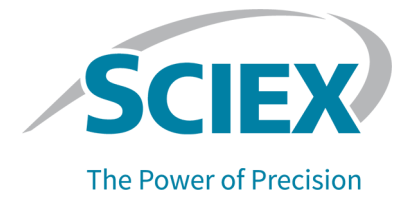

# **SCIEX OS** ソフトウェア

# ラボ管理者ガイド

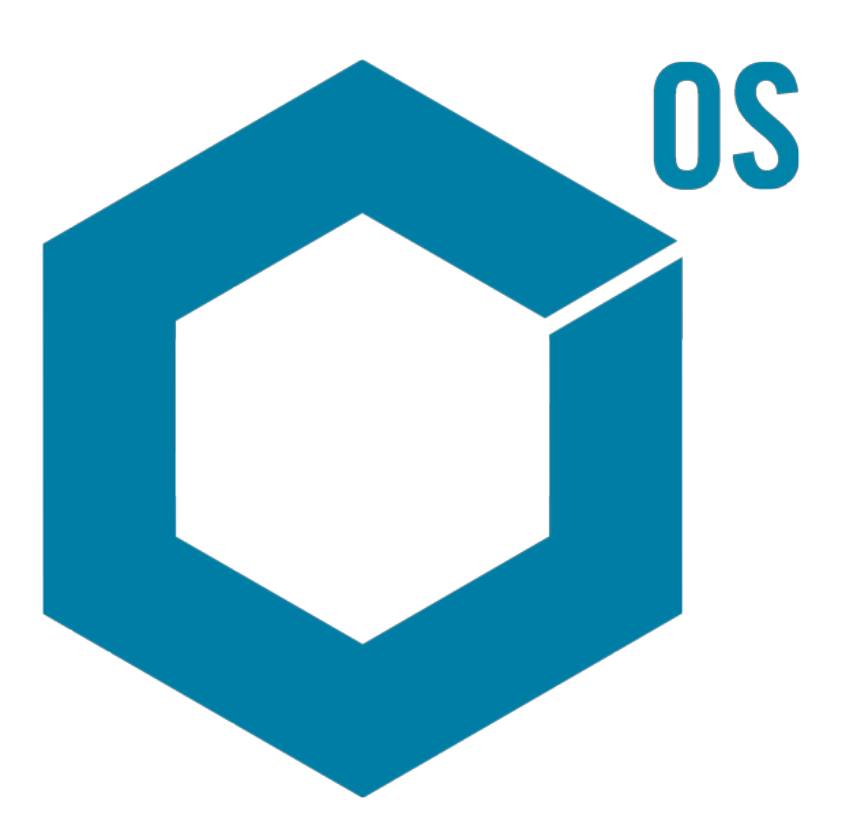

RUO-IDV-05-7370-JA-L 2023 年 8 月

本書は SCIEX 機器をご購入され、実際に使用されるお客様にむけてのものです。本書の著作権は保護され ています。本書および本書の一部分を複製することは、SCIEX が書面で合意した場合を除いて固く禁止され ています。

本書に記載されているソフトウェアは、使用許諾契約書に基づいて提供されています。使用許諾契約書で特 に許可されている場合を除き、いかなる媒体でもソフトウェアを複製、変更、または配布することは法律で禁止 されています。さらに、使用許諾契約書では、ソフトウェアを逆アセンブル、リバースエンジニアリング、または 逆コンパイルすることをいかなる目的でも禁止することがあります。正当とする根拠は文書中に規定されてい るとおりです。

本書の一部は、他の製造業者および/またはその製品を参照することがあります。これらには、その名称を商 標として登録しているおよび/またはそれぞれの所有者の商標として機能している部分を含む場合がありま す。そのような使用は、機器への組み込みのため SCIEX により供給された製造業者の製品を指定すること のみを目的としており、その権利および/またはライセンスの使用を含む、または第三者に対しこれらの製造業 者名および/または製品名の商標利用を許可するものではありません。

SCIEX の保証は販売またはライセンス供与の時点で提供される明示的保証に限定されており、また SCIEX の唯一かつ独占的な表明、保証および義務とされています。SCIEX は、明示的・黙示的を問わず、制定法若 しくは別の法律、または取引の過程または商慣習から生じるかどうかに関わらず、特定の目的のための市場 性または適合性の保証を含むがこれらに限定されない、他のいかなる種類の保証も行いません。これらのす べては明示的に放棄されており、購買者による使用またはそれから生じる不測の事態に起因する間接的・派 生的損害を含め、一切の責任または偶発債務を負わないものとします。

研究専用。診断手順には使用しないでください。

ここに記載されている商標および / または登録商標は、関連するロゴを含め、米国および / またはその他の 特定の国における AB Sciex Pte. Ltd.、またはその該当する所有者の所有物です(sciex.com/trademarks を ご覧ください)。

AB Sciex™ はライセンスの下で使用されています。

© 2023 DH Tech. Dev. Pte. Ltd.

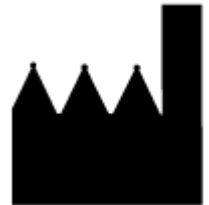

AB Sciex Pte. Ltd. Blk33, #04-06 Marsiling Industrial Estate Road 3 Woodlands Central Industrial Estate, Singapore 739256

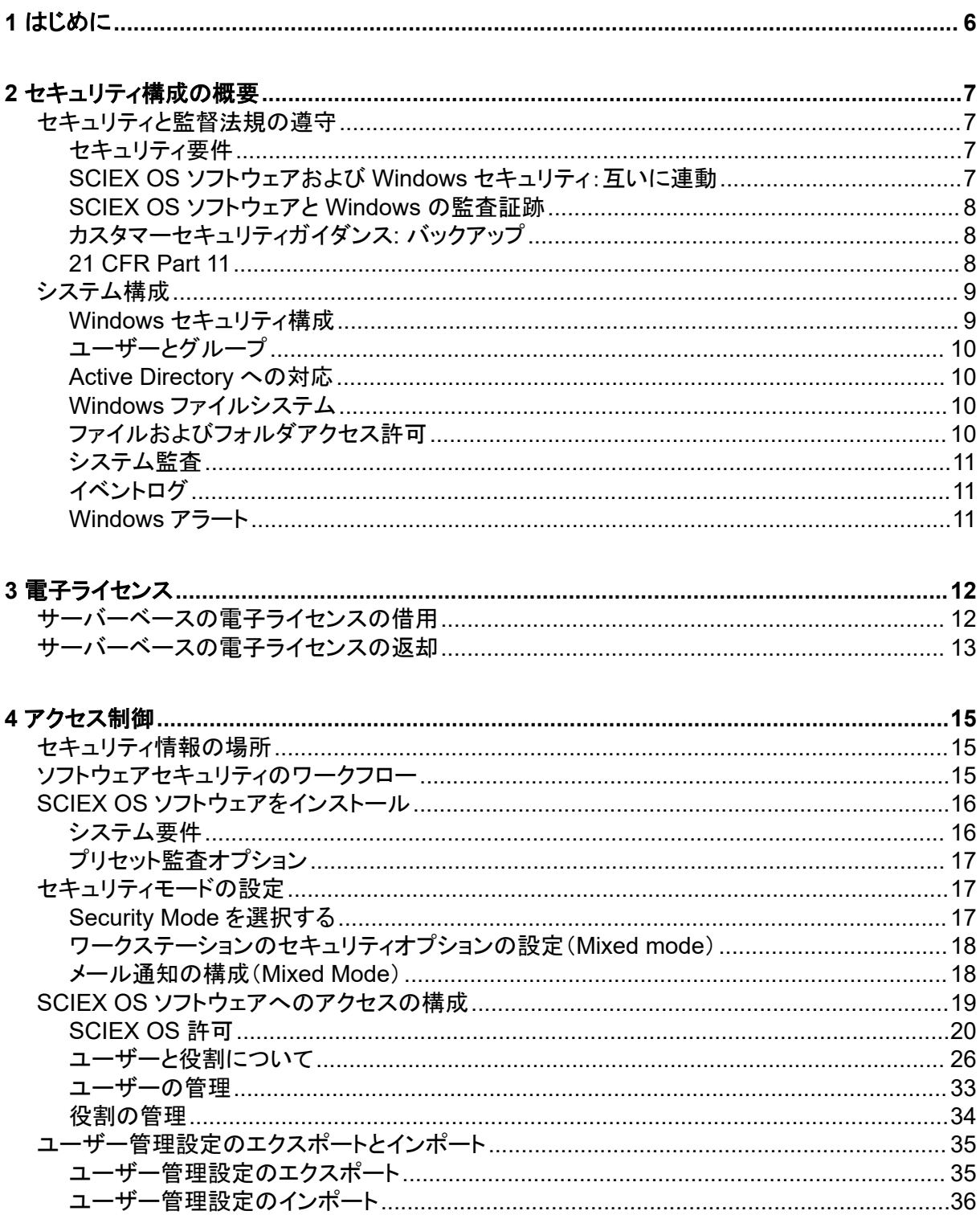

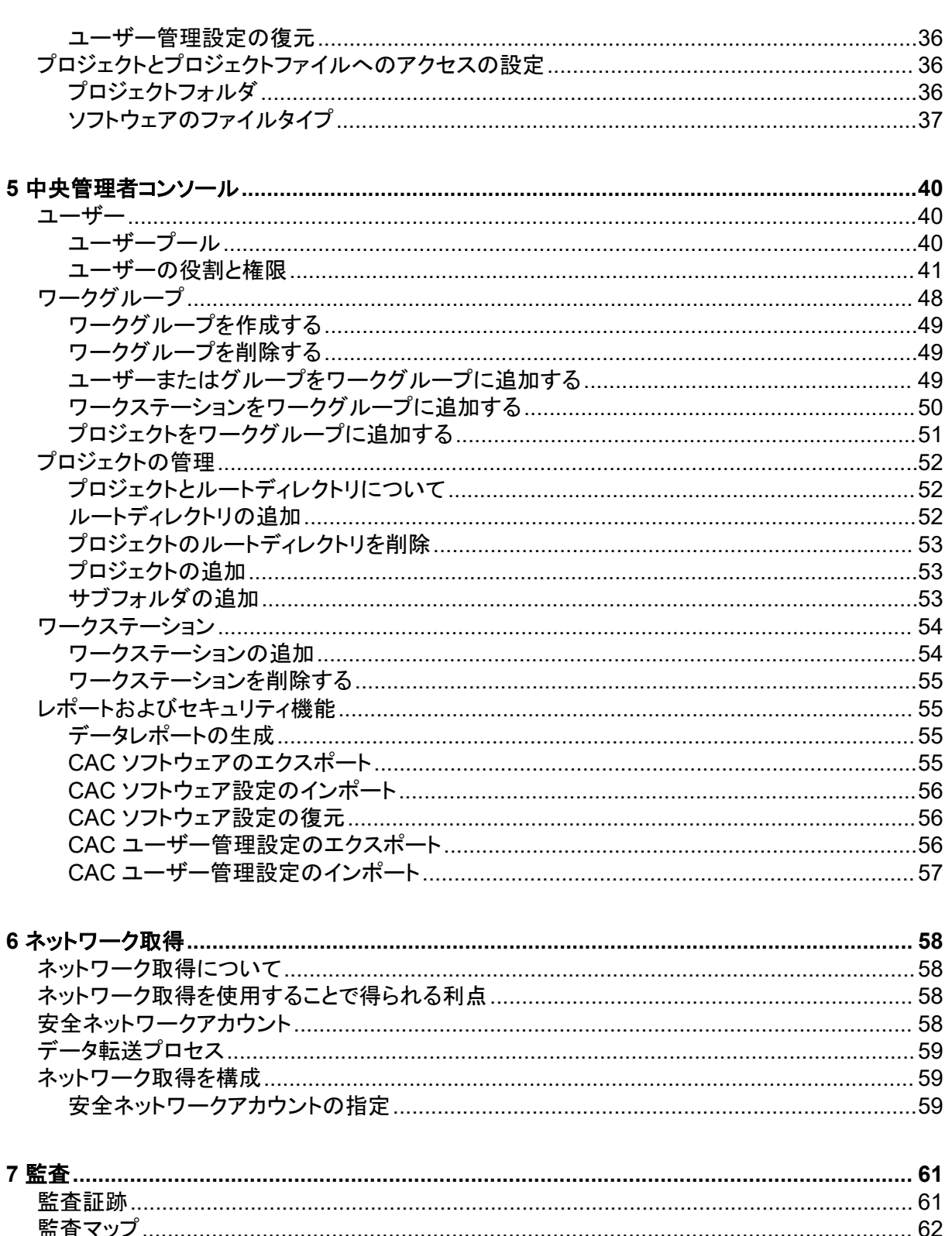

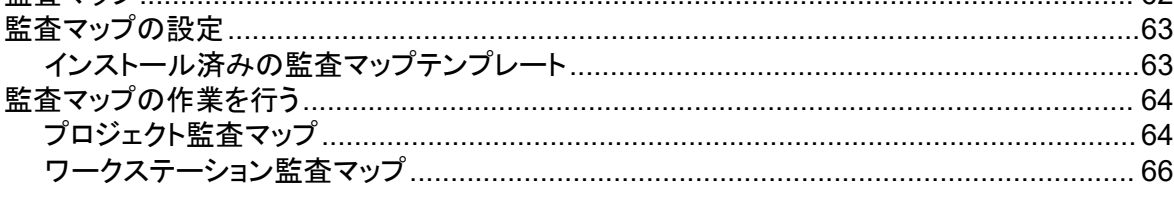

## 目次

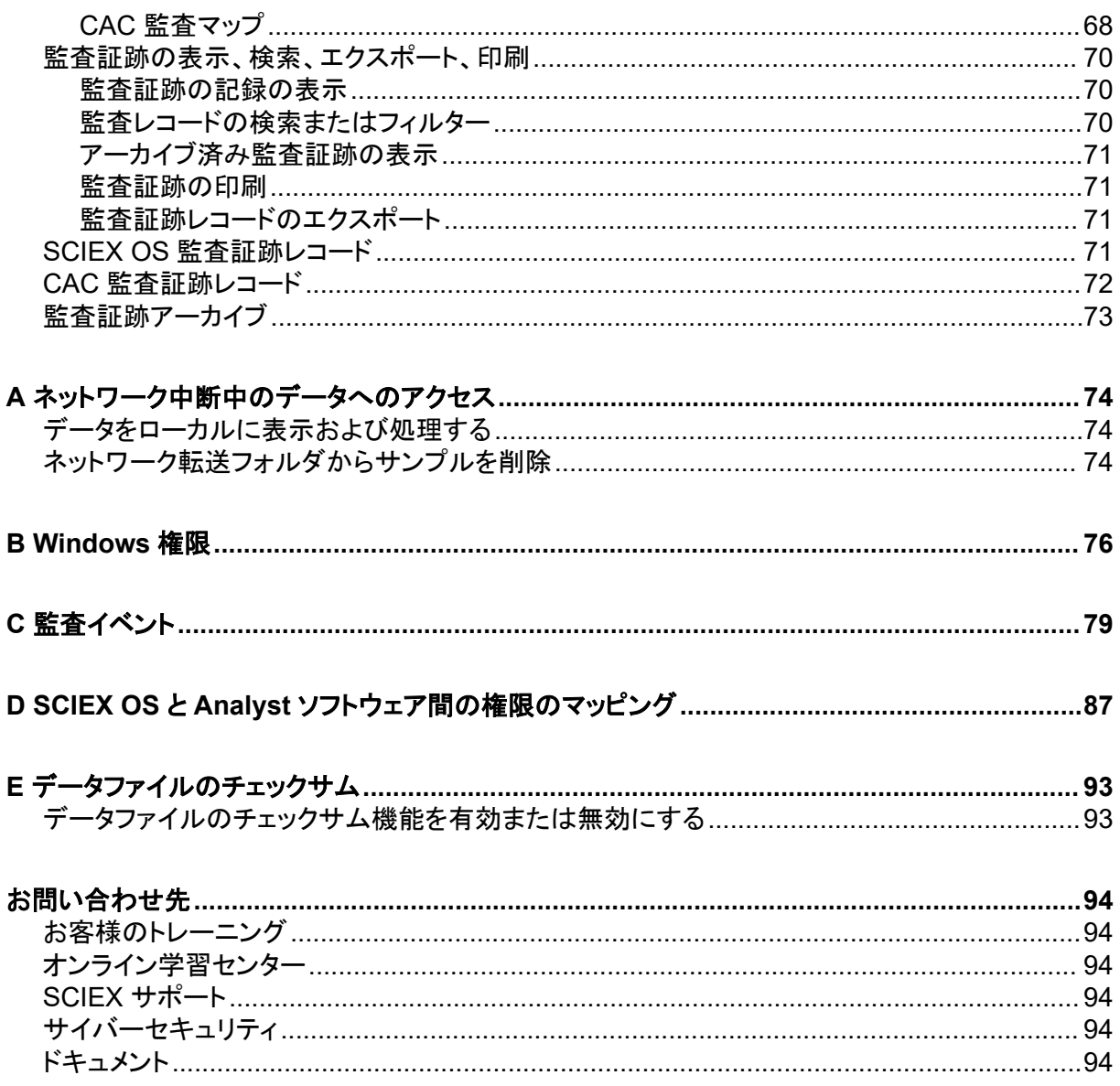

<span id="page-5-0"></span>本書に記載されている情報は、主に以下の 2 種類の担当者を対象としています。

- ラボ管理者(機能面で SCIEX OS ソフトウェアと付属装置の毎日の操作および使用に携わって いる人物)
- システム管理者(システムセキュリティ、ならびにシステムとデータの整合性に関する作業に携わ っている人物)

<span id="page-6-0"></span>このセクションでは、SCIEX OS ソフトウェアのアクセス制御および監査コンポーネントが、 Windows アクセス制御および監査コンポーネントと連携してどのように機能するかについて説明し ます。また、SCIEX OS ソフトウェアをインストールする前に Windows セキュリティを構成する方法 についても説明します。

# セキュリティと監督法規の遵守

SCIEX OS ソフトウェア提供物:

- リサーチと監督法規の双方の要件を満たすため管理機能をカスタマイズする。
- セキュリティおよび監査ツールで電子記録の使用に対する 21 CFR Part 11 の遵守をサポート する。
- 重要な質量分析装置機能へのアクセスを柔軟かつ効果的に管理する。
- 重大なデータとレポートへのアクセスを管理および監査する。
- Windows セキュリティにリンクする容易なセキュリティ管理。

## セキュリティ要件

セキュリティ要件の内容は、リサーチラボや学術機関ラボなどの比較オープンな環境から、法医学 ラボといった厳しい規制が課せられる環境に至るまでさまざまです。

# **SCIEX OS** ソフトウェアおよび **Windows** セキュリティ:互いに連動

SCIEX OS ソフトウェアと Windows New Technology File System (NTFS)には、システムとデー タへのアクセスを制御するように設計されたセキュリティ機能があります。

Windows セキュリティは、ログオン時に固有のユーザー ID とパスワードを入力するようユーザーに 要求することで、第一線の保護として機能します。その結果、Windows ローカルまたはネットワーク のセキュリティ設定で認識されたユーザーのみがアクセスできるようになりました。詳細な情報につ いては、次のセクションを参照:Windows [セキュリティ構成。](#page-8-0)

SCIEX OS ソフトウェアには次の安全なシステム アクセス モードがあります。

- 混合モード
- 統合モード(デフォルト設定)

Security Mode とセキュリティ設定の詳細な情報については、次のセクションを参照:[セキュリティモ](#page-16-0) [ードの設定](#page-16-0)。

SCIEX OS は、Windows に関連するユーザーグループとは別個にフル構成できる役割も提供しま す。役割を使用することにより、ラボ管理者は、機能ごとにソフトウェアと質量分析装置へのアクセス を制御できます。詳細な情報については、次のセクションを参照: SCIEX OS [ソフトウェアへのアク](#page-18-0) [セスの構成](#page-18-0)。

### <span id="page-7-0"></span>**SCIEX OS** ソフトウェアと **Windows** の監査証跡

SCIEX OS 内の監査機能は、Windows 内蔵監査コンポーネントと併せて、電子記録の作成および 管理に欠かせない要素となります。

SCIEX OS は、電子記録保持の要件を満たすための、監査証跡のシステムを提供します。監査証 跡レコードは以下のように分けられます。

- 質量キャリブレーション表または分解能テーブルの変更、システム構成の変更、およびセキュリ ティイベント。
- プロジェクト、チューニング、バッチ、データ、処理メソッド、レポートテンプレートファイルの作成や 変更イベント、およびモジュールの起動、終了、印刷イベント。監査証跡に記録される削除イベン トには、役割の削除と SCIEX OS ソフトウェアのユーザーの削除が含まれます。
- サンプル情報、ピーク積分パラメータ、および定量テーブルに埋め込まれた処理メソッドの作成と 変更。

[監査イベント](#page-78-0)の完全なリストについては、次のセクションを参照・監査イベント。

SCIEX OS ソフトウェアは次を使用します。 アプリケーションイベントログを用いて、ソフトウェアの 動作に関する情報がキャプチャされます。このログをトラブルシューティングの補助として使用してく ださい。質量分析装置、デバイス、およびソフトウェアの相互作用に関する詳細情報が含まれてい ます。

Windows で維持されるイベントログには、セキュリティの範囲、システム、アプリケーション関連のイ ベントがキャプチャされます。大半の Windows 監査は、ログオン障害といった例外的なイベントを キャプチャするよう設計されています。管理者は、幅広いイベント(特定のファイルへのアクセスや Windows 管理アクティビティなど)がキャプチャされるよう同システムを構成できます。詳細な情報 については、次のセクションを参照:[システム監査。](#page-10-0)

# カスタマーセキュリティガイダンス**:** バックアップ

顧客データのバックアップは、顧客の責任です。SCIEX のサービスおよびサポート担当者は、顧客 データのバックアップに関するアドバイスや推奨事項を提供する場合がありますが、お客様のポリ シー、ニーズ、規制要件に従ってデータを確実にバックアップするかどうかは、お客様次第です。顧 客データのバックアップの頻度と範囲は、組織の要件および生成されるデータの重要度に応じて決 定する必要があります。

バックアップはデータ管理全体の重要なコンポーネントであり、悪意のある攻撃、ハードウェア障 害、またはソフトウェア障害が発生した場合の復元に不可欠であるため、お客様はバックアップが機 能することを確認する必要があります。データ取得中は、コンピュータのバックアップを取得しないで ください。また、取得中のファイルがバックアップソフトウェアによって無視されるようにしてください。 セキュリティアップデートのインストールやコンピュータの修理を行う前に、コンピュータの完全なバッ クアップを作成することを強くお勧めします。これにより、セキュリティ パッチがアプリケーションの機 能に影響を与えるというまれなケースでも、ロールバックが容易になります。

# **21 CFR Part 11**

SCIEX OS ソフトウェアには、21 CFR Part 11 の実装をサポートするための技術的制御が含まれ ています:

• 「Mixed Mode」と「Integrated Mode」セキュリティを Windows セキュリティとリンク。

- <span id="page-8-0"></span>• 役割をカスタマイズすることで機能へのアクセスを制限。
- 装置の稼働、データ取得、データのレビュー、レポートの生成に関する監査証跡を維持。
- ユーザー ID とパスワードの組み合わせを用いた電子署名。
- Windows オペレーティングシステムの適切な構成。
- 社内で適切な手順を設け、トレーニングを実施。

SCIEX OS ソフトウェアは、21 CFR Part 11 準拠システムの一部として使用できるよう設計されて いるほか、21 CFR Part 11 準拠を満たすよう構成することも可能です。SCIEX OS ソフトウェアの 使用が 21 CFR Part 11 に準拠しているかどうかは、オプションの SCIEX OS CFR ライセンスの使 用と SCIEX OS ソフトウェアの構成によって異なります。必要なポリシーと手順、および関連するト レーニング要件もラボに導入する必要があります。

検証サービスは、SCIEX プロフェッショナル サービスを通じて利用できます。詳細な情報について は、[complianceservices@sciex.com](mailto:complianceservices@sciex.com) までお問い合わせください。

注**:** 検証済みのシステムに Instrument Settings Converter ソフトウェアを置いたままにしないでく ださい。これは、装置の設定を Analyst から SCIEX OS ソフトウェア に初めて転送するためのもの です。使用後は Instrument Settings Converter ソフトウェアをコンピュータから必ず削除してくださ い。

# システム構成

システムは通常、ネットワーク管理者、またはネットワーク権限と管理権限を持つ職員によって構成 されます。

### **Windows** セキュリティ構成

このセクションでは、Windows の構成に関するガイドラインについて説明します。

- Windows アカウントとパスワードについては、次のガイドラインに従ってください。
	- Windows パスワードは 90 日ごとに変更する必要があります。
	- Windows パスワードは、次の反復で少なくとも 1 回は再利用できません。つまり、以前のパ スワードと同じにすることはできません。
	- Windows のパスワードは 8 文字以上である必要があります。
	- 複雑さの要件を満たすには、Windows パスワードに次の 4 つの要件のうち少なくとも 2 つが 含まれている必要があります。
		- 1 つの大文字英字
		- 1 つの小文字英字
		- 1 つの数値
		- 1 つの特殊文字(! @ # \$ % ^ &)
	- Windows ユーザー名は、管理者、管理者、またはデモであってはなりません。
- <span id="page-9-0"></span>• SCIEX OS ソフトウェアの管理者が SCIEX OS Data フォルダのファイル権限を変更できるこ とを確認してください。このフォルダがローカルコンピュータ上にある場合は、ソフトウェア管理者 をローカル管理者グループに含めることをお勧めします。
- すべてのユーザーがネットワーク取得に必要なリソースへのアクセス権を持っていることを確認 するには、ネットワーク管理者にネットワーク リソースにセキュア ネットワーク アカウント (SNA) を追加するように依頼します。このアカウントには、ルートディレクトリを含むネットワークフォルダ への書き込み権限が必要です。ルートディレクトリのプロパティで SNA として定義されています。

注**:** ライブラリ ファイルはローカル ドライブからインポートすることをお勧めします。

注**:** さまざまなユーザーの役割に必要な Windows 権限については、次のセクションを参照: [Windows](#page-75-0) 権限。

# ユーザーとグループ

SCIEX OS ソフトウェアでは、プライマリードメインコントローラのセキュリティデータベースまたは Active Directory に記録されたユーザー名とパスワードが使用されます。パスワードは Windows に付属のツールを用いて管理されます。職員と役割の設定についての詳細な情報については、次 のセクションを参照: SCIEX OS [ソフトウェアへのアクセスの構成。](#page-18-0)

# **Active Directory** への対応

SCIEX OS の構成ワークスペースにユーザーを追加する場合は、ユーザー プリンシパル名 (UPN) 形式でユーザー アカウントを指定します。Active Directory の以下のバージョンがサポートされてい ます。

- Windows 2012  $+ -\checkmark$
- Windows 7、64 ビットクライアント
- Windows 10、64 ビットクライアント

# **Windows** ファイルシステム

SCIEX OS ソフトウェアでは、ファイルとディレクトリは NTFS 形式を使用するハードディスク パーテ ィションに保存する必要があります。これにより、SCIEX OS ソフトウェアのファイルへのアクセスを 制御および監査することができます。ファイル割り当てテーブル(FAT)では、フォルダまたはファイル へのアクセスを制御および監査することはできないため、安全性が重視される環境には適していま せん。

# ファイルおよびフォルダアクセス許可

セキュリティを管理するには、SCIEX OS ソフトウェアの管理者が SCIEX OS Data フォルダのア クセス許可を変更する権限を持っている必要があります。このアクセスはネットワーク管理者が設定 しなければなりません。

注**:** 各コンピュータのドライブ、ルートディレクトリ、プロジェクトフォルダへのユーザーのアクセスレベ ルを考慮してください。共有の許可と他の関連許可も構成します。ファイル共有の詳細な情報につ いては、Windows ドキュメントを参照してください。

<span id="page-10-0"></span>注**:** 権限に関する問題を回避するために、ライブラリ ファイルをローカル ドライブからインポートする ことをお勧めします。

注**:** さまざまなユーザーの役割に必要な Windows 権限については、次のセクションを参照してくだ さい:[Windows](#page-75-0) 権限。

SCIEX OS ソフトウェアのファイルとフォルダのアクセス許可については、次のセクションを参照して ください:[アクセス制御。](#page-14-0)

# システム監査

Windows システムの監査機能を有効にすることで、セキュリティ違反またはシステムへの侵入を検 出することができます。監査では、さまざまなタイプのシステム関連イベントを記録するよう設定でき ます。たとえば、監査機能を有効にして、システムへのログオンに失敗したか成功したかをイベント ログに記録することができます。

# イベントログ

Windows Event Viewer では、監査済み Windows イベントがセキュリティログ、システムログ、アプ リケーションログに記録されます。

イベントログは以下のようにカスタマイズします。

- 適切なイベントログサイズを設定します。
- 古いイベントの自動上書きを有効にします。
- Windows コンピュータのセキュリティを設定します。

レビューおよび保管のプロセスを導入することができます。セキュリティ設定と監査ポリシーの詳細 な情報については、Windows ドキュメントを参照してください。

### **Windows** アラート

システムまたはユーザー関連の問題が発生した場合に、同一または別のコンピュータ上で、自動メ ッセージを指定した人物(システム管理者など)に送信するためのネットワークを設定します。

- 送信側と受信側の両方のコンピュータで、Windows サービスのコントロールパネルで Messenger サービスします。
- 送信側コンピュータで、Windows サービスコントロールパネルのアラートサービスを開始します。

アラートオブジェクトの作成の詳細な情報については、Windows ドキュメントを参照してください。

<span id="page-11-0"></span>SCIEX OS ソフトウェアの場合、電子ライセンスはノードロックまたはサーバーベースにすることが できます。

Central Administrator Console (CAC)ソフトウェアでは、ノードロック ライセンスのみが利用可能で す。

今後のサービスやサポートコールで、アクティベーション ID が必要となることがあります。ノードロッ クライセンスまたはサーバーベースライセンスのアクティベーション ID にアクセスするには:

• 構成ワークスペースで、SCIEX OS ウィンドウのライセンスをクリックします。

注**:** ライセンスが期限切れになる前に更新してください。CAC ソフトウェアのライセンスは年間ライセ ンスです。

# サーバーベースの電子ライセンスの借用

SCIEX OS を使用するにはライセンスが必要です。サーバーベースのライセンスが使用されている 場合、オフラインで作業したいユーザーは最大 7 日間ライセンスを予約できます。この期間中は、 借用された電子ライセンスはそのコンピュータ専用になります。

注**:** この手順は、Central Administrator Console (CAC)ソフトウェアには適用されません。

1. 構成ワークスペースを開きます。

2. ライセンスをクリックします。 オフラインで使用できるライセンスの表には、借用できるすべてのライセンスが表示されます。

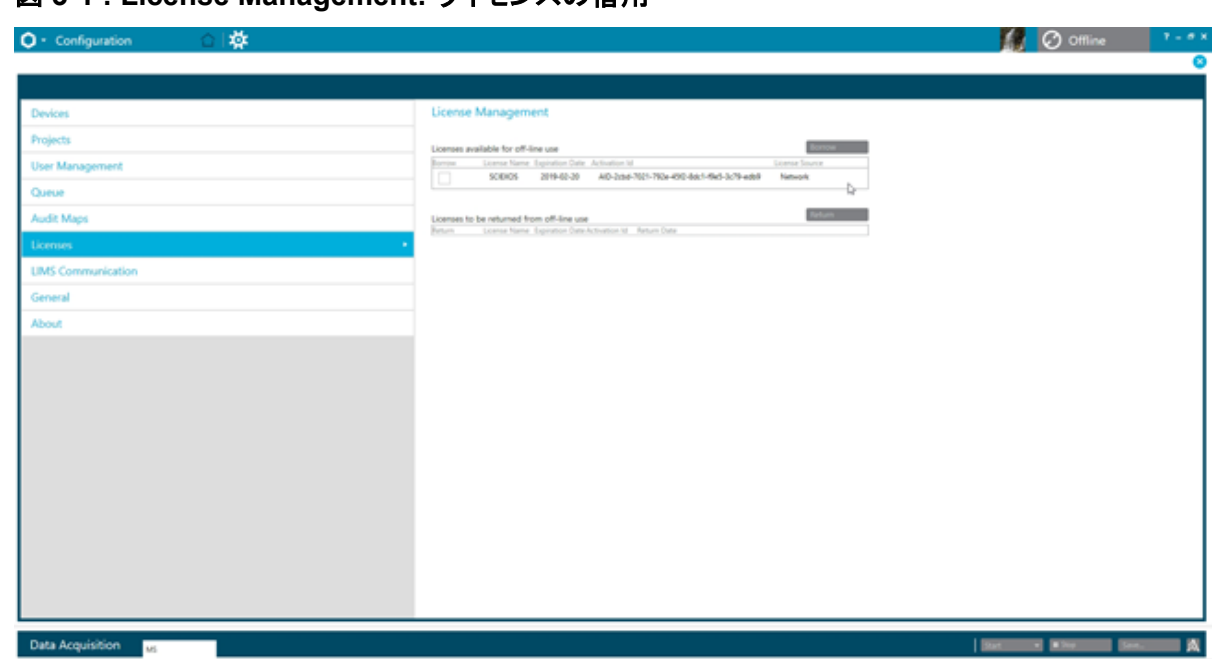

<span id="page-12-0"></span>図 **3-1 : License Management:** ライセンスの借用

3. 借用するライセンスを選択し、借用をクリックします。

# サーバーベースの電子ライセンスの返却

注**:** この手順は、Central Administrator Console (CAC)ソフトウェアには適用されません。

- 1. 構成ワークスペースを開きます。
- 2. ライセンスをクリックします。 オフライン使用から返却されるライセンス表には、返却の対象となるすべてのライセンス、つま り、このコンピュータが借用しているすべてのライセンスが表示されます。

図 **3-2 :** ライセンス管理**:** ライセンスの返却

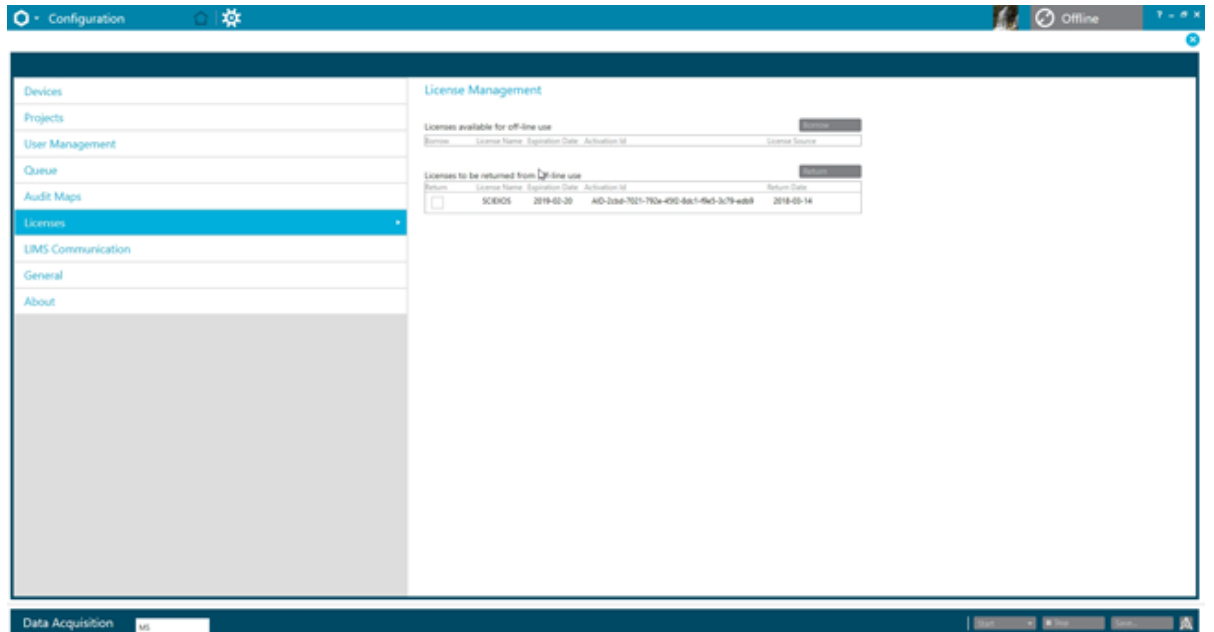

3. 返却するライセンスを選択し、返却をクリックします。

# <span id="page-14-0"></span>**アクセス制御**

このセクションでは、SCIEX OS ソフトウェアへのアクセスを制御する方法について説明します。ソフ トウェアへのアクセスを制御するには、管理者は以下のタスクを実施します:

注**:** このセクションに記載のタスクを実施するユーザーには、ソフトウェアがインストールされている ワークステーションへのローカル管理者権限が必要です。

- SCIEX OS ソフトウェアをインストールして構成します。
- ユーザーおよび役割を追加し、構成します。
- プロジェクトと、ルートディレクトリのプロジェクトファイルへのアクセスを構成します。

この手順では、SCIEX OS ソフトウェアのローカル管理について説明します。SCIEX OS ソフトウェ アの集中管理については、次のセクションを参照:[中央管理者コンソール](#page-39-0)

注**:** SCIEX OS の構成に加えた変更は、いずれも SCIEX OS の再起動後に有効になります。

# セキュリティ情報の場所

すべてのセキュリティ情報は、ローカルコンピュータの C:\ProgramData\SCIEX\Clearcore2.Acquisition フォルダ内にある Security.data という名前のファイルに保存されます。

# ソフトウェアセキュリティのワークフロー

SCIEX OS ソフトウェアは、Windows 管理ツールのセキュリティ、アプリケーション、システムイベン ト監査コンポーネントと併せて機能します。

セキュリティは以下のレベルで構成されます。

- Windows 認証:コンピュータへのアクセス。
- Windows 認証:ファイルとフォルダへのアクセス。
- SCIEX OS ソフトウェア認証:SCIEX OS を開く機能。
- SCIEX OS ソフトウェア認証:SCIEX OS の機能へのアクセス。

セキュリティを設定するためのタスクのリストについては、次の表を参照:表 4-1。さまざまなセキュリ ティレベルを設定するためのオプションについては、次の表を参照:表 [4-2](#page-15-0)。

#### 表 **4-1 :** セキュリティの構成におけるワークフロー

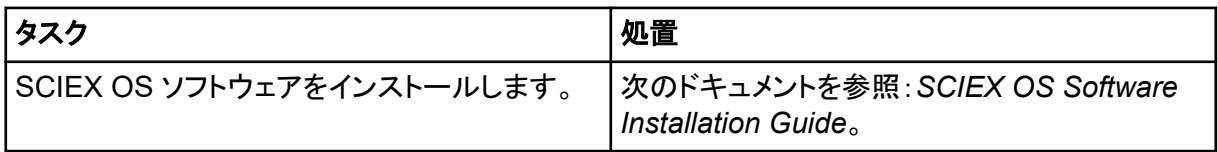

<span id="page-15-0"></span>表 **4-1 :** セキュリティの構成におけるワークフロー **(**続き**)**

| <b>タスク</b>                            | 処置                                         |
|---------------------------------------|--------------------------------------------|
| SCIEX OS ソフトウェアへのアクセスの構成。             | 次のセクションを参照: SCIEX OS ソフトウェア<br>へのアクセスの構成。  |
| Windows ファイルセキュリティと NTFS を構成<br>'します。 | 次のセクションを参照:プロジェクトとプロジェクト<br>ファイルへのアクセスの設定。 |

#### 表 **4-2 :** セキュリティ構成のオプション

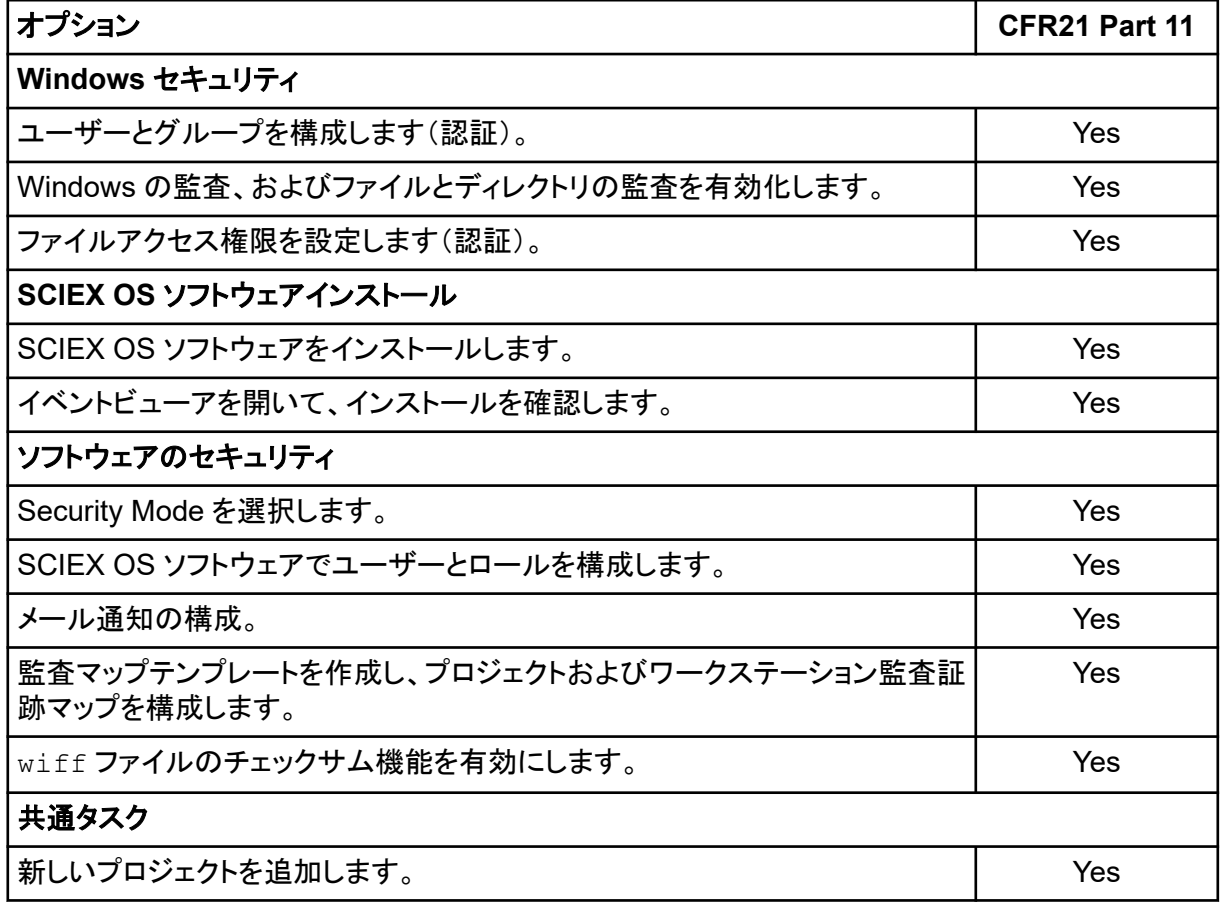

# **SCIEX OS** ソフトウェアをインストール

SCIEX OS ソフトウェアをインストールする前に、ソフトウェア インストール DVD または Web ダウ ンロード パッケージで入手可能な次のドキュメントをお読みください: ソフトウェア インストール ガイ ドおよびリリース ノート。処理コンピュータと測定コンピュータの違いを理解したうえで、適切なインス トールシーケンスを実行します。

# システム要件

最小インストール要件については、次のドキュメントを参照: ソフトウェアインストールガイド。

# <span id="page-16-0"></span>プリセット監査オプション

インストールされている監査マップの説明については、次のセクションを参照:[インストール済みの](#page-62-0) [監査マップテンプレート。](#page-62-0)インストール後、SCIEX OS ソフトウェアの管理者はカスタム監査マップを 作成し、構成ワークスペースで別の監査マップを割り当てることができます。

# セキュリティモードの設定

このセクションでは、構成ワークスペースのユーザー管理ページにあるセキュリティモードオプション について説明します。

**Integrated Mode**:現在 Windows にログオンしているユーザーがソフトウェアでユーザーとして定 義されている場合、そのユーザーは SCIEX OS

**Mixed Mode**:ユーザーは Windows とソフトウェアに別々にログオンします。Windows へのログオ ンに使用される認証情報は、SCIEX OS へのログオンに使用される認証情報と同じである必要は ありません。このモードを使用すると、ユーザー グループが同じ認証情報セットを使用して Windows にログオンできるようになりますが、各ユーザーは一意の認証情報でソフトウェアにログ オンする必要があります。これらの一意の認証情報は、Integrated Mode と同じ方法で指定された ロールに割り当てることができます。

Mixed Mode が選択されている場合、Screen Lock and Auto Logoff 機能を使用できます。

**Screen Lock and Auto Logoff**:セキュリティ上の理由から、一定期間操作が行われていない場 合にコンピュータの画面をロックするように設定できます。また、自動ログオフタイマーを設定し、一 定時間ロックされた後にソフトウェアを終了させることも可能です。Screen Lock and Auto Logoff は、Mixed Mode でのみ使用できます。

注**:** 画面がロックされると、取得と処理が続行されます。処理中または定量テーブルが保存されて いない場合、自動ログオフは行われません。ユーザーが強制ログオフを使用してログオフすると、す べての処理が停止し、保存されていないデータはすべて失われます。ユーザーがログオフした後、 自動または手動で取得が続行されます。

セキュリティ通知:ソフトウェアは、設定可能な期間内に設定可能な数のログオンに失敗した後に自 動的に電子メール通知を送信し、不正なユーザーによるシステムへのアクセスを警告するように設 定できます。ログオン失敗数は 3〜7 で、期間は 5 分〜24 時間です。

注**:** Central Administrator Console (CAC)ソフトウェアで管理しているワークグループの場合、セ キュリティモードは SCIEX OS ソフトウェアで管理できません。

# **Security Mode** を選択する

- 1. 構成ワークスペースを開きます。
- 2. ユーザー管理をクリックします。
- 3. セキュリティモードタブをクリックします。
- 4. 統合モードまたは混合モードを選択します。次のセクションを参照: セキュリティモードの設定。
- 5. 保存をクリックします。 確認ダイアログが表示されます。

<span id="page-17-0"></span>6. **OK** をクリックします。

## ワークステーションのセキュリティオプションの設定(**Mixed mode**)

#### 実施前提手順

• Security Mode を Mixed Mode に設定します。次のセクションを参照: [セキュリティモードの設](#page-16-0) [定。](#page-16-0)

Mixed mode が選択されている場合、Screen Lock and Auto Logoff 機能を構成できます。

- 1. 構成ワークスペースを開きます。
- 2. ユーザー管理をクリックします。
- 3. セキュリティモードタブを開きます。
- 4. 画面ロック機能を構成するには、次の手順に従います。
	- a. 画面ロックを選択します。
	- b. 待機フィールドで、時間を分単位で指定します。 ワークステーションがこの時間アクティブでない場合、自動的にロックされます。ログオンし たユーザーは、正しい認証情報を入力してワークステーションのロックを解除するか、管理 者がユーザーをログオフできます。
- 5. 自動ログオフ機能を構成するには、次の手順に従います。
	- a. 自動ログオフを選択します。
	- b. 待機フィールドで、時間を分単位で指定します。ワークステーションが自動または手動でこ の時間ロックされている場合、現在ログオンしているユーザーはログオフされます。すべて の処理が停止します。ただし、測定は継続されます。
- 6. 保存をクリックします。 確認ダイアログボックスが開きます。
- 7. **OK** をクリックします。

### メール通知の構成(**Mixed Mode**)

#### 実施前提手順

• Security Mode を Mixed Mode に設定します。次のセクションを参照: [セキュリティモードの設](#page-16-0) [定。](#page-16-0)

ソフトウェアは、構成可能な期間内に構成可能な数のログオンエラーが発生した後にメールメッセー ジを送信するように構成できます。ログオン失敗数は 3〜7 で、期間は 5 分〜24 時間です

ソフトウェアがインストールされているコンピュータは、ポートが開いている SMTP サーバーと通信 できる必要があります。

1. 構成ワークスペースを開きます。

- <span id="page-18-0"></span>2. ユーザー管理をクリックします。
- 3. セキュリティモードタブを開きます。
- 4. 後にメールメッセージを送信チェックボックスを選択してから、どの期間内に何回ログオンに失 敗したかを分単位で指定し、メール通知を生成します。

ヒント**!** 通知を無効にするには、後にメールメッセージを送信チェックボックスをオフにします。

5. **SMTP** サーバーフィールドに、SMTP サーバーの名前を入力します。

注**:** SMTP アカウントからメールサーバーにメールが送信されます。SMTP サーバーは、社内 メールアプリケーションで定義されています。

- 6. ポート番号をクリックして、開いているポート番号を入力します。 デフォルトを適用をクリックして、デフォルトのポート番号 25 を挿入します。
- 7. 宛先フィールドに、メッセージの送信先のメールアドレスを入力します。例: username@domain.com.
- 8. 送信元フィールドに、メッセージの送信元フィールドに表示される電子メールアドレスを入力しま す。
- 9. 件名フィールドに、メッセージの件名を入力します。
- 10. メッセージフィールドに、メッセージの本文に含めるテキストを入力します。
- 11. 保存をクリックします。 確認ダイアログが開きます。
- 12. **OK** をクリックします。
- 13. 構成の内容を確認するには、テストメールの送信をクリックします。

# **SCIEX OS** ソフトウェアへのアクセスの構成

セキュリティを構成する前に以下を実行します。

• 不要なユーザーとユーザーグループ(レプリケーター、パワーユーザー、バックアップオペレータ など)をローカルコンピュータおよびネットワークからすべて削除します。

注**:** すべての SCIEX コンピュータには、ローカル管理者レベルのアカウント、**abservice** が設定 済みです。このアカウントは、SCIEX サービスとテクニカルサポートがシステムのインストール、 サービス、サポートのために使用します。このアカウントを削除したり、無効にしたりしないでくだ さい。アカウントを削除または無効にしなければならない場合は、SCIEX アクセス用の代替プラ ンを用意し、ローカル FSE に伝えます。

- 管理者以外のタスクを持つグループを含むユーザーグループを追加します。
- システム権限を構成します。
- グループポリシー内のユーザーに対して、適切な手順とアカウントポリシーを作成します。

以下の詳細な情報については、Windows ドキュメントを参照してください。

• ユーザーおよびグループと Active Directory ユーザー。

- <span id="page-19-0"></span>• ユーザーアカウント用のパスワードとアカウントロックアウトポリシー。
- ユーザー権限ポリシー。

ユーザーが Active Directory 環境内で作業を行う際には、Active Directory グループポリシー設定 の影響がコンピュータのセキュリティに及びます。包括的な SCIEX OS のソフトウェア配備の一環と して、Active Directory 管理者とグループポリシーについて確認します。

## **SCIEX OS** 許可

#### 図 **4-1 : User Management** ページ

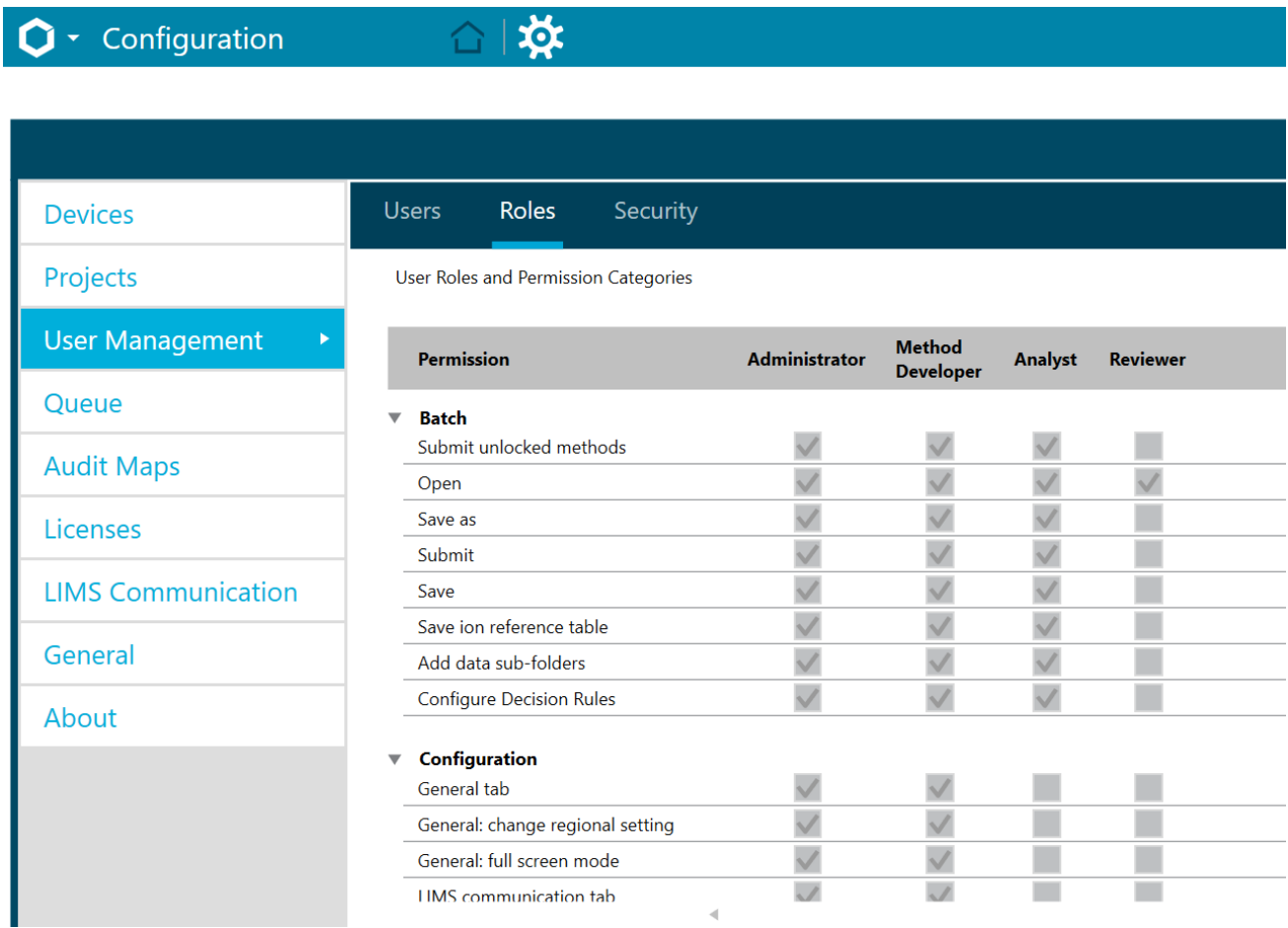

#### 表 **4-3 :** 許可

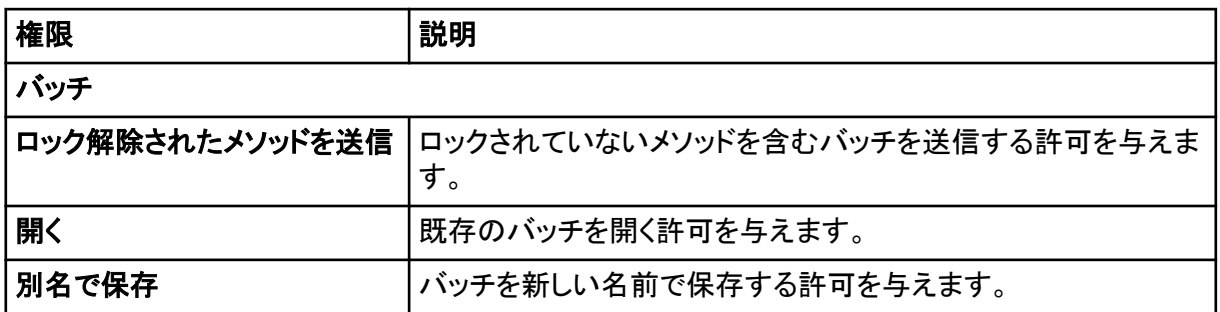

表 **4-3 :** 許可 **(**続き**)**

| 権限                                      | 説明                                                                                         |
|-----------------------------------------|--------------------------------------------------------------------------------------------|
| 送信                                      | バッチを送信する許可を与えます。                                                                           |
| 保存                                      | バッチを保存し、既存のコンテンツを上書きする許可を与えま<br>す。                                                         |
| イオン参照表の保存                               | イオン参照表を編集する許可を与えます。                                                                        |
| データのサブフォルダを追加                           | ユーザーがデータ ストレージ用のサブフォルダを作成できるよう<br>にします。                                                    |
| 決定ルールを設定                                | 決定ルールを追加および変更できるようにします。                                                                    |
| 構成                                      |                                                                                            |
| 全般タブ                                    | 構成 ワークスペースで 全般 ページを開くことができます。                                                              |
| 全般:地域設定の変更                              | ユーザーがアクティブなシステムの地域設定を SCIEX OS ソフ<br>トウェアに適用できるようにします。                                     |
| 全般:全画面モード                               | 全画面モードを有効化/無効化する許可を与えます。                                                                   |
| 一般:Windows サービスの停<br>止                  | Windows の設定オプションを有効または無効にできるようにし<br>ます。                                                    |
| LIMS 通信タブ                               | 構成 ワークスペースで LIMS 通信 ページを開くことができます。                                                         |
| 監査マップタブ                                 | 構成 ワークスペースで 監査マップ ページを開くことができます。                                                           |
| キュータブ                                   | 構成 ワークスペースで キュー ページを開くことができます。                                                             |
| キュー:装置のアイドル時間                           | 装置のアイドル時間を設定する許可を与えます。                                                                     |
| キュー:取得サンプルの最大数                          | 取得済みサンプルの最大数を設定する許可を与えます。                                                                  |
| キュー:他のキュー設定                             | その他のキュー設定を構成する許可を与えます。                                                                     |
| プロジェクトタブ                                | 構成 ワークスペースで プロジェクト ページを開くことができま<br>す。                                                      |
| プロジェクト:プロジェクトの作<br>成                    | プロジェクトを作成する許可を与えます。                                                                        |
| プロジェクト:監査マップテンプ<br>レートを既存のプロジェクトに適<br>用 | プロジェクトに監査マップを適用する許可を与えます。                                                                  |
| プロジェクト:ルートディレクトリ<br>の作成                 | ユーザーがプロジェクト ストレージ用のルート ディレクトリを作成<br>できるようにします。                                             |
| プロジェクト:現在のルートディ<br>レクトリの設定              | プロジェクトのルート ディレクトリを変更できるようにします。                                                             |
| プロジェクト:ネットワーク認証<br>情報の指定                | ログオンしているユーザーがネットワークリソースにアクセスでき<br>ない場合に、ネットワークの取得時に使用するセキュアなネット<br>ワークアカウント (SNA) を指定できます。 |

<span id="page-21-0"></span>

| 権限                                                  | 説明                                                                          |
|-----------------------------------------------------|-----------------------------------------------------------------------------|
| プロジェクト:wiff データ作成の<br>チェックサム書き込みの有効化                | ユーザーは、wiff データファイルにチェックサムを書き込むよ<br>うにソフトウェアを設定できます。                         |
| プロジェクト:ルートディレクトリ<br>をクリアする                          | ルートディレクトリをリストから削除できます。                                                      |
| デバイスタブ                                              | 構成 ワークスペースで デバイス ページを開くことができます。                                             |
| ユーザー管理タブ                                            | 構成 ワークスペースで ユーザー管理 ページを開くことができま<br>す。                                       |
| ユーザーの強制ログオフ                                         | SCIEX OS ソフトウェアにログオンしているユーザーを強制的に<br>ログオフさせることができます。                        |
| CAC タブ <sup>1</sup>                                 | 構成 ワークスペースで CAC ページを開くことができます。                                              |
| 印刷テンプレートタブ                                          | 構成 ワークスペースで 印刷テンプレート タブを開くことができま<br>す。                                      |
| 印刷テンプレート:印刷テンプレ<br>一トの作成と変更                         | 新しい印刷テンプレートを作成したり、既存の印刷テンプレートを<br>変更したりできます。                                |
| 印刷テンプレート:デフォルトの<br>印刷テンプレートを設定                      | アクティブな印刷テンプレートをアクティブなプロジェクトのデフォ<br>ルトにすることができます。                            |
| 印刷テンプレート:現在のテン<br>プレートをルートディレクトリ内<br>のすべてのプロジェクトに適用 | ユーザーは、選択したルート ディレクトリ内の選択したプロジェク<br>トで使用可能な印刷テンプレートのリストに印刷テンプレートを追<br>加できます。 |
| イベントログ                                              |                                                                             |
| イベントログワークスペースへ<br>のアクセス                             | イベントログワークスペースを開くことを許可します。                                                   |
| アーカイブログ                                             | ログをイベントログワークスペースにアーカイブできるようにしま<br>す。                                        |
| 監査証跡                                                |                                                                             |
| 監査証跡ワークスペースにアク<br>セス                                | 監査証跡ワークスペースを開くことを許可します。                                                     |
| アクティブな監査マップを表示                                      | ユーザーは、監査証跡ワークスペース内のワークステーションま<br>たはプロジェクトのアクティブな監査マップを確認できます。               |
| 監査証跡の印刷/エクスポート                                      | 監査証跡を印刷、エクスポートする許可を与えます。                                                    |
| データ取得パネル                                            |                                                                             |
| 開始                                                  | データ取得ペインで取得を開始できるようにします。                                                    |

<sup>1</sup> バージョン 3.1 では、中央管理の有効化権限の名前が **CAC** に変更されました。構成ワークスペースの CAC ペー ジを使用して、SCIEX OS ソフトウェアの中央管理を構成できます。

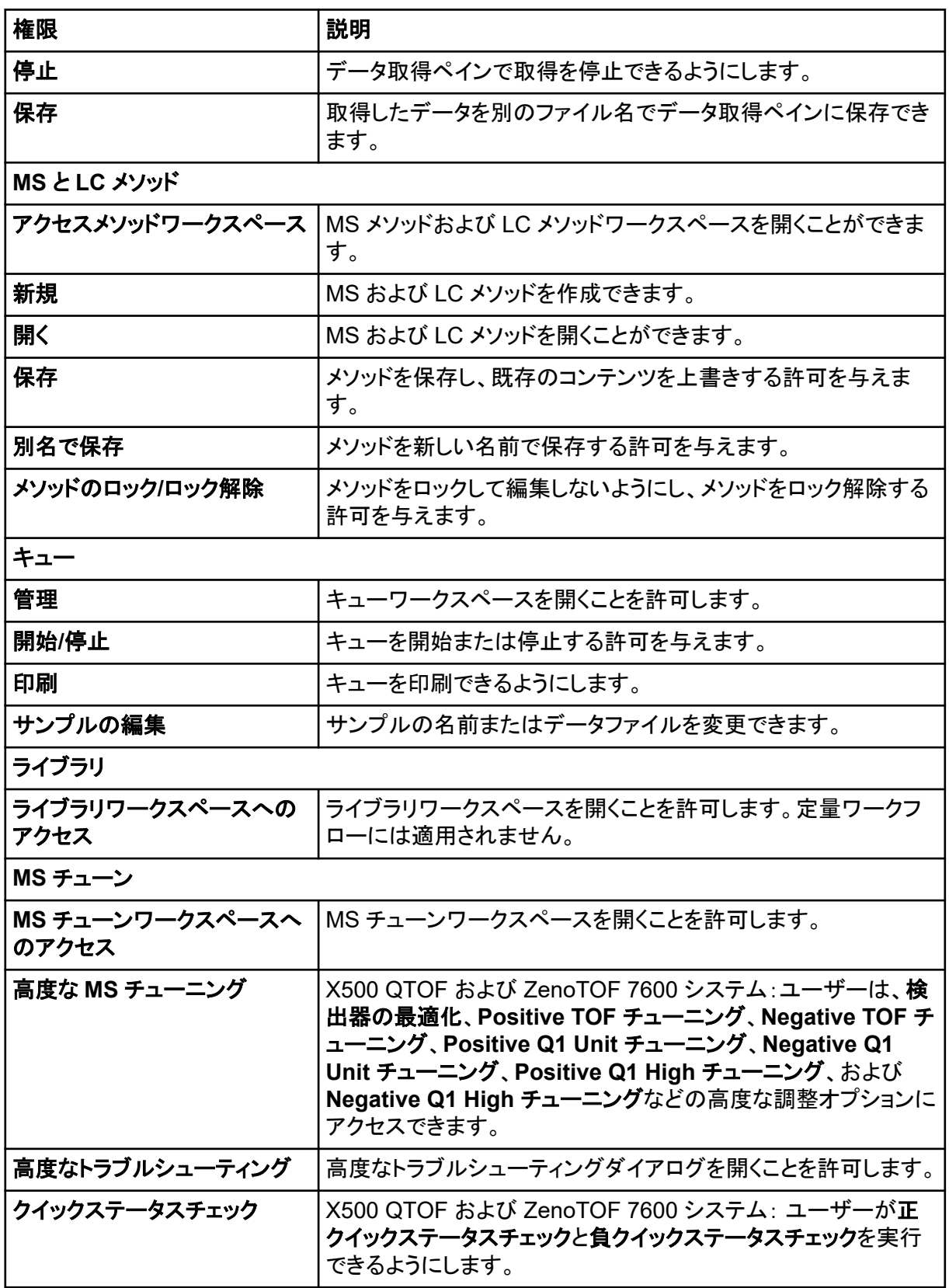

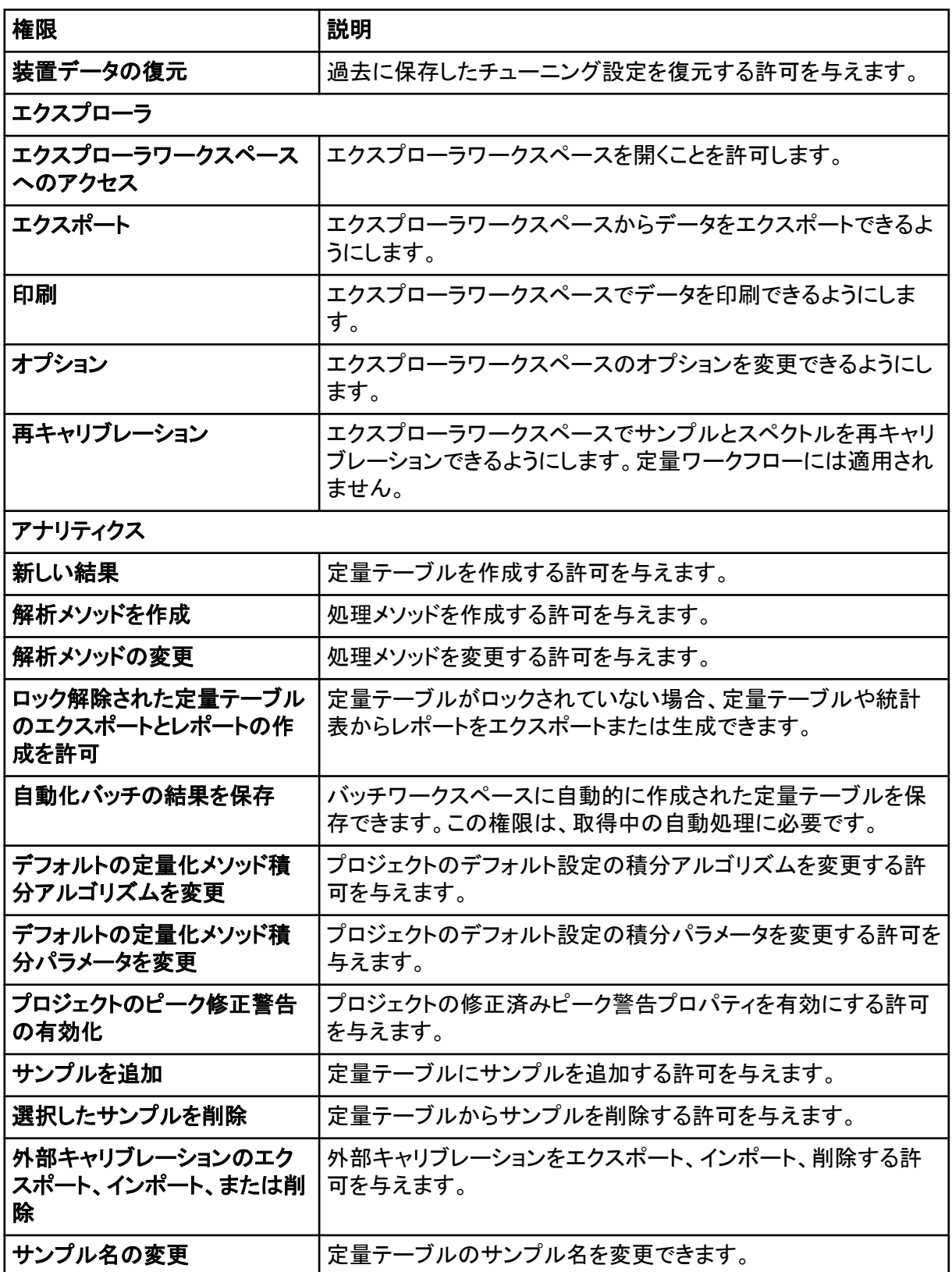

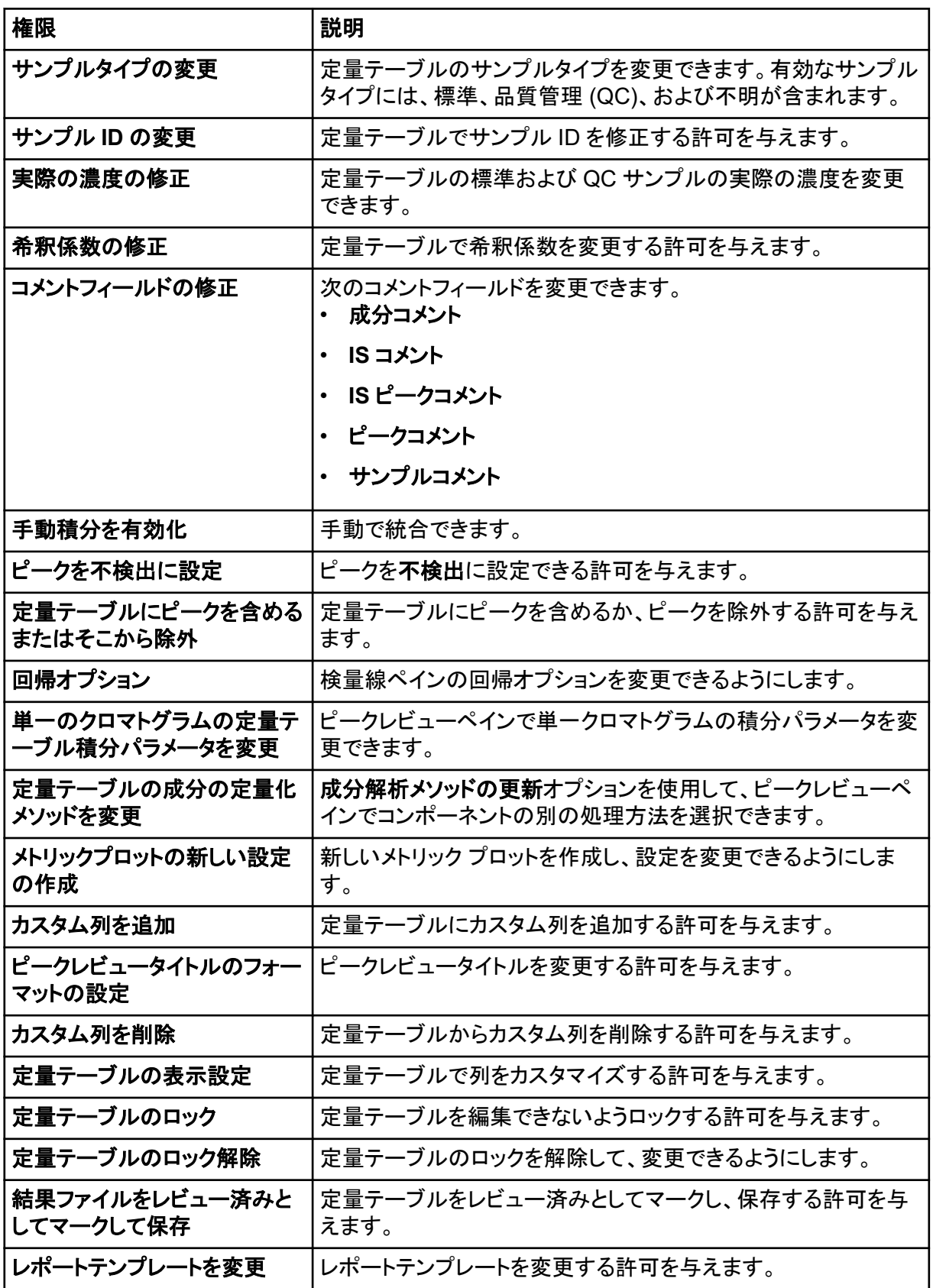

<span id="page-25-0"></span>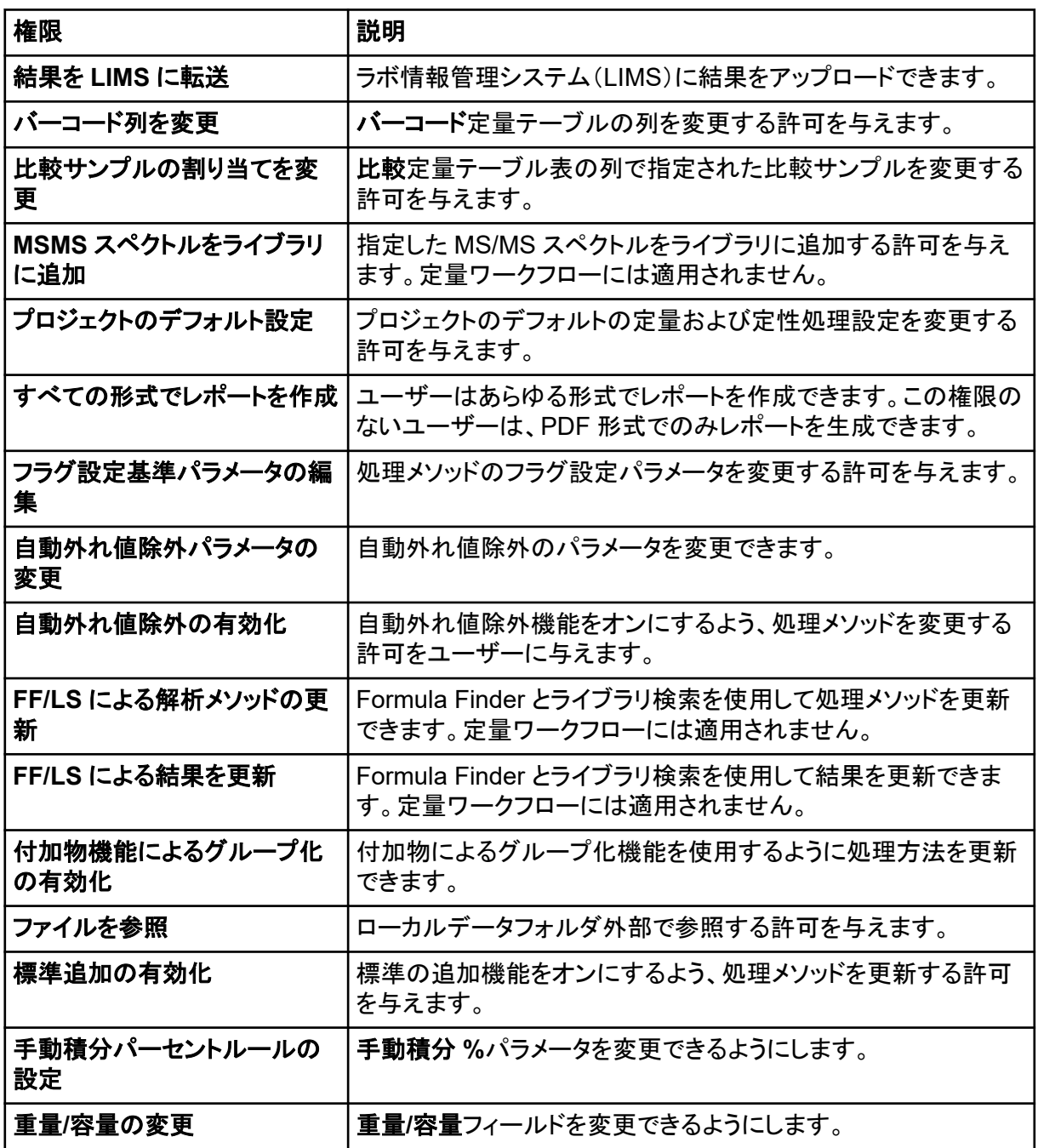

### ユーザーと役割について

SCIEX OS ソフトウェアでは、管理者は Windows ユーザーとグループを User Management デー タベースに追加できます。ソフトウェアにアクセスするには、ユーザーはユーザー管理データベース に存在するか、データベース内のグループのメンバーである必要があります。

ユーザーは、次の表に示す 1 つ以上のプリセットロール、または必要に応じてカスタムロールに割 り当てることができます。ユーザーがアクセスできる機能は役割によって指定されます。プリセットの 役割は削除できず、その許可は変更できません。

注**:** Central Administrator Console (CAC) ソフトウェアで管理するワークグループの場合、ユーザ ー管理 ページは読み取り専用になります。

#### 表 **4-4 :** プリセットの役割

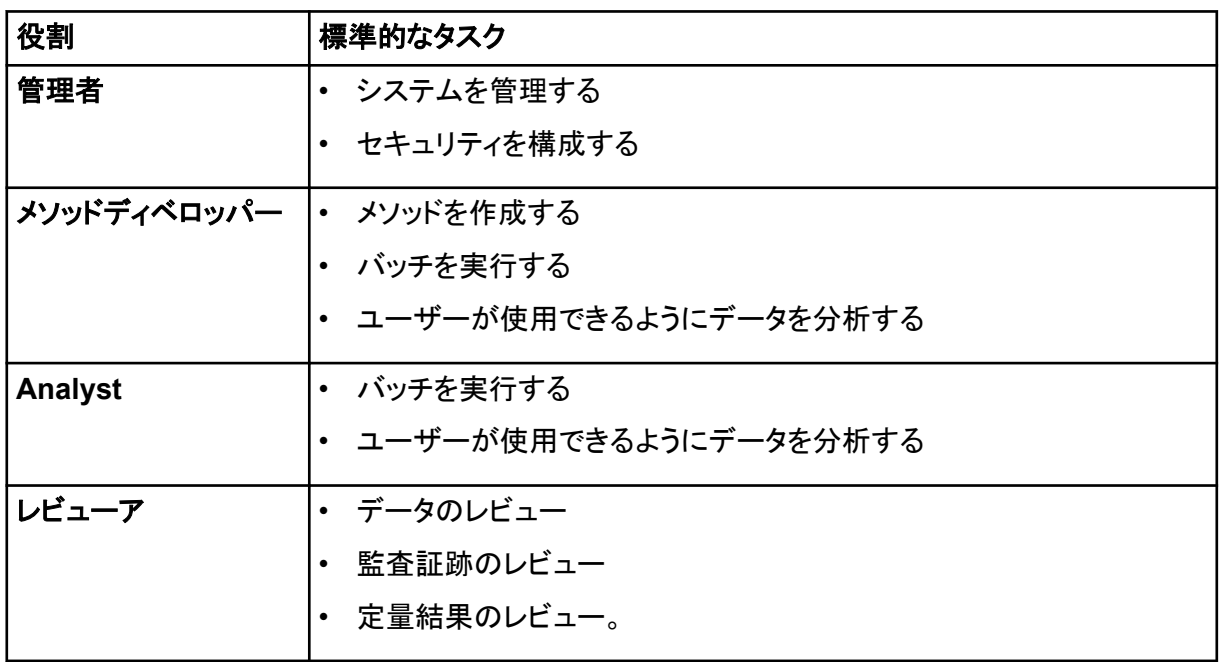

#### 表 **4-5 :** プリセットされている許可

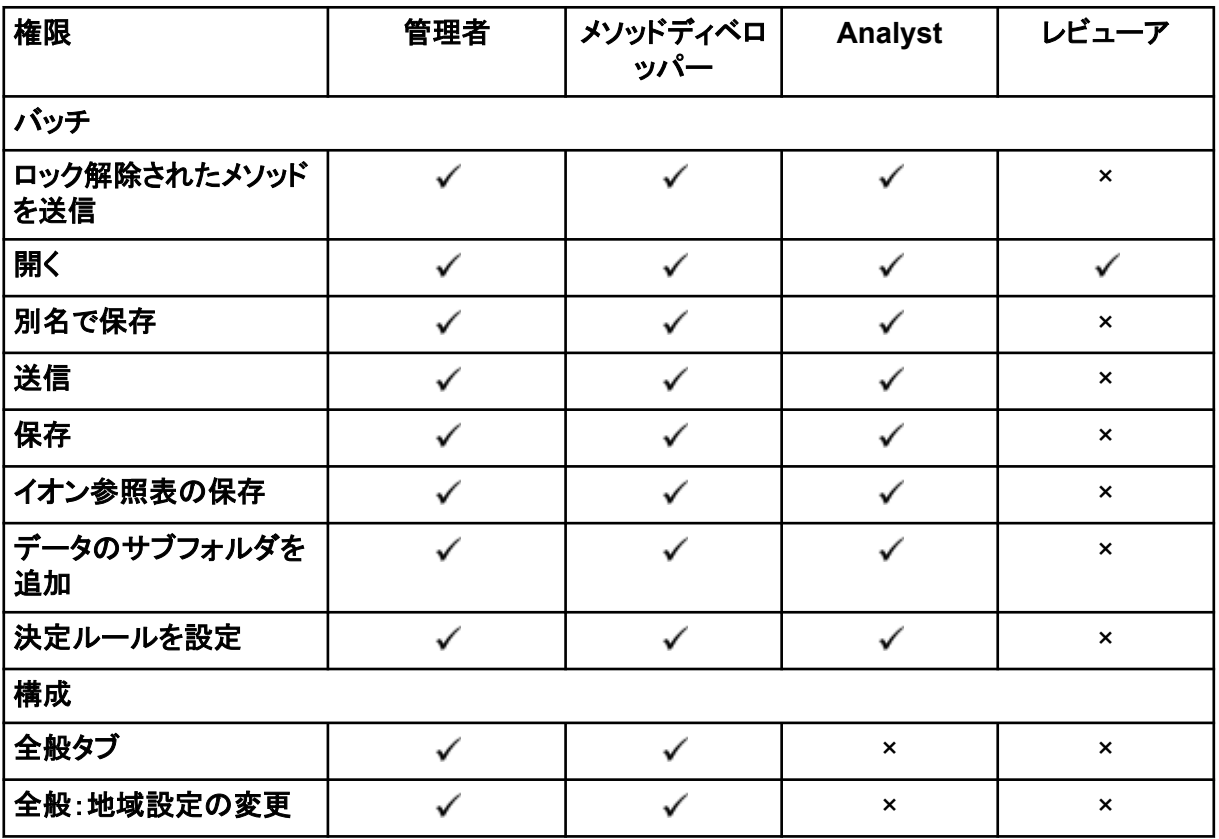

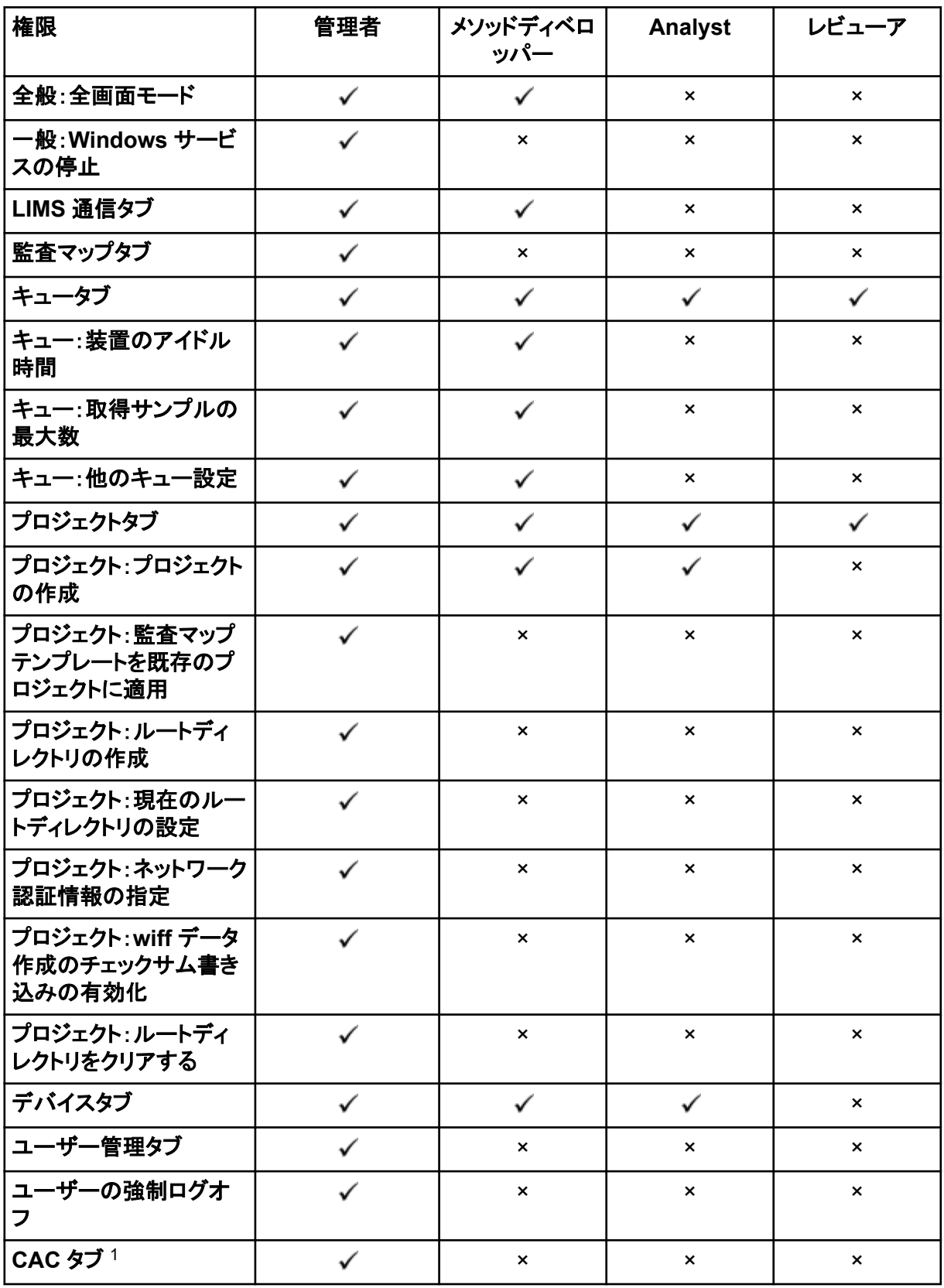

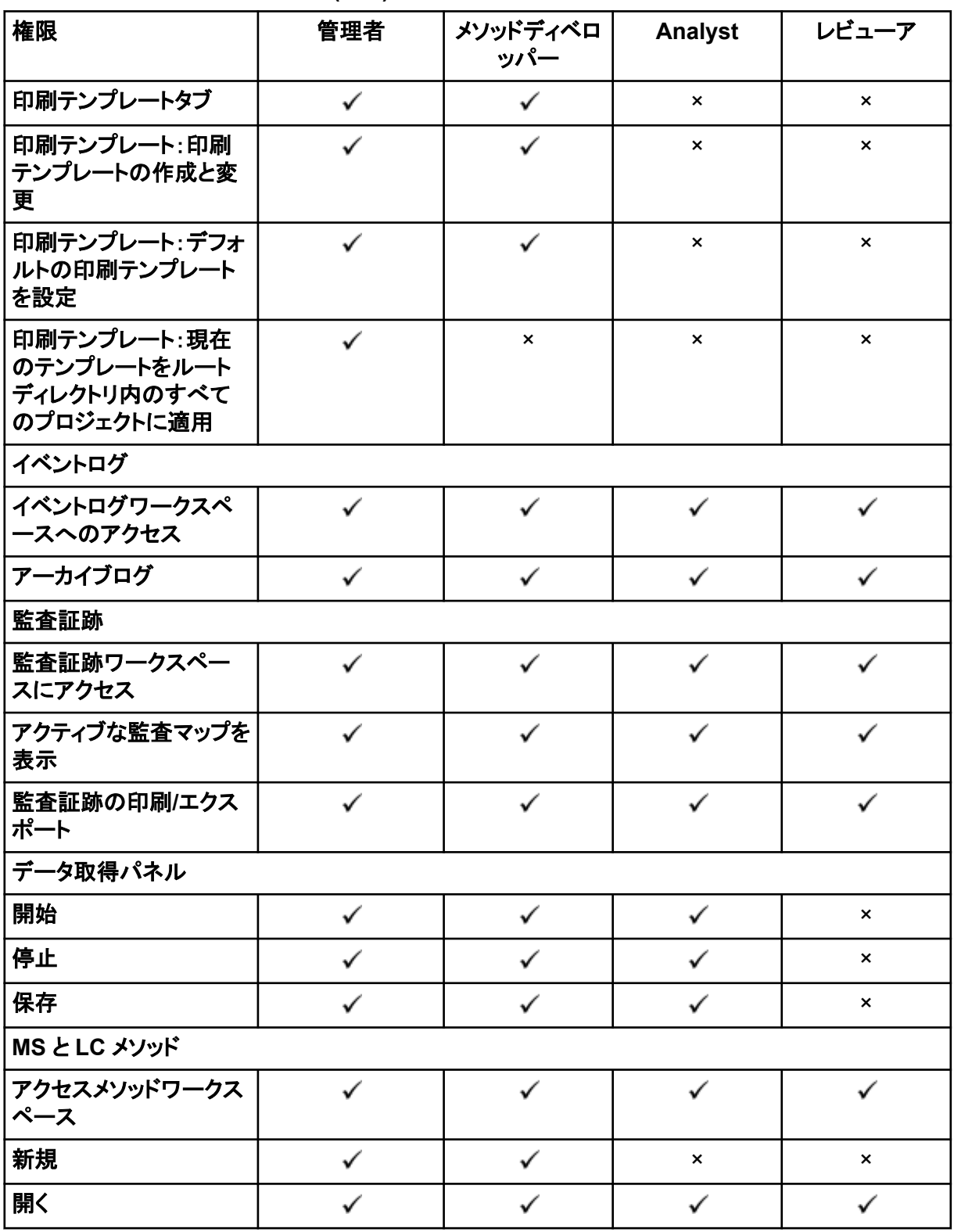

1 バージョン 3.1 では、中央管理の有効化権限の名前が **CAC** に変更されました。構成ワークスペースの CAC ペー ジを使用して、SCIEX OS ソフトウェアの中央管理を構成できます。

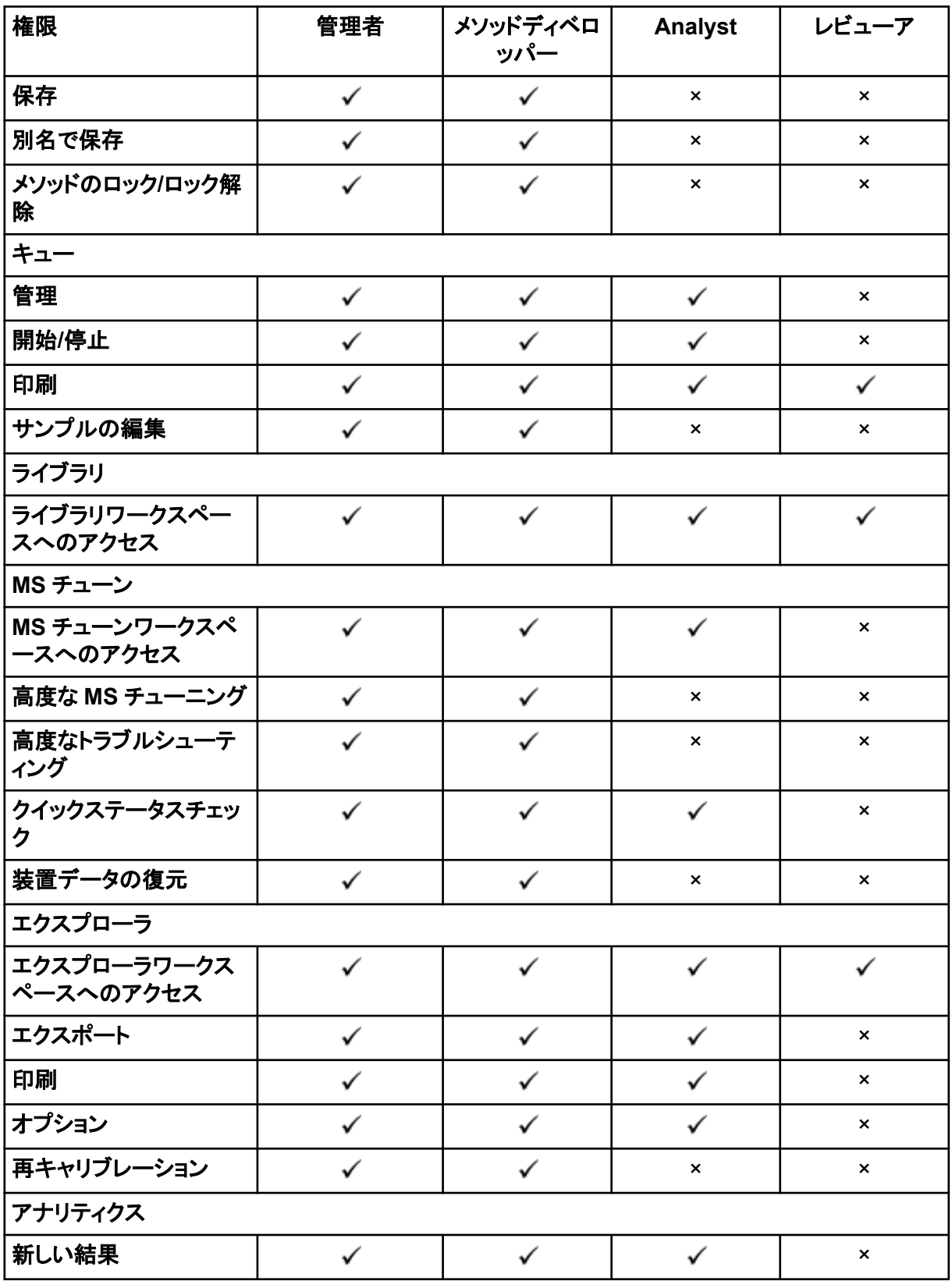

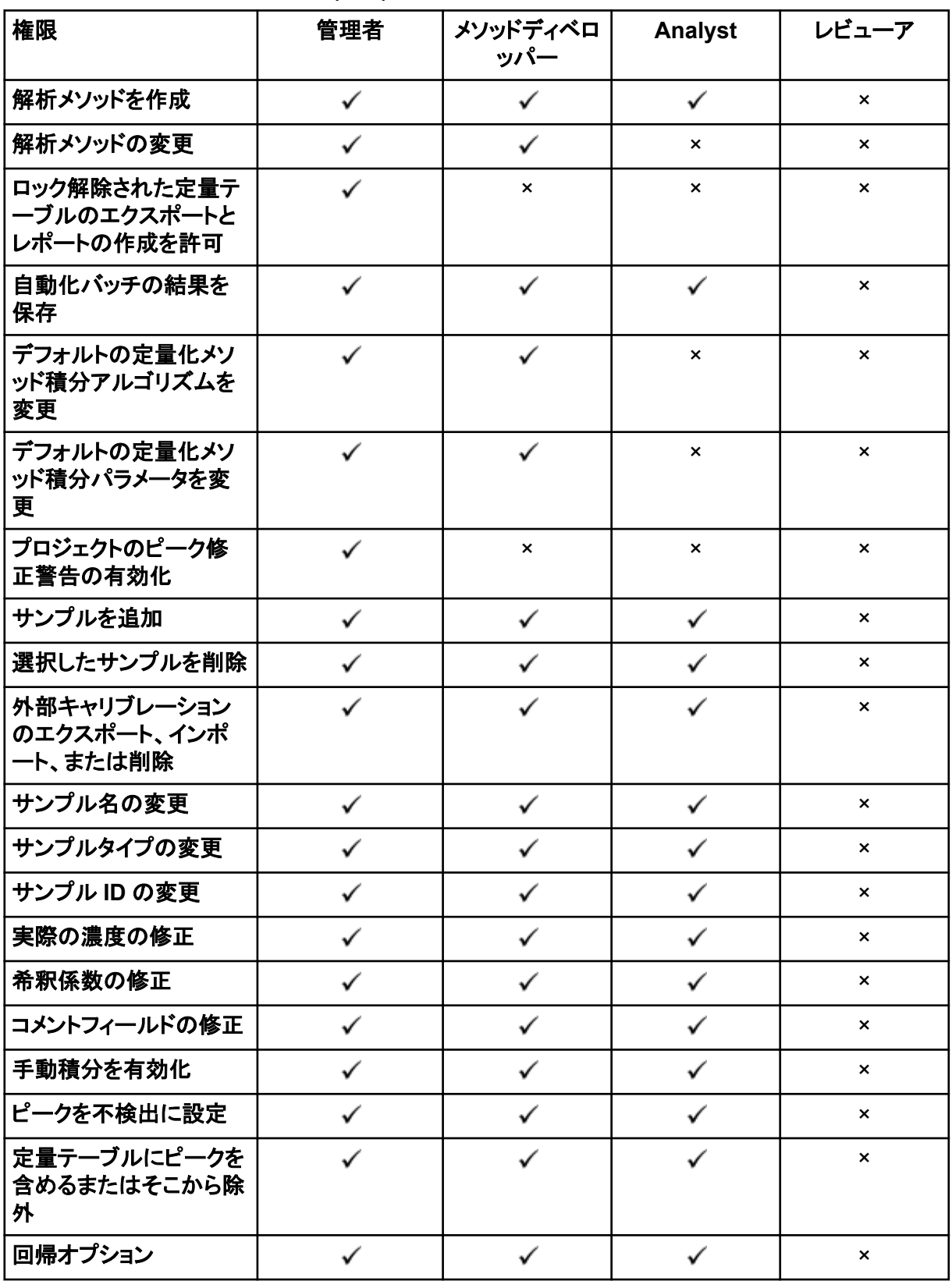

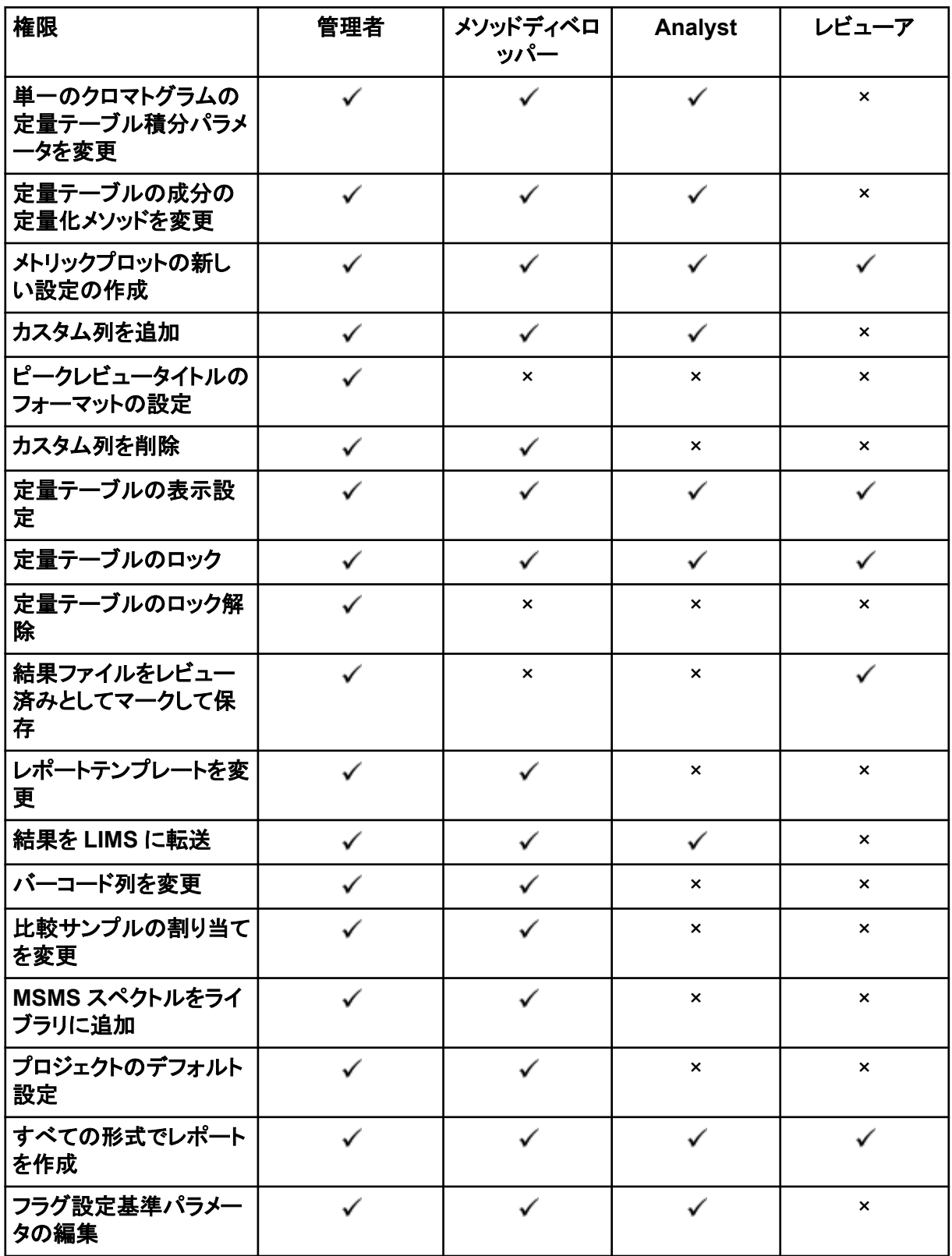

<span id="page-32-0"></span>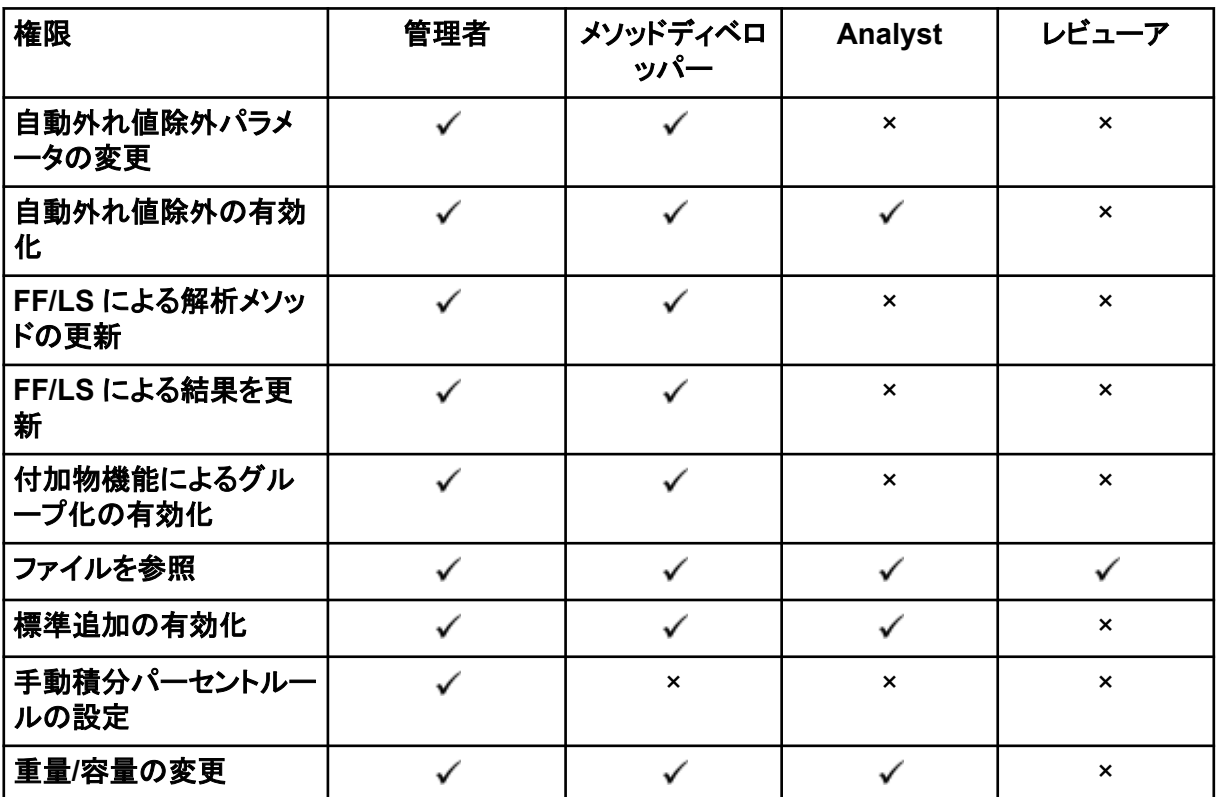

### ユーザーの管理

#### ユーザーまたはグループを追加

- 1. 構成ワークスペースを開きます。
- 2. ユーザー管理ページを開きます。
- 3. ユーザータブを開きます。
- 4. ユーザーの追加( )をクリックします。 ユーザーまたはグループの選択ダイアログが開きます。
- 5. ユーザーまたはグループの名前を入力し、**OK** をクリックします。

ヒント**!** ユーザーまたはグループの選択ダイアログとその使用方法については、**F1** を押してく ださい。

- 6. ユーザーをアクティブにするには、有効なユーザーまたはグループチェックボックスをオンにし ます。
- 7. 役割エリアで1つ以上のロールを選択し、保存をクリックします。

### ユーザーまたはグループの無効化

1. 構成ワークスペースを開きます。

- <span id="page-33-0"></span>2. ユーザー管理ページを開きます。
- 3. ユーザータブを開きます。
- 4. ユーザー名またはグループリストの中から、無効化するユーザーまたはグループを選択しま す。
- 5. 有効なユーザーまたはグループチェックボックスをオフにします。 ソフトウェアは確認を求めるプロンプトを表示します
- 6. はいをクリックします。

#### ユーザーまたはグループの削除

この手順を使用して、ユーザーまたはグループをソフトウェアから削除します。ユーザーまたはグル ープが Windows から削除された場合、ユーザーは SCIEX OS ソフトウェアからも削除される必要 があります。

- 1. 構成ワークスペースを開きます。
- 2. ユーザー管理ページを開きます。
- 3. ユーザータブを開きます。
- 4. ユーザー名またはグループリストの中から、削除するユーザーまたはグループを選択します。
- 5. 削除をクリックします。 ソフトウェアは確認を求めるプロンプトを表示します
- 6. **OK** をクリックします。

### 役割の管理

#### ユーザーまたはグループに割り当てられた役割の変更

この手順を使用してユーザーまたはグループに新規ロールを割り当てたり、既存の役割の割り当て を削除したりします。

- 1. 構成ワークスペースを開きます。
- 2. ユーザー管理ページを開きます。
- 3. ユーザータブを開きます。
- 4. ユーザー名またはグループフィールドで、変更するユーザーまたはグループを選択します。
- 5. ユーザーまたはグループに割り当てる役割を選択し、削除する役割があればそれを消去しま す。
- 6. 保存をクリックします。

#### カスタム役割の作成

- 1. 構成ワークスペースを開きます。
- 2. ユーザー管理ページを開きます。
- 3. 役割タブを開きます。

<span id="page-34-0"></span>4. 役割を追加( )をクリックします。 ユーザー役割の複製ダイアログが開きます。

- 5. 既存のユーザー役割フィールドで、新しい役割のテンプレートとして使用する役割を選択しま す。
- 6. 役割の名前と説明を入力し、**OK** をクリックします。
- 7. 役割のアクセス権を選択します。
- 8. すべての役割を保存をクリックします。
- 9. **OK** をクリックします。

#### カスタム役割の削除

注**:** ユーザーに割り当てられている役割が、削除される役割だけである場合は、役割に加えてユー ザーも削除するよう指示されます。

- 1. 構成ワークスペースを開きます。
- 2. ユーザー管理ページを開きます。
- 3. 役割タブを開きます。
- 4. 役割を削除をクリックします。 ユーザー役割の削除ダイアログが開きます。
- 5. 削除する役割を選択し、**OK** をクリックします。

# ユーザー管理設定のエクスポートとインポート

SCIEX OS ソフトウェアのユーザー管理データベースをエクスポートおよびインポートできます。たと えば、ある SCIEX コンピュータでユーザー管理データベースを設定した後、それをエクスポートし、 他の SCIEX コンピュータでインポートすることで、ユーザー管理設定が一貫していることを確認しま す。

ドメインユーザーのみがエクスポートされます。ローカルユーザーはエクスポートされません。

ユーザー管理設定をインポートする前に、ソフトウェアは現在の設定を自動的にバックアップしま す。ユーザーは最後のバックアップを復元できます。

### ユーザー管理設定のエクスポート

- 1. 構成ワークスペースを開きます。
- 2. ユーザー管理ページを開きます。
- 3. 詳細 > ユーザー管理設定のエクスポートをクリックします。 ユーザー管理設定のエクスポートダイアログが開きます。
- 4. 参照をクリックします。
- 5. 設定が保存されるフォルダを参照して選択し、フォ**ルダを選択**をクリックします。
- <span id="page-35-0"></span>6. エクスポートをクリックします。 確認のメッセージが表示され、エクスポートした設定を含むファイルの名前が表示されます
- 7. **OK** をクリックします。

### ユーザー管理設定のインポート

- 1. 構成ワークスペースを開きます。
- 2. ユーザー管理ページを開きます。
- 3. 詳細 > ユーザー管理設定のインポートをクリックします。 ユーザー管理設定のインポートダイアログが開きます。
- 4. 参照をクリックします。
- 5. インポートする設定を含むファイルを参照して選択し、開くをクリックします。 ソフトウェアは、ファイルが有効であることを確認します。
- 6. インポートをクリックします。 ソフトウェアは、現在のユーザー管理設定をバックアップし、新しい設定をインポートします。確 認メッセージが表示されます。
- 7. **OK** をクリックします。

### ユーザー管理設定の復元

ユーザー管理設定をインポートする前に、ソフトウェアは現在の設定をバックアップします。この手順 を使用して、ユーザー管理設定の最後のバックアップを復元します。

- 1. 構成ワークスペースを開きます。
- 2. ユーザー管理ページを開きます。
- 3. 詳細 > 以前の設定を復元をクリックします。 ユーザー管理設定の復元ダイアログが開きます。
- 4. はいをクリックします。
- 5. SCIEX OS ソフトウェアを閉じて、もう一度開きます。

# プロジェクトとプロジェクトファイルへのアクセスの設定

Windows のセキュリティ機能を使用して、SCIEX OS Data フォルダへのアクセスを制御します。 デフォルトでは、プロジェクトファイルは SCIEX OS Data フォルダに保存されます。プロジェクトに アクセスするには、プロジェクトデータが格納されているルートディレクトリへのアクセス権が必要で す。詳細な情報については、次のセクションを参照: Windows [セキュリティ構成](#page-8-0)。

# プロジェクトフォルダ

各プロジェクトには、さまざまな種類のファイルを格納するフォルダがあります。各フォルダの内容に ついては、次の表を参照: 表 [4-6](#page-36-0)。
### 表 **4-6 :** プロジェクトフォルダ

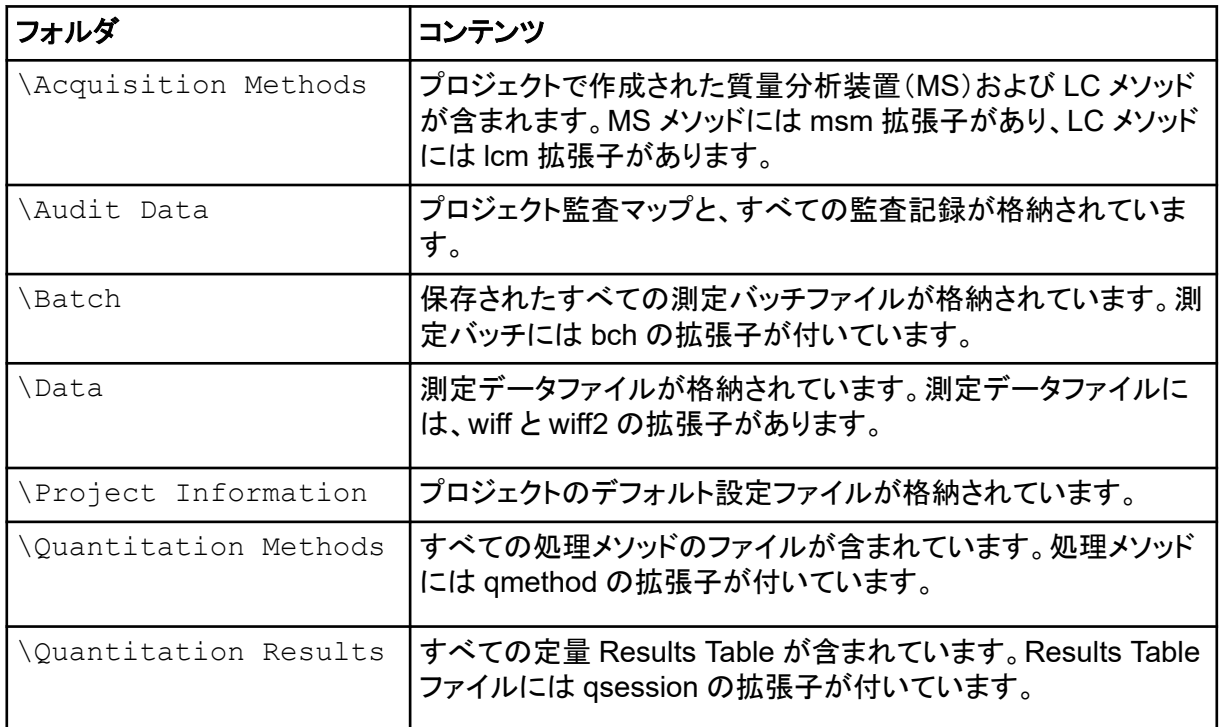

# ソフトウェアのファイルタイプ

SCIEX OS ソフトウェアの一般的なファイルタイプについては、次の表を参照:表 4-7。

### 表 **4-7 : SCIEX OS** ファイル

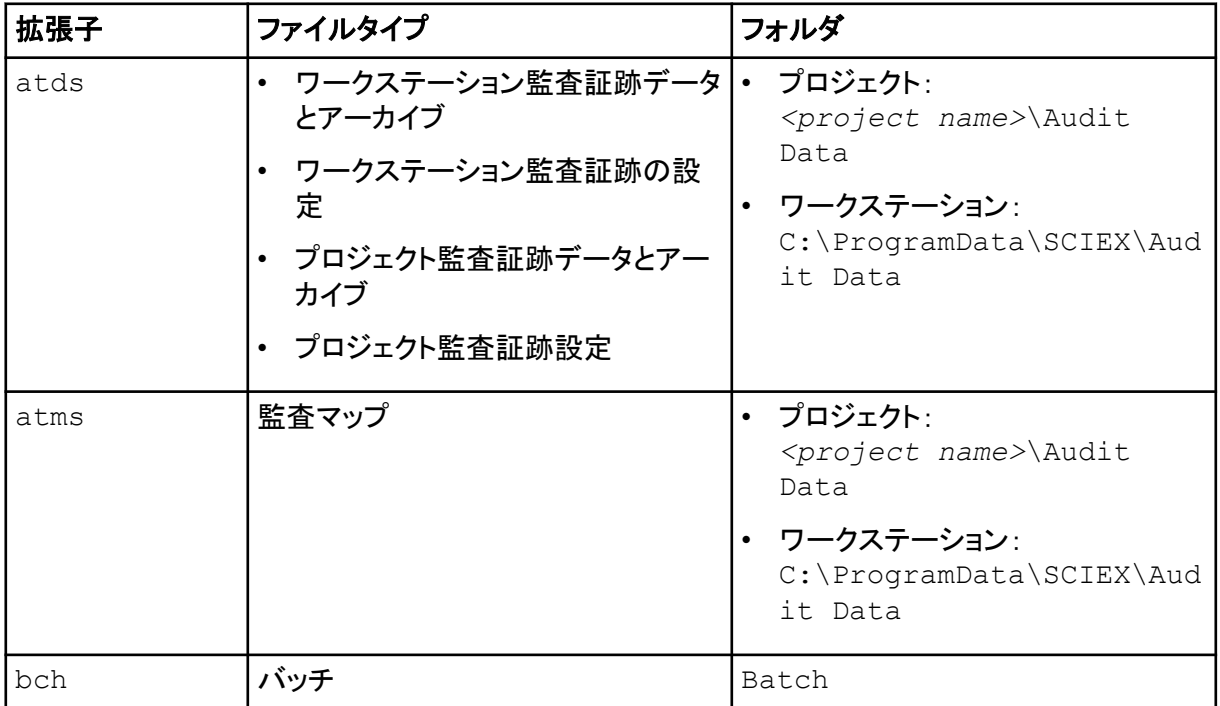

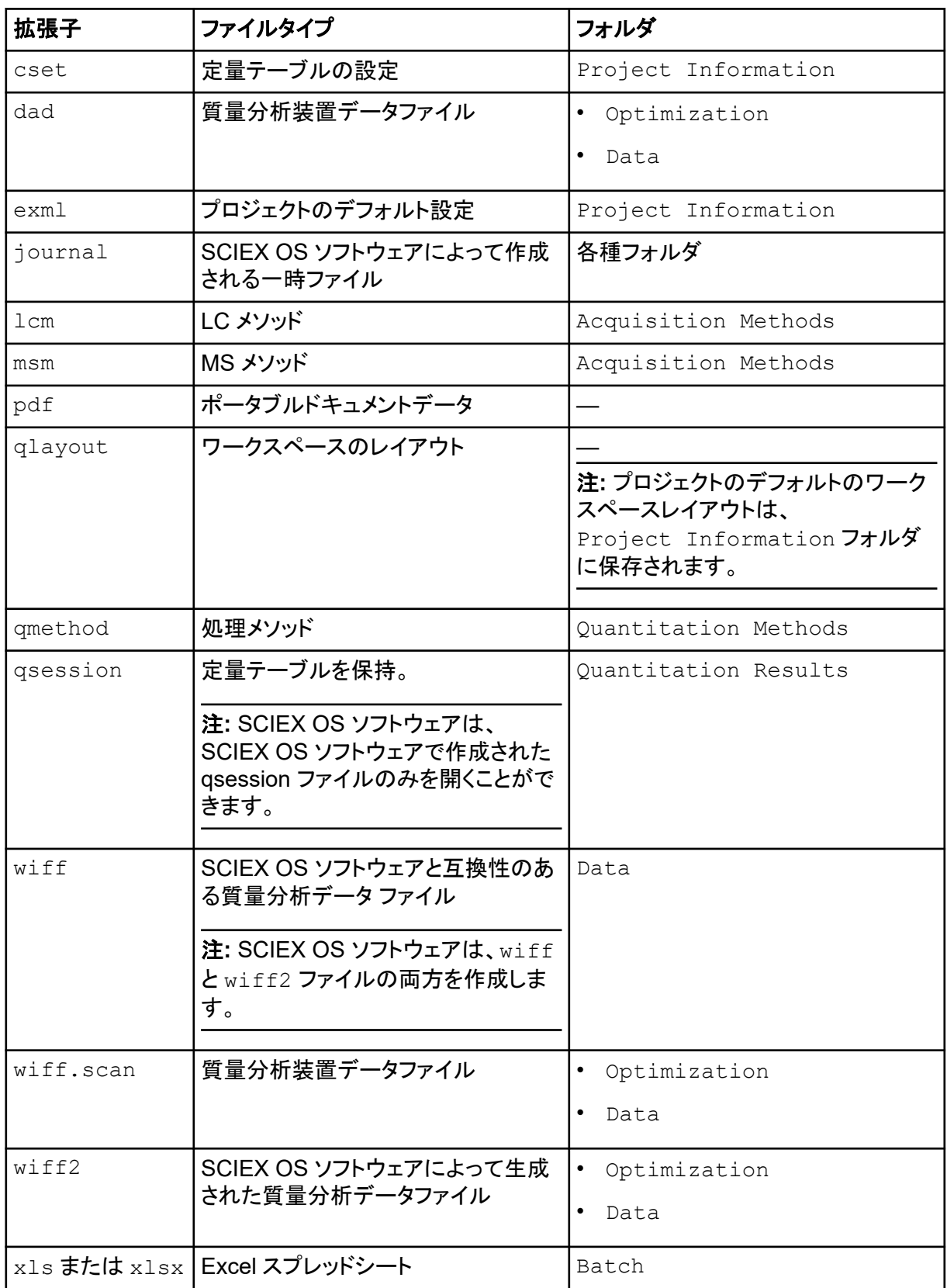

### 表 **4-7 : SCIEX OS** ファイル **(**続き**)**

### 表 **4-7 : SCIEX OS** ファイル **(**続き**)**

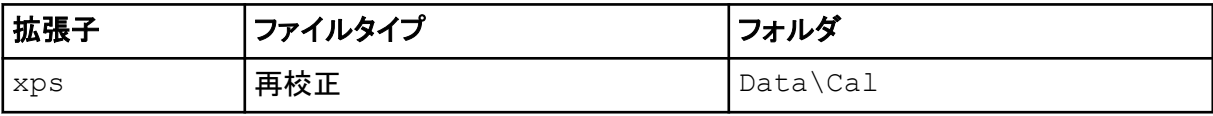

Central Administrator Console (CAC)ソフトウェアは、SCIEX OS ソフトウェアによるローカル管理 のオプションの代替手段です。CAC ソフトウェアには、中央の役割、ユーザー、ワークステーショ ン、およびワークグループの管理とカスタマイズがすべて 1 つのアプリケーションに含まれていま す。

このセクションでは、CAC ソフトウェアについて説明し、職員、プロジェクト、ワークステーションを中 央管理するために構成して使用する方法について説明します。

注**:** CAC ソフトウェアを使用してワークステーションをサーバーに登録するには、SCIEX OS ソフト ウェアが各ワークステーションにインストールされていることを確認してください。

CAC ソフトウェアはライセンスに対応しており、SCIEX OS バージョン 3.0 および Windows Server 2019 をサポートするワークステーションにインストールできます。

CAC ソフトウェアは、SCIEX OS インストーラパッケージの一部です。ただし、CAC ソフトウェアと SCIEX OS を同じワークステーションにインストールすることはできません。

# ユーザー

ユーザー管理ページを使用して、Windows ユーザーおよびグループを SCIEX OS ソフトウェアの ユーザー管理データベースに追加します。管理者は、[ユーザーの役割と権限] セクションでユーザ ーの役割を追加、変更、および削除することもできます。ソフトウェアにアクセスするには、ユーザー 管理データベースでユーザーが定義されているか、データベースで定義されたグループのメンバー である必要があります。

# ユーザープール

SCIEX OS ソフトウェアが Central Administrator Console (CAC)ソフトウェアで管理されている場 合、許可されたユーザーのみがワークステーションにログオンし、SCIEX OS ソフトウェアにアクセ スできます。ユーザーをワークグループに追加する前に、ユーザー プールに追加する必要がありま す。

## ユーザーまたはグループをユーザープールに追加する

- 1. 中央管理ワークスペースを開きます。
- 2. ユーザー管理ページを開きます。
- 3. ユーザープールタブを開きます。
- 4. ユーザーをユーザープールに追加(■)をクリックします。 ユーザーまたはグループの選択ダイアログが開きます。
- 5. ユーザーまたはグループの名前を入力し、**OK** をクリックします。

ヒント**!** 複数のユーザーまたはグループを選択するには、**Ctrl** キーを押したまま **OK** をクリック します。

### ユーザーまたはグループを削除する

- 1. 中央管理ワークスペースを開きます。
- 2. ユーザー管理ページを開きます。
- 3. ユーザープールタブを開きます。
- 4. 右側のペインで、削除するユーザーまたはグループを選択し、削除をクリックします。 ソフトウェアは確認を求めるプロンプトを表示します
- 5. **OK** をクリックします。

## ユーザーの役割と権限

このセクションでは、ユーザーの役割と権限ページについて説明します。

ユーザーは、次の表で説明する 1 つ以上の既定の役割や、必要に応じてカスタム役割に対して割 り当てることができます。ユーザーがアクセスできる機能は役割によって指定されます。既定の役割 は削除できず、その権限は変更できません。

注**:** Central Administrator Console (CAC)ソフトウェアでは、権限がサポートされている SCIEX OS ソフトウェアの最も古いバージョンを確認することもできます。

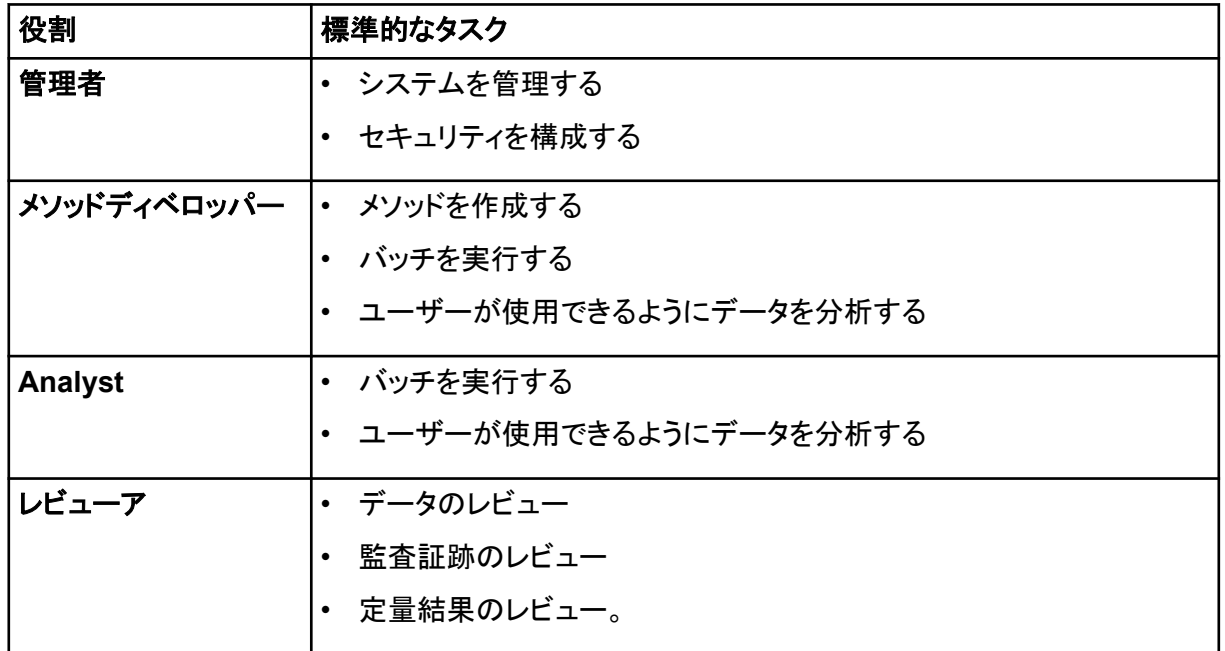

#### 表 **5-1 :** 既定の役割

### 表 **5-2 :** プリセットされている許可

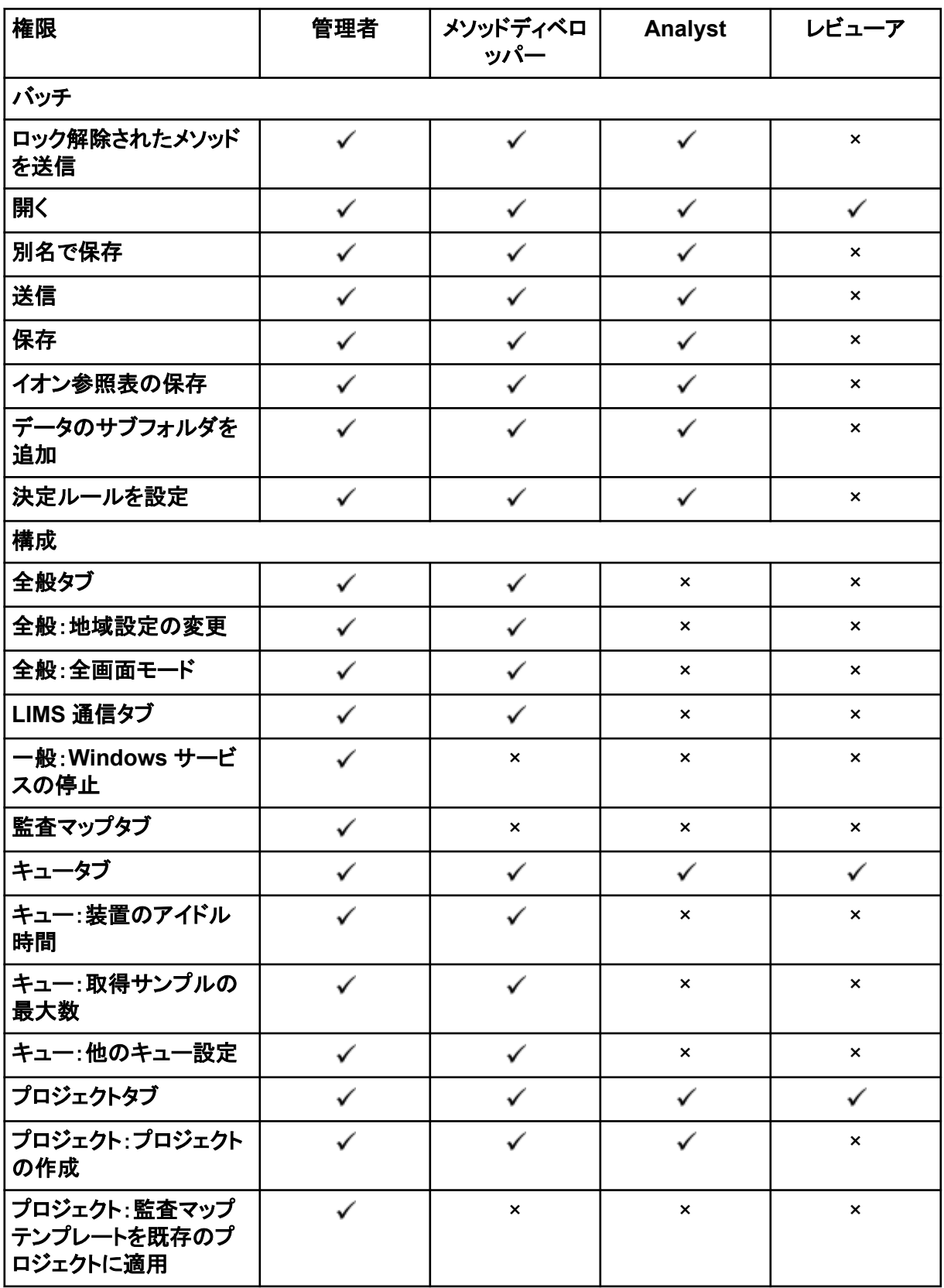

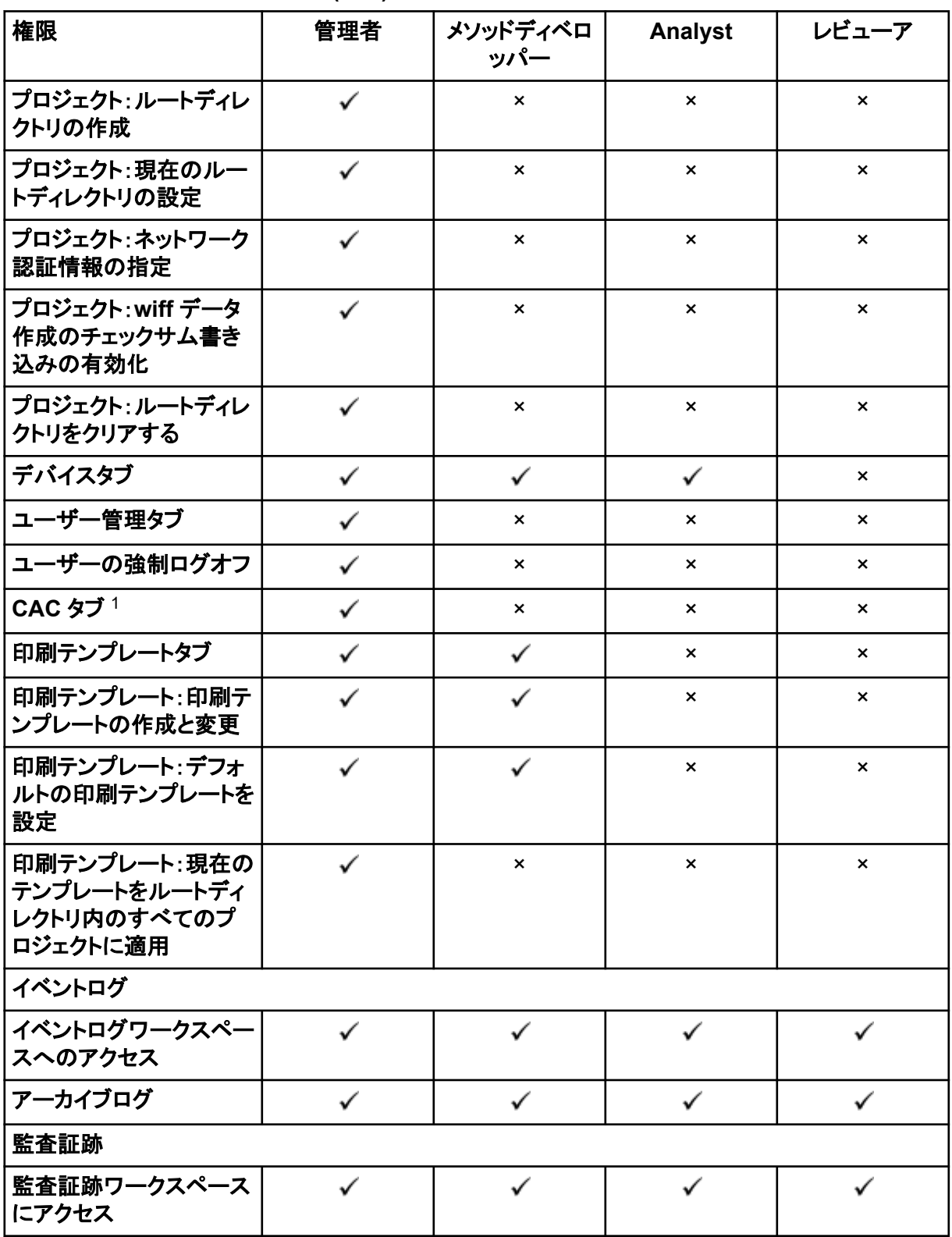

1 バージョン 3.1 では、中央管理の有効化権限の名前が **CAC** に変更されました。構成ワークスペースの CAC ペー ジを使用して、SCIEX OS ソフトウェアの中央管理を構成できます。

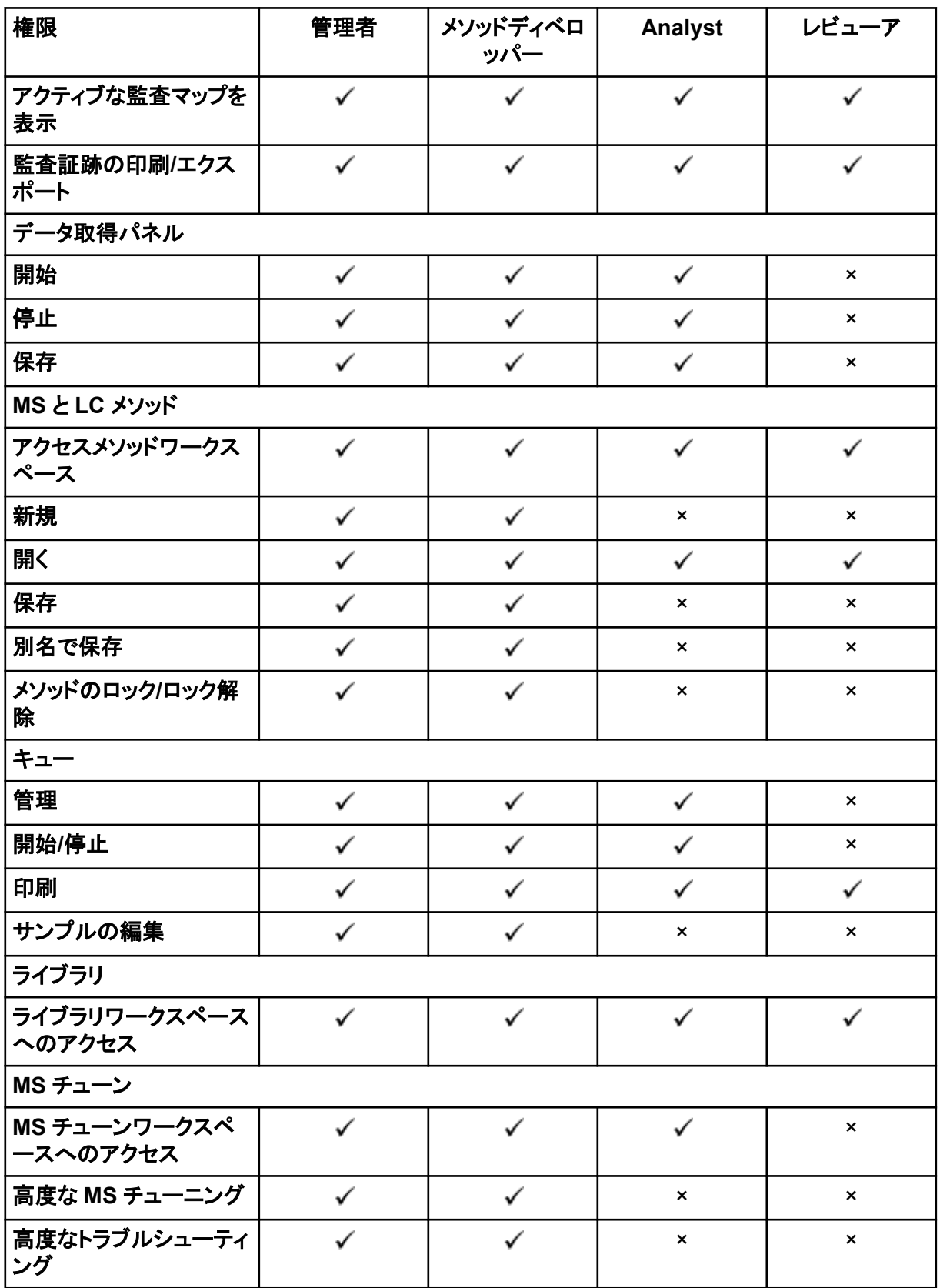

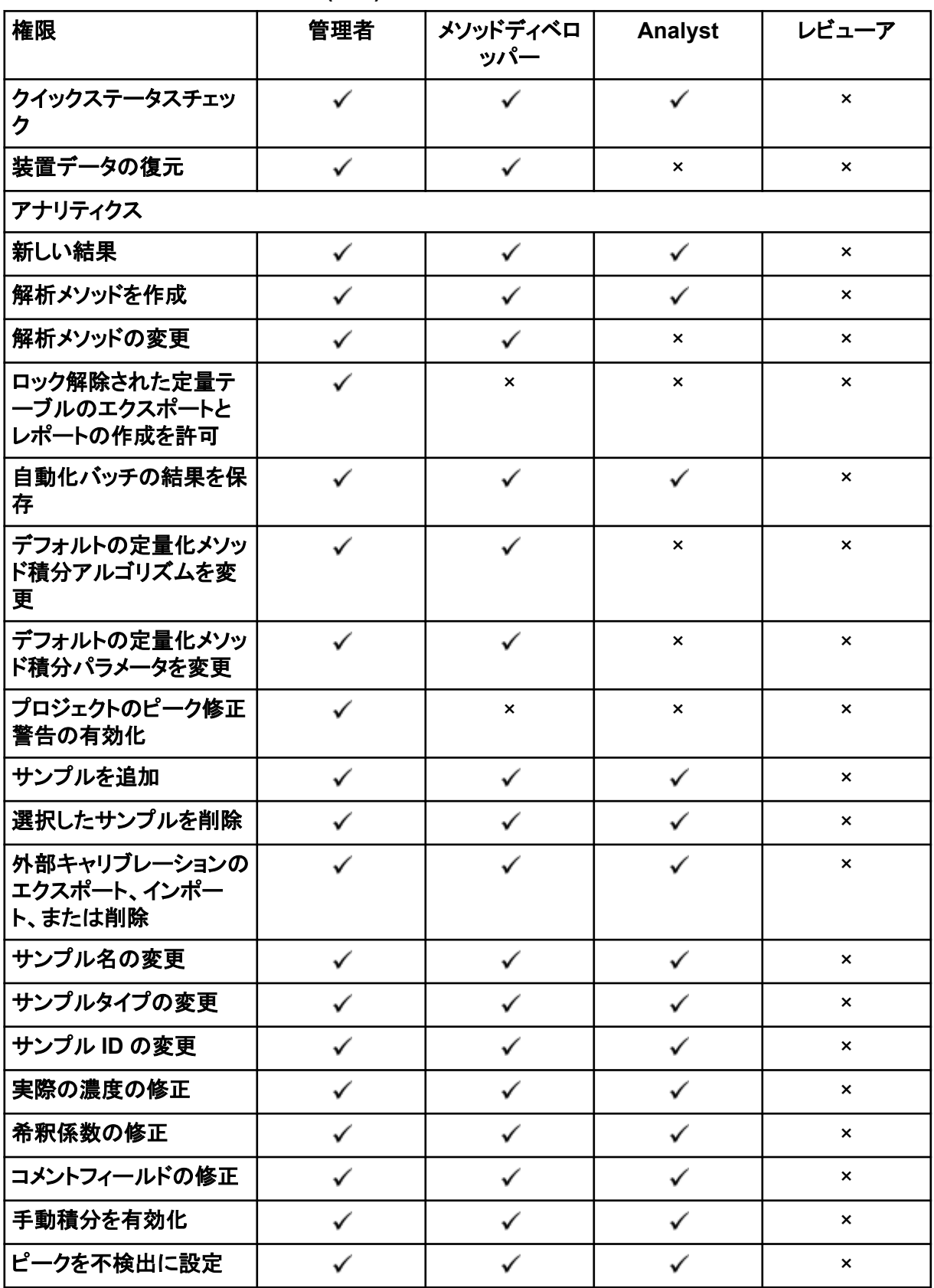

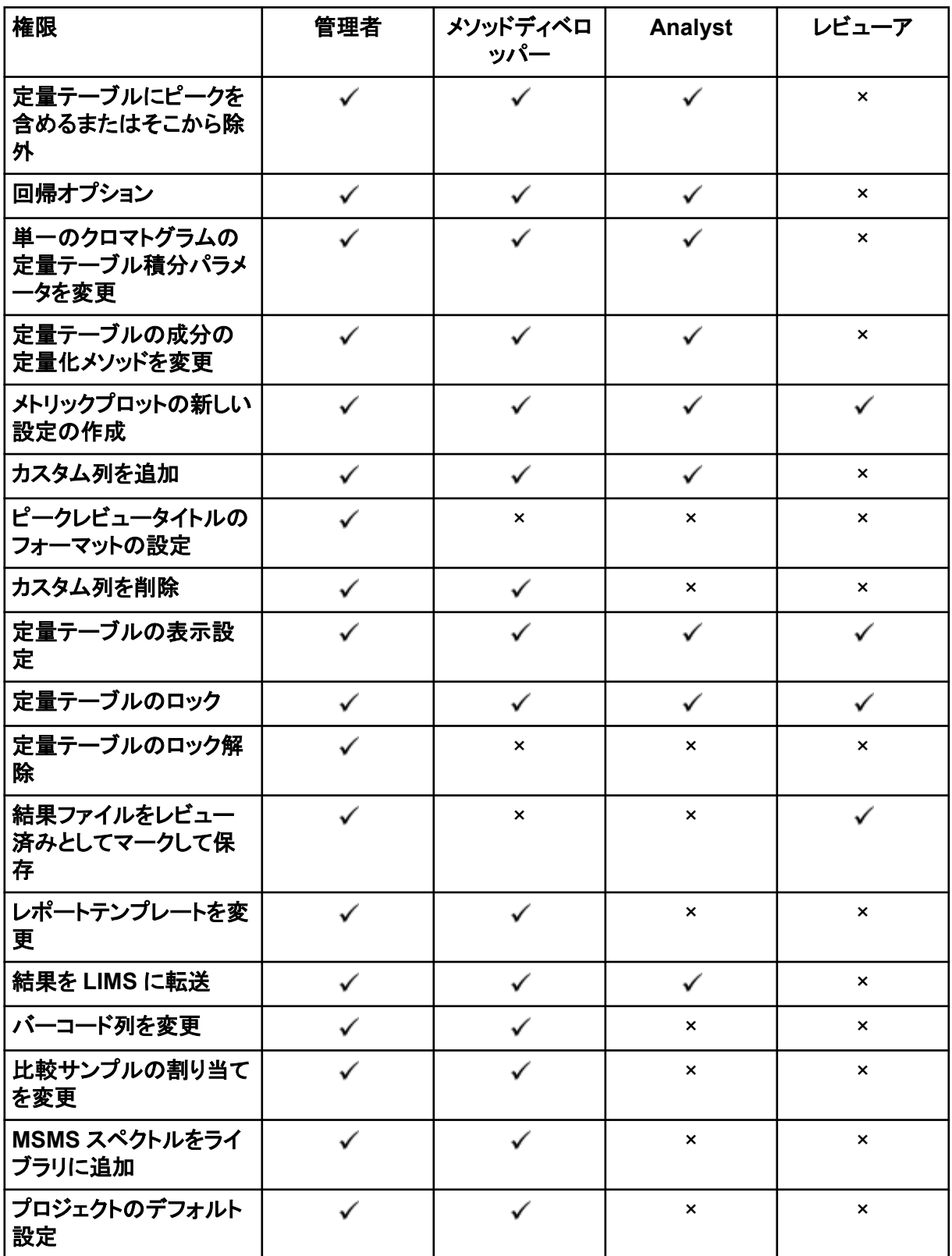

<span id="page-46-0"></span>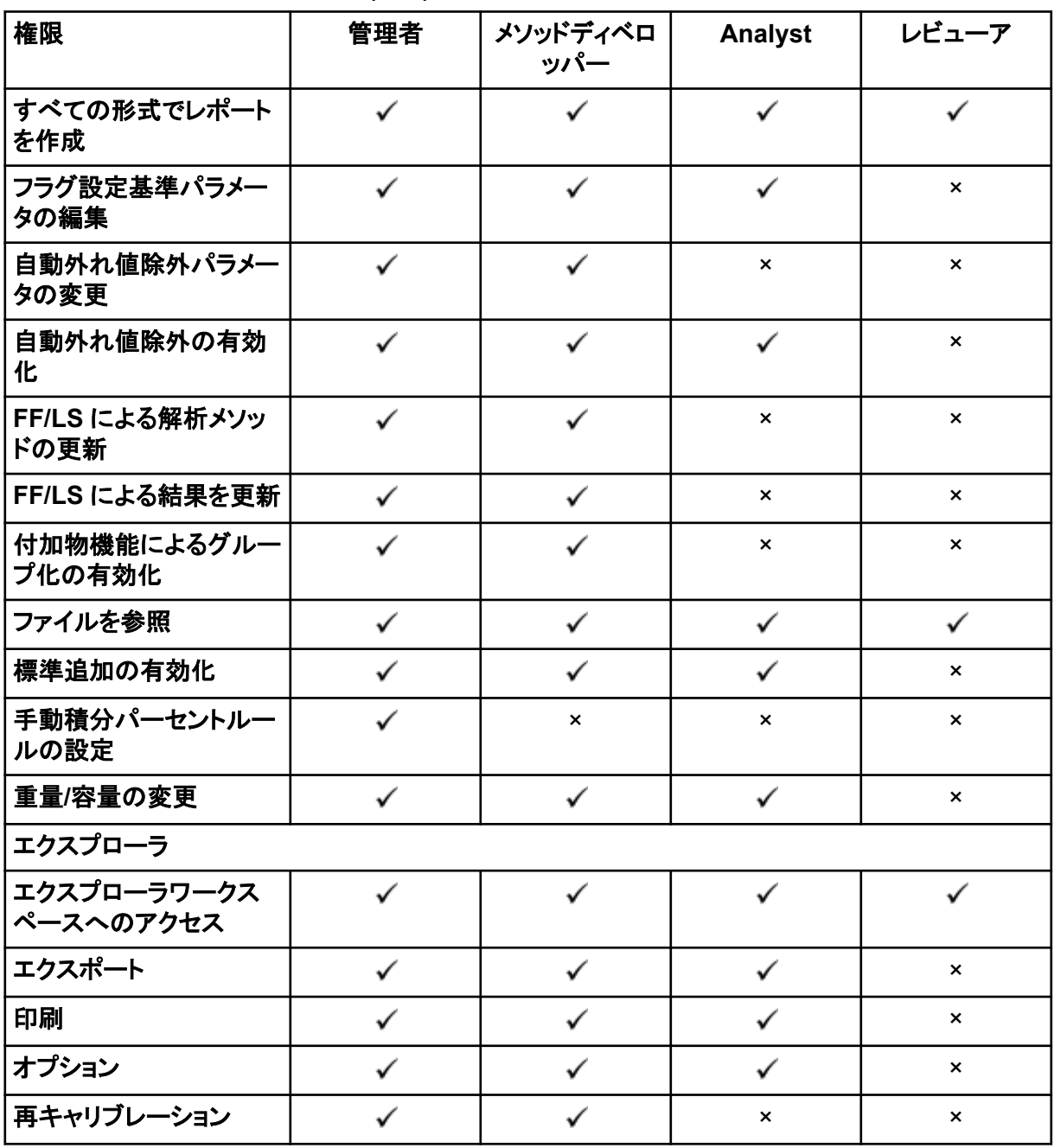

## カスタム役割の追加

Central Administrator Console (CAC)ソフトウェアには 4 種類の既定の役割が用意されていま す。追加の役割が必要な場合は、既存の役割をコピーしてアクセス権を割り当てます。

- 1. 中央管理ワークスペースを開きます。
- 2. ユーザー管理ページを開きます。
- 3. ユーザーの役割と権限タブを開きます。
- 4. 役割を追加( )をクリックします。 ユーザー役割の複製ダイアログが開きます。
- 5. 既存のユーザー役割フィールドで、新しい役割のテンプレートとして使用する役割を選択しま す。
- 6. 役割の名前と説明を入力し、**OK** をクリックします。 新しいロールが ユーザーの役割と権限のカテゴリウィンドウに表示されます。
- 7. 該当するチェックボックスをオンにして、役割のアクセス権限を選択します。
- 8. すべての役割を保存をクリックします。

## カスタム役割の削除

- 1. 中央管理ワークスペースを開きます。
- 2. ユーザー管理ページを開きます。
- 3. ユーザーの役割と権限タブを開きます。
- 4. 役割を削除をクリックします。 ユーザー役割の削除ダイアログが開きます。
- 5. 削除する役割を選択し、**OK** をクリックします。

# ワークグループ

ワークグループ管理ページを使用して、ワークグループを管理します。ワークグループには、ユーザ ー、ワークステーション、およびプロジェクトがあります。

該当するプールからリソースを追加することで、ワークグループを作成します。ワークグループを作 成する前に、すべての潜在的なユーザーをユーザープールに、ワークステーションをワークステー ションプールに、プロジェクトルートディレクトリをプロジェクトプールに追加してください。

必要に応じて、役割を追加します。ワークグループごとに Security Mode を選択することも可能で す。

ワークステーションが Central Administrator Console (CAC)ソフトウェアに登録されており、かつワ ークグループのメンバーである場合、ワークグループの Security Mode 設定はワークステーション のセキュリティモード設定よりも優先されます。

ローカルユーザーはワークグループに追加しないでください。CAC ソフトウェアはネットワークアプリ ケーションであるため、ワークグループにはネットワークユーザーしか追加できません。

注**:** 各ワークグループで、少なくとも 1 人のユーザーに次を割り当てる必要があります。 管理者の 役割。現在ログオンしているユーザーが利用できない場合は、管理者またはスーパーバイザだけが CAC ソフトウェア画面のロックを解除できます。

特定のワークステーションにサーバーベースのセキュリティが必要なくなった場合は、SCIEX OS ソ フトウェアを使用してワークステーションのセキュリティをローカルに管理します。

# <span id="page-48-0"></span>ワークグループを作成する

- 1. 中央管理ワークスペースを開きます。
- 2. ワークグループ管理ページを開きます。
- 3. ワークグループを追加( )をクリックします。 ワークグループを追加ダイアログが開きます。
- 4. ワークグループ名 フィールドに名前を入力します。
- 5. 説明フィールドに説明を入力して、追加をクリックします。 ワークグループが作成され、ワークグループと割り当てを管理ペインに追加されます。Central Administrator Console (CAC)ソフトウェアは、サーバー上に適切なワークグループ名を作成し ます。

注**:** 統合モードはデフォルトのセキュリティ設定です。

# ワークグループを削除する

ワークグループが不要となった場合は、これをワークグループリストから削除します。ワークグルー プを削除すると、そのワークグループだけが Central Administrator Console (CAC)ソフトウェアか ら削除されます。ワークステーションからデータが失われることはありません。

- 1. 中央管理ワークスペースを開きます。
- 2. ワークグループ管理ページを開きます。
- 3. ワークグループリストを展開し、削除するワークグループを見つけます。削除をクリックします。 ワークグループを削除ダイアログが開きます。
- 4. はいをクリックします。

## ユーザーまたはグループをワークグループに追加する

注**:** ワークグループに追加されたユーザーには、ロールが自動的に割り当てられません。ユーザー に役割を割り当てるには、次のセクションを参照: [役割を追加または削除する](#page-49-0)。

- 1. 中央管理ワークスペースを開きます。
- 2. ワークグループ管理ページを開きます。
- 3. ワークグループと割り当てを管理ウィンドウで、変更するワークグループを展開し、ユーザーリ ストを展開します。
- 4. ユーザーまたはグループを選択してから、追加( > )をクリックします。

ヒント**! Shift** を押してから必要なユーザーを選択することにより、複数のユーザーを追加また は選択します。

ユーザーまたはグループが現在のワークグループに追加されます。

- <span id="page-49-0"></span>5. 追加したユーザーまたはグループに 1 つ以上の役割を割り当てます。次のセクションを参照: 役割を追加または削除する。
- 6. 保存をクリックします。

### 役割を追加または削除する

#### 実施前提手順

• [ユーザーまたはグループをワークグループに追加する](#page-48-0)。

Central Administrator Console (CAC)ソフトウェアで役割を作成する詳細な情報については、次の セクションを参照: [カスタム役割の追加。](#page-46-0)役割が割り当てられたユーザーまたはグループには、役割 に関連付けられたすべての権限があります。ユーザーまたはグループは、一度に複数のロールを 持つことができます。

- 1. 中央管理ワークスペースを開きます。
- 2. ワークグループ管理ページを開きます。
- 3. ワークグループと割り当てを管理ウィンドウで、変更するワークグループを展開し、ユーザーリ ストを展開します。
- 4. 現在のワークグループのメンバーシップセクションで、役割の割り当て列のロールを割り当てる か削除します。
- 5. 保存をクリックします。

## ワークステーションをワークグループに追加する

注**:** ワークステーションは、Central Administrator Console (CAC)ソフトウェアに登録されている場 合にのみワークステーションプールに表示されます。次のセクションを参照: [ワークステーションの追](#page-53-0) [加](#page-53-0)

- 1. 中央管理ワークスペースを開きます。
- 2. ワークグループ管理ページを開きます。
- 3. ワークグループと割り当てを管理ペインで、変更するワークグループを展開し、ワークステーシ ョンリストを展開します。
- 4. ワークステーションを選択してから、追加( > )をクリックします。 ワークステーションが現在のワークグループに追加されます。
- 5. 保存をクリックします。

### ワークグループセキュリティ設定の割り当て

#### 実施前提手順

- [ワークステーションの追加](#page-53-0)
- [ワークステーションをワークグループに追加する](#page-49-0)

セキュリティモードの詳細な情報については、次のセクションを参照: [セキュリティモードの設定](#page-16-0)。

- 1. 中央管理ワークスペースを開きます。
- 2. ワークグループ管理ページを開きます。
- 3. ワークグループと割り当てを管理ペインで、変更するワークグループを展開し、ワークステーシ ョンリストを展開します。
- 4. (オプション)現在のワークグループをそのワークステーションの既定のワークグループにする には、デフォルトの設定セクションで現在のワークグループのメンバーシップチェック ボックスを オンにします。
- 5. セキュリティ設定の割り当てセクションで、ワークグループのセキュリティモードを選択し、適切 な画面ロック と自動ログオフの時間を入力します。
- 6. 保存をクリックします。

## プロジェクトをワークグループに追加する

注**:** この手順は、プロジェクトアクセスが中央管理されている場合にのみ必要です。

注**:** 1 つのプロジェクトが複数のワークグループに追加された場合、プロジェクトへのユーザーアク セスが付け加えられ、上書きはされません。たとえば、ワークグループ 1 にユーザー A とユーザー B、そしてプロジェクト\_01 が存在するとします。ワークグループ 2 にはユーザー B とユーザー C が 存在するとします。Project\_01 がワークグループ 2 に追加された場合、ユーザー A、ユーザー B、 ユーザー C の全員がプロジェクト\_01 にアクセスできます。

- 1. 中央管理ワークスペースを開きます。
- 2. ワークグループ管理ページを開きます。
- 3. ワークグループと割り当てを管理ペインで、変更するワークグループを展開し、プロ**ジェクト**リス トを展開します。
- 4. プロジェクトの中央管理設定を使用 チェックボックスを選択します。 プロジェクト選択セクションが表示されます。
- 5. プロジェクトのルートディレクトリを選択してプロジェクトのグループ全体を追加するか、プロジェ クトルートを展開してワークグループに追加する特定のプロジェクトを選択します。
- 6. 追加( ≧ )をクリックして、プロジェクトをワークグループに追加します。 プロジェクトルートが現在のワークグループのメンバーシップテーブルに追加されます。プロジ ェクトルートを展開して、ワークグループ内の現在のプロジェクトを表示します。
- 7. 保存をクリックします。

# <span id="page-51-0"></span>プロジェクトの管理

プロジェクト管理ページを使用して、プロジェクトを作成、変更、および削除します。

プロジェクトにアクセスするには、プロジェクトデータが格納されているルートディレクトリへのアクセ ス権が必要です。詳細な情報については、次のセクションを参照: プロジェクトとルートディレクトリに ついて。

# プロジェクトとルートディレクトリについて

ルートディレクトリは 1 つ以上のプロジェクトを含むフォルダです。これは、ソフトウェアがプロジェクト データを検索するフォルダです。事前定義されたルートディレクトリは D:\SCIEX OS Data です。

プロジェクト情報が安全に保存されていることを確認するには、Central Administrator Console (CAC)ソフトウェアを使用してプロジェクトを作成します。プロジェクトをワークグループに追加する前 に、プロジェクトのルートディレクトリに追加します。次のセクションを参照: [プロジェクトの追加](#page-52-0)。

プロジェクトデータはサブフォルダに整理できます。CAC ソフトウェアでサブフォルダを作成します。 次のセクションを参照: [サブフォルダの追加](#page-52-0)。

注**:** プロジェクトが CAC ソフトウェアの外部で作成された場合は、プロジェクトの作成後にプロジェク トルートを更新する必要があります。ルートが更新されると、プロジェクトのルートディレクトリの内容 はネットワーク上のプロジェクトルートの内容と同期されます。

# ルートディレクトリの追加

ルートディレクトリは 1 つ以上のプロジェクトが保管されているフォルダです。

注**:** 最大 10 個のルートディレクトリを保存できます。

ヒント**!** ネットワークからはローカルドライブにアクセスできません。ルートディレクトリは、共有ドライ ブ上にのみ作成できます。

- 1. 中央管理ワークスペースを開きます。
- 2. プロジェクト管理ページを開きます。
- 3. 新規または既存のプロジェクトルートをプロジェクトプールに追加( )をクリックします。 ルートディレクトリ追加ダイアログが開きます。
- 4. ルートディレクトリ フォルダへのフル パスを入力し、**OK** をクリックします。 フォルダが作成されます。

ヒント**!** パスを入力する代わりに、参照クリックして、ルートディレクトリを作成するフォルダを選 択します。

ヒント**!** あるいは、File Explorer にフォルダを作成して、そのフォルダを参照し選択します。

<span id="page-52-0"></span>注**:** 処理ライセンスを持つ SCIEX OS ソフトウェアをインストールする場合、ルートディレクトリ は Analyst ソフトウェア(Analyst Data\Projects)フォルダ。

5. **OK** をクリックします。 新しいルートディレクトリは、現在のプロジェクトのルートディレクトリになります。

## プロジェクトのルートディレクトリを削除

ソフトウェアは、最後に使用された 10 個のルートディレクトリのリストを保持します。ユーザーは、こ のリストからルート ディレクトリを削除できます。

注**:** プロジェクトルートディレクトリを削除すると、プロジェクトルートプールからすべての関連プロジェ クトも削除されます。

- 1. 中央管理ワークスペースを開きます。
- 2. プロジェクト管理ページを開きます。
- 3. 削除するプロジェクトルートディレクトリを見つけて、操作セクションでプロジェクトルートを削除 をクリックします。 ソフトウェアは確認を求めるプロンプトを表示します
- 4. **OK** をクリックします。

## プロジェクトの追加

#### 実施前提手順

• [ルートディレクトリの追加](#page-51-0)

プロジェクトには、取得メソッド、データ、バッチ、処理メソッド、処理結果などが保存されます。各プロ ジェクトに対して別々のプロジェクトフォルダを使用することを推奨します。

Central Administrator Console (CAC)ソフトウェアの外部にプロジェクトを作成したり、ファイルをコ ピーまたは貼り付けしたりしないでください。

- 1. 中央管理ワークスペースを開きます。
- 2. プロジェクト管理ページを開きます。
- 3. ルートフォルダの操作セクションでプロジェクトの追加をクリックします。 新規プロジェクトダイアログが開きます。
- 4. プロジェクト名を入力します。
- 5. **OK** をクリックします。 新しいプロジェクトがプロジェクトルートの下に表示されます。

## サブフォルダの追加

プロジェクト内のデータは、サブフォルダでさらに整理できます。

1. 中央管理ワークスペースを開きます。

- <span id="page-53-0"></span>2. プロジェクト管理ページを開きます。
- 3. ルートフォルダの操作セクションでデータのサブフォルダを追加をクリックします。 データのサブフォルダを追加ダイアログが開きます。
- 4. サブフォルダが属するプロジェクトを選択します。
- 5. 新しいデータサブフォルダを追加( )をクリックします。 データサブフォルダ名ダイアログが開きます。
- 6. サブフォルダの名前を入力します。
- 7. 保存をクリックします。

ヒント**!** サブフォルダは、他のサブフォルダ内にネストできます。ネストされたサブフォルダを作 成するには、プロジェクトデータサブフォルダセクションで既存のサブフォルダを選択し、新しい

データサブフォルダを追加( )をクリックします。

8. データのサブフォルダを追加ダイアログを閉じます。

# ワークステーション

ワークステーション管理ページを使用して、CAC ソフトウェアに接続されているすべてのワークステ ーションを管理します。CAC ソフトウェアの制御下にあるワークステーションには、カスタマイズされ た設定が自動的に適用されます。

## ワークステーションの追加

ワークステーション管理ページで、管理者はワークステーションの追加、ワークステーションの集中 管理の有効化と無効化、およびワークステーションの削除を行うことができます。

- 1. 中央管理ワークスペースを開きます。
- 2. ワークステーション管理ページを開きます。
- 3. ワークステーションをワークステーションプールに追加( )をクリックします。 コンピュータを選択ダイアログが開きます。
- 4. 追加するワークステーションの名前を入力し、**OK** をクリックします。 ワークステーションの中央管理ステータスが接続中から無効に変わります。
- 5. (オプション) ワークステーションの集中管理を有効にするには:
	- a. ステータス列で、無効をクリックします。
	- b. **OK** をクリックします。

ヒント**!** SCIEX OS ソフトウェアで中央管理を有効にすることもできます。次のドキュメントを参 照:*SCIEX OS* ソフトウェアヘルプシステム。

## <span id="page-54-0"></span>ワークステーションを削除する

ワークステーションが使用されなくなった場合、またはワークグループの一部である必要がなくなっ た場合は、そのワークステーションをワークステーション プールから削除します。ワークステーション が削除されると、そのワークステーションは割り当てられていたワークグループのいずれからも削除 されます。削除時にワークステーションのデータが失われることはありません。

- 1. 中央管理ワークスペースを開きます。
- 2. ワークステーション管理ページを開きます。
- 3. ワークステーション管理をクリックします。
- 4. ワークステーションプールペインで、削除したいワークステーションを検索してから削除をクリッ クします。 ワークステーションを削除ダイアログが開きます。
- 5. **OK** をクリックします。

# レポートおよびセキュリティ機能

## データレポートの生成

この手順を使用して、構成されたユーザー、役割、ワークステーション、プロジェクト、およびワーク グループなどの詳細を含むデータ レポートを生成します。

- 1. 中央管理ワークスペースを開きます。
- 2. 印刷をクリックします。 印刷オプション ダイアログが開きます。
- 3. 印刷するページを選択、続行しますかをクリックします。
- 4. 印刷オプションを設定し、印刷をクリックします。
- 5. (PDF への印刷のみ)レポートが保存される場所を参照し、保存をクリックします。

## **CAC** ソフトウェアのエクスポート

この手順を使用して、セキュリティ設定をエクスポートし、別の Central Administrator Console (CAC)システムにインポートできるようにします。設定は、ecac ファイルとしてエクスポートされま す。

- 1. 中央管理ワークスペースを開きます。
- 2. 詳細 > **CAC** 設定のエクスポートをクリックします。 CAC 設定のエクスポートダイアログが開きます。
- 3. 参照をクリックします。
- 4. 設定が保存されるフォルダを参照して選択し、フォルダを選択をクリックします。
- 5. エクスポートをクリックします。 確認のメッセージが表示され、エクスポートした設定を含むファイルの名前が表示されます
- 6. **OK** をクリックします。

## <span id="page-55-0"></span>**CAC** ソフトウェア設定のインポート

#### 前提となる手順

• CAC [ソフトウェアのエクスポート](#page-54-0)

この手順を使用して、他の Central Administrator Console (CAC)システムからセキュリティ設定を インポートします。設定は、ecac ファイルからインポートされます。

- 1. 中央管理ワークスペースを開きます。
- 2. 構成ワークスペースを開きます。
- 3. ユーザー管理ページを開きます。
- 4. 詳細 > **CAC** 設定をインポートをクリックします。 CAC 設定をインポートダイアログが開きます。
- 5. 参照をクリックします。
- 6. インポートする設定を含むファイルを参照して選択し、開くをクリックします。 ソフトウェアは、ファイルが有効であることを確認します。
- 7. インポートをクリックします。 ソフトウェアは現在の設定をバックアップしてから、新しい設定をインポートします。確認メッセー ジが表示されます。

注**:** インポートされた設定は、ソフトウェアの再起動後に適用されます。

8. **OK** をクリックします。

## **CAC** ソフトウェア設定の復元

最後にエクスポートされた ecac 設定を自動的にインポートするには、この手順を使用します。

- 1. 中央管理ワークスペースを開きます。
- 2. 詳細 > **CAC** 設定を復元をクリックします。 CAC 設定を復元ダイアログが開きます。

注**:** 復元された設定は、Central Administrator Console (CAC)ソフトウェアが再起動された後 に適用されます。

3. はいをクリックします。

## **CAC** ユーザー管理設定のエクスポート

この手順を使用して、別の Central Administrator Console (CAC) システムに適用できるユーザー 管理設定をエクスポートします。設定は、data ファイルとしてエクスポートされます。

注**:** エクスポートされた設定は、同じバージョンの CAC ソフトウェアを使用しているシステムにのみ インポートできます。

- 1. 構成管理ワークスペースを開きます。
- 2. 詳細 > ユーザー管理設定のエクスポートをクリックします。 CAC 設定のエクスポートダイアログが開きます。
- 3. 参照をクリックします。
- 4. 設定が保存されるフォルダを参照して選択し、フォルダを選択をクリックします。
- 5. エクスポートをクリックします。 確認のメッセージが表示され、エクスポートした設定を含むファイルの名前が表示されます
- 6. **OK** をクリックします。

## **CAC** ユーザー管理設定のインポート

#### 前提となる手順

• CAC [ユーザー管理設定のエクスポート](#page-55-0)

この手順を使用して、他の Central Administrator Console (CAC)システムからセキュリティ設定を インポートします。設定は、data ファイルからインポートされます。

注**:** エクスポートされた設定は、同じバージョンの CAC ソフトウェアを使用しているシステムにのみ インポートできます。

- 1. 構成管理ワークスペースを開きます。
- 2. 詳細 > ユーザー管理設定のインポートをクリックします。 ユーザー管理設定のインポートダイアログが開きます。
- 3. 参照をクリックします。
- 4. インポートする設定を含むファイルを参照して選択し、開くをクリックします。 ソフトウェアは、ファイルが有効であることを確認します。
- 5. インポートをクリックします。 ソフトウェアは現在の設定をバックアップしてから、新しい設定をインポートします。確認メッセー ジが表示されます。

注**:** インポートされた設定は、CAC ソフトウェアの再起動後に適用されます。

6. **OK** をクリックします。

<span id="page-57-0"></span>このセクションでは、ネットワーク取得が SCIEX OS ソフトウェア内でどのように機能するか、ならび にネットワークベースプロジェクトの利点と限界について説明します。また、ネットワーク取得の設定 手順も記載されています。

# ネットワーク取得について

ネットワーク取得機能を使用すれば、1 つまたは複数の装置から、リモートワークステーションで処 理することが可能なネットワークベースのプロジェクトフォルダにデータを取り込むことができます。 このプロセスはネットワーク障害への耐性があるため、取得時にネットワーク接続障害が発生しても データが失われることはありません。

ネットワークプロジェクトが使用されている場合は、ローカルプロジェクトが使用されている場合より、 システムのパフォーマンスが遅くなる可能性があります。ネットワークフォルダには監査証跡が存在 するため、プロジェクト監査レコードの生成を伴うアクティビティも低速化します。ネットワークパフォ ーマンスによっては、ファイルが開くまで時間がかかる場合があります。ネットワークパフォーマンス は、物理的なネットワークハードウェアのみならず、ネットワークトラフィックやそのデザインにも関連 しています。

注**:** ネットワーク取得中に ClearCore2 が中断されると、中断時に取得中のサンプルの一部のサン プルデータは、データファイルに書き込まれません。

注**:** 規制環境のもとでネットワーク取得機能を使用する場合は、正確なタイムスタンプが得られるよ う、ローカルコンピュータの時刻をサーバーの時刻と同期させてください。ファイルの作成時刻には、 サーバーの時刻が用いられます。Audit Trail Manager では、ローカルコンピュータの時刻を用いて ファイルの作成時刻が記録されます。

注意**:** データ損失の可能性。複数の取得コンピュータからのデータを同じネットワークのデータファイ ルに保存しないでください。

# ネットワーク取得を使用することで得られる利点

ネットワークデータ取得は、すべてネットワークサーバーに存在しているプロジェクトフォルダで安全 に作業を行うための手段となります。これにより、データをローカルでデータを収集した後、保存の ためデータをネットワーク上の場所に移動する作業の複雑さが緩和されます。また、ネットワークド ライブは通常自動的にバックアップされるため、ローカルドライブのバックアップ作業が軽減または 撤廃されます。

# 安全ネットワークアカウント

ネットワークフォルダにデータを取得する規制された環境では、ユーザーが宛先フォルダの削除権 限を持たないことを強くお勧めします。ただし、このフォルダへの削除アクセスがないと、SCIEX OS ソフトウェアは最適に動作できません。安全ネットワークアカウント(SNA)機能では、ネットワークル

ートディレクトリのフルコントロールファイル権限を持つネットワークアカウントを特定します。 ClearCore2 サービスは、このアカウントを使用してデータをネットワークフォルダに転送します。

SNA は、次をフルコントロールする必要があります。

- ネットワークルートディレクトリフォルダ
- 取得コンピュータの SCIEX OS Data\NetworkBackup フォルダ
- 取得コンピュータの SCIEX OS Data\TempData フォルダ

SNA は次を行う必要はありません。

- コンピュータの管理者グループに属します。
- SCIEX OS ソフトウェアの User Management データベースに存在します。

SNA は、構成 ワークスペースのプロジェクトページで指定されています。有効な Windows ネットワ ークまたはドメインアカウントのみを指定できます。

SNA が指定されていない場合、SCIEX OS ソフトウェアは現在ログオンしているユーザーの資格情 報を使用して、データをネットワーク ルート ディレクトリに転送します。転送が成功するためには、ど のユーザーが取得のためにバッチを送信したかにかかわらず、アカウントは、データの取得先のす べてのプロジェクトフォルダへの書き込み権限を有している必要があります。

# データ転送プロセス

SCIEX OS ソフトウェアがネットワーク上の場所にデータを取得する場合、まず各サンプルをローカ ルドライブのフォルダに書き込み、次にそれをネットワークに転送します。データファイル全体の転送 の成功が確認されると、データを含むローカルフォルダは削除されます。このプロセスでネットワー クが使用できなくなった場合、SCIEX OS は、転送が成功するまで、15 分ごとに再試行します。

長期間のネットワーク接続切断中のデータアクセスについては、次のセクションを参照[:ネットワーク](#page-73-0) [転送フォルダからサンプルを削除](#page-73-0)。

# ネットワーク取得を構成

ルートディレクトリは、SCIEX OS ソフトウェアがデータを保存するフォルダです。プロジェクト情報が 安全に保存されるようにするには、SCIEX OS ソフトウェアでルートディレクトリを作成します。File Explorer にプロジェクトを作成しないでください。

オプションで、ネットワークリソースにルートディレクトリを作成する場合は、安全ネットワークアカウ ントの認証情報を定義してください。これがネットワークリソース上で定義されている安全ネットワー クアカウントです。次のセクションを参照:[安全ネットワークアカウント。](#page-57-0)

プロジェクトとサブプロジェクトの作成について詳しくは、次のドキュメントを参照:*SCIEX OS*『ソフト ウェアユーザーガイド』。

## 安全ネットワークアカウントの指定

プロジェクトがネットワークリソースに保存されている場合、ワークステーションのすべてのユーザー がネットワークリソースに必要なアクセス権を持つようにするために、SNA を指定できます。

1. 構成ワークスペースを開きます。

- 2. プロジェクトをクリックします。
- 3. 詳細 セクションの 安全ネットワークアカウントの認証情報をクリックします。
- 4. ネットワークリソースで定義されている安全ネットワークアカウントのユーザー名、パスワード、 ドメインを入力します。
- 5. **OK** をクリックします。

<span id="page-60-0"></span>監査 **7**

このセクションでは、監査機能の使用方法について説明します。Windows の監査機能の詳細な情 報については、次のセクションを参照: [システム監査。](#page-10-0)

# 監査証跡

ソフトウェアは、監査証跡ワークスペースで監査イベントを整理します。ソフトウェアは、監査証跡に イベントを保管します。監査証跡は、監査済みイベントの記録を保管するファイルです。

ワークステーションイベントは、ワークステーション監査証跡に保存されます。ワークステーション監 査証跡は、SCIEX OS ソフトウェアがインストールされているコンピュータの監査済みイベントを保 存するファイルです。

CACCAC システムは、ワークステーション監査証跡に保存されます。

プロジェクトイベントは、プロジェクト監査証跡に保存されます。監査証跡ワークスペースには、アク ティブなルートディレクトリ内のプロジェクトの監査証跡が表示されます。処理監査証跡イベントはプ ロジェクト監査証跡に含まれ、定量テーブルとともに保存されます。

監査済みイベントの完全なリストについては、次のセクションを参照:[監査イベント](#page-78-0)。

監査証跡は、wiff2 ファイルや定量テーブル ファイルなどのファイルと組み合わせて、コンプライ アンスの目的で使用できる有効な電子記録です。

#### 表 **7-1 :** 監査証跡

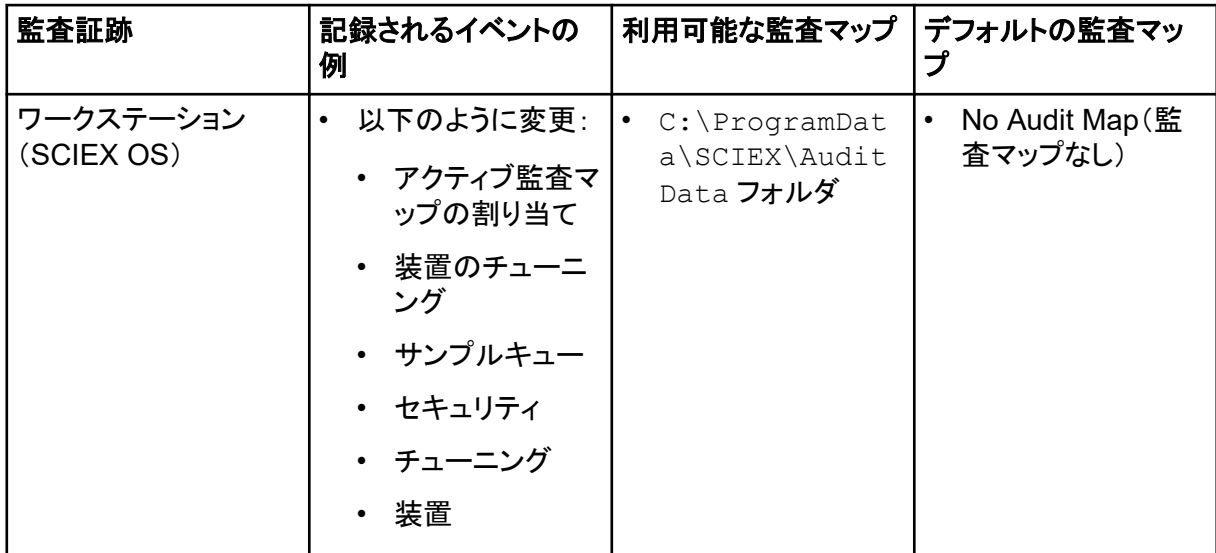

#### 表 **7-1 :** 監査証跡 **(**続き**)**

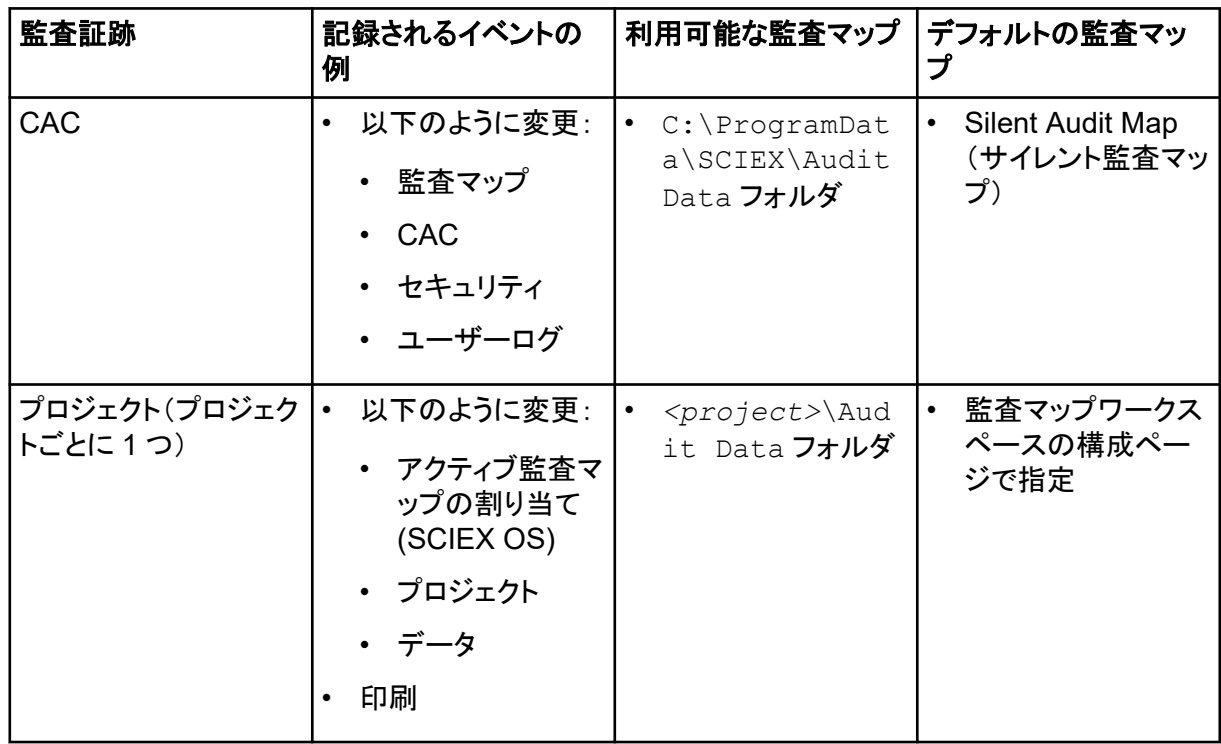

監査証跡に 20,000 件の監査レコードが含まれると、SCIEX OS および CAC ソフトウェアは自動 的にレコードをアーカイブし、新しい監査証跡を開始します。詳細な情報については、次のセクション を参照:[監査証跡アーカイブ](#page-72-0)。

# 監査マップ

監査マップは、監査可能なすべてのイベントのリストと、そのイベントに変更理由または電子署名が 必要かどうかを含むファイルです。SCIEX OS ソフトウェアでは、ワークステーションとプロジェクトの 2 種類の監査マップを使用できます。CAC ソフトウェアでは次の 2 種類の監査マップを使用:CAC とプロジェクト。

ワークステーション監査マップは、ワークステーションで監査されるイベントを制御します。

プロジェクト監査マップは、プロジェクトについて監査されるイベントを制御し、プロジェクト フォルダ に格納されます。

注**:** プロジェクトの監査マップは、SCIEX OS または Central Administrator Console (CAC)ソフト ウェアで編集できます。

ユーザーは多数の監査マップを作成できますが、各ワークステーション、CAC システム、および各 プロジェクトで使用できる監査マップは常に 1 つだけです。ワークステーション、CAC システム、また はプロジェクトで使用中の監査マップは、アクティブな監査マップと呼ばれます。

SCIEX OS をインストールすると、すべての新しいプロジェクトのデフォルトの監査マップは、監査マ ップなしです。CAC ソフトウェアをインストールすると、すべての新規プロジェクトのデフォルトの監 査マップは[サイレント監査マップ]になります。別のアクティブ監査マップを特定し、すべての新規プ

<span id="page-62-0"></span>ロジェクトのデフォルトとして使用することもできます。次のセクションを参照:[プロジェクトのアクティ](#page-65-0) [ブ監査マップの変更](#page-65-0)。

# 監査マップの設定

監査が必要なプロジェクトに対して作業を行う前に、標準作業手順に適した監査マップを設定しま す。ソフトウェアをインストールすると、いくつかのデフォルトの監査マップテンプレートを使用できま すが、カスタマイズしたマップを作成する必要がある場合があります。ワークステーションまたは CAC 監査証跡に 1 つの監査マップが使用可能であり、プロジェクトごとに 1 つの監査マップが使用 可能であることを確認してください。

表 **7-2 :** 監査を構成するためのチェックリスト

| タスク                                                                             | 次を参照                                                                                                    |
|---------------------------------------------------------------------------------|----------------------------------------------------------------------------------------------------|
| SCIEX OS:ワークステーション監査証跡用<br>の監査マップを作成する。<br>CAC ソフトウェア: CAC 監査証跡の監査マ<br>ップを作成する。 | <b>SCIEX OS:</b><br>$\bullet$<br>• ワークステーション監査マップの作成<br>• ワークステーション監査マップの編集<br>CAC ソフトウェア:<br>• CAC 監査マップの作成<br>・ CAC 監査マップの編集 |
| SCIEX OS ワークステーション監査証跡用<br>の監査マップを適用する。                                         | SCIEX OS: ワークステーションのアクティブ<br>$\bullet$<br>監査マップの変更                                                                             |
| CACCAC ソフトウェア:監査証跡用の監査<br>マップを適用する。                                             | CAC ソフトウェア: CAC システムのアクティ<br>$\bullet$<br>ブな監査マップを変更                                                                           |
| 新規プロジェクト用のデフォルトのアクティブ監<br>査マップを作成する。                                            | • プロジェクト監査マップの作成。                                                                                                    |
| 既存のプロジェクトで使用する監査マップを構成<br>する。                                                   | プロジェクト監査マップの作成。<br>$\bullet$<br>• プロジェクト監査マップの編集。                                                                              |
| 既存のプロジェクトに監査マップを適用する。                                                           | プロジェクトのアクティブ監査マップの変更。<br>$\bullet$                                                                                             |

## インストール済みの監査マップテンプレート

ソフトウェアには、いくつかの監査マップが含まれています。これらのテンプレートの編集や削除は できません。

#### 表 **7-3 :** インストール済みの監査マップ

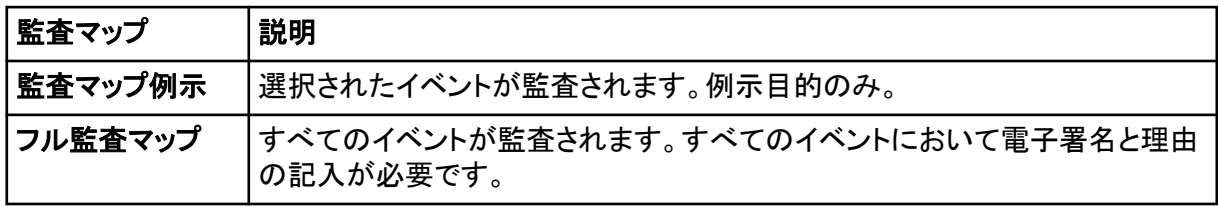

#### <span id="page-63-0"></span>表 **7-3 :** インストール済みの監査マップ **(**続き**)**

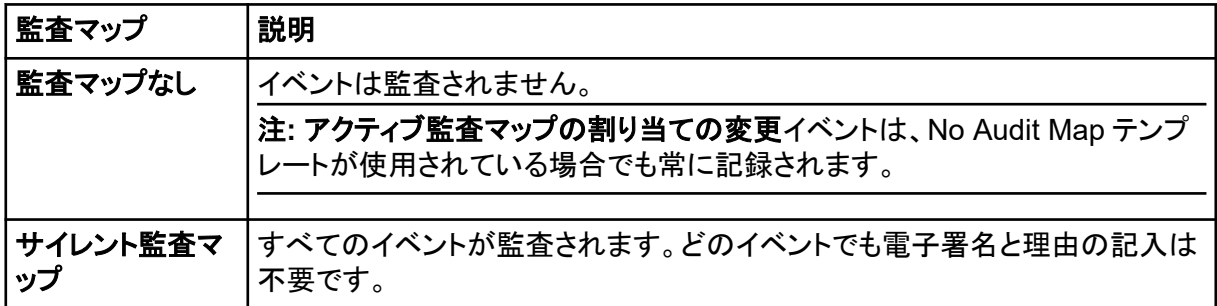

監査証跡の種類と監査マップとの関係については、次の表を参照:表 [7-1](#page-60-0)。監査証跡に記録される イベントの詳細な情報については、次のセクションを参照:SCIEX OS [監査証跡レコード。](#page-70-0)

監査プロセスの詳細な情報については、次の表を参照:表 [7-2](#page-62-0)。

# 監査マップの作業を行う

ソフトウェアには、いくつかのインストール監査マップ テンプレートがインストールされています。 監 査マップテンプレートについては、次のセクションを参照: [インストール済みの監査マップテンプレー](#page-62-0) [ト](#page-62-0)。監査の設定における推奨ステップのチェックリストについては、次のセクションを参照: [監査マッ](#page-62-0) [プの設定。](#page-62-0)

アクティブな監査マップ テンプレートがソフトウェアまたはファイル エクスプローラーで削除された場 合、その監査マップ テンプレートを使用するプロジェクトはサイレント監査マップを使用します。

## プロジェクト監査マップ

プロジェクト監査マップは、プロジェクトイベントの監査をコントロールします。監査済みプロジェクトイ ベントのリストについては、次のセクションを参照: [プロジェクト監査証跡。](#page-78-0)

### プロジェクト監査マップの作成

- 1. 構成ワークスペースを開きます。
- 2. 監査マップをクリックします。
- 3. プロジェクトテンプレートタブを開きます。
- 4. マップテンプレートの編集フィールドで、新しいマップの基礎として使用するテンプレートを選択 します。
- 5. テンプレートを追加( )をクリックします。 プロジェクト監査マップテンプレートを追加ダイアログが開きます。
- 6. 新しいマップの名前を入力し、**OK** をクリックします。
- 7. 次の手順に従って、記録するイベントを選択して構成します。
	- a. イベントの監査済みチェックボックスを選択します。
	- b. (オプション)理由が必要な場合は、必要な理由を選択します。
- <span id="page-64-0"></span>c. (オプション)電子署名が必要な場合は、電子署名が必要を選択します。
- d. (オプション)事前定義の理由が必要な場合は、事前定義した理由のみを使用を選択して 理由を定義します。
- 8. 監査されないイベントについては、監査済みチェックボックスがオフになっていることを確認して ください。
- 9. テンプレートを保存をクリックします。 システムは新しいマップをプロジェクトに適用するように求めます。
- 10. 次のいずれかの操作を行います。
	- 新しいマップをプロジェクトに適用するには、はいをクリックして新規マップを使用するプロジ ェクトを選択し、適用をクリックします。
	- 新規マップを既存のプロジェクトに適用しない場合は、いいえをクリックします。
- 11. (任意)この監査マップをすべての新規プロジェクトのデフォルトとして使用する場合は、新規プ ロジェクトのデフォルトとして使用をクリックします。

## プロジェクト監査マップの編集

注**:** インストールされている監査マップテンプレートは編集できません。

- 1. 構成ワークスペースを開きます。
- 2. 監査マップをクリックします。
- 3. プロジェクトテンプレートタブを開きます。
- 4. マップテンプレートの編集フィールドで、修正するマップを選択します。
- 5. 次の手順に従って、記録するイベントを選択して構成します。
	- a. イベントの監査済みチェックボックスを選択します。
	- b. (オプション)理由が必要な場合は、必要な理由を選択します。
	- c. (オプション)電子署名が必要な場合は、電子署名が必要を選択します。
	- d. (オプション)事前定義の理由が必要な場合は、事前定義した理由のみを使用を選択して 理由を定義します。
- 6. 監査されないイベントについては、監査済みチェックボックスがオフになっていることを確認して ください。
- 7. テンプレートを保存をクリックします。 システムは新しいマップをプロジェクトに適用するように求めます。
- 8. 次のいずれかの操作を行います。
	- 新しいマップをプロジェクトに適用するには、はいをクリックして新規マップを使用するプロジ エクトを選択し、適用をクリックします。
	- 新規マップを既存のプロジェクトに適用しない場合は、いいえをクリックします。

## <span id="page-65-0"></span>プロジェクトのアクティブ監査マップの変更

プロジェクトに監査マップを適用すると、それがアクティブ監査マップになります。どのイベントが監査 証跡に記録されるかは、アクティブ監査マップの監査構成によって決まります。

- 1. 構成ワークスペースを開きます。
- 2. 監査マップをクリックします。
- 3. プロジェクトテンプレートタブを開きます。
- 4. マップテンプレートの編集フィールドで、プロジェクトに適用する監査マップを選択します。
- 5. 既存のプロジェクトに適用をクリックします。 プロジェクト監査マップテンプレートの適用ダイアログが開きます。
- 6. この監査マップを適用するプロジェクトのチェックボックスを選択します。
- 7. 適用をクリックします。

### プロジェクト監査マップの削除

注**:** インストールされている監査マップテンプレートは削除できません。

- 1. 構成ワークスペースを開きます。
- 2. 監査マップをクリックします。
- 3. プロジェクトテンプレートタブを開きます。
- 4. マップテンプレートの編集フィールドで、削除するマップを選択します。
- 5. テンプレートを削除をクリックします。 システムによって確認のメッセージが表示されます。
- 6. はいをクリックします。

## ワークステーション監査マップ

ワークステーション監査マップは、ワークステーションイベントの監査をコントロールします。監査済 みワークステーションイベントのリストについては、次のセクションを参照: [ワークステーション監査証](#page-81-0) [跡](#page-81-0)。

### ワークステーション監査マップの作成

- 1. 構成ワークスペースを開きます。
- 2. 監査マップをクリックします。
- 3. ワークステーションテンプレート タブを開きます。
- 4. マップテンプレートの編集フィールドで、新しいマップの基礎として使用するテンプレートを選択 します。
- 5. テンプレートを追加( )をクリックします。 ワークステーション監査マップテンプレートを追加ダイアログが開きます。
- <span id="page-66-0"></span>6. 新しいマップの名前を入力し、**OK** をクリックします。
- 7. 次の手順に従って、記録するイベントを選択して構成します。
	- a. イベントの監査済みチェックボックスを選択します。
	- b. (オプション)理由が必要な場合は、必要な理由を選択します。
	- c. (オプション)電子署名が必要な場合は、電子署名が必要を選択します。
	- d. (オプション)事前定義の理由が必要な場合は、事前定義した理由のみを使用を選択して 理由を定義します。
- 8. 監査されないイベントについては、監査済みチェックボックスがオフになっていることを確認して ください。
- 9. テンプレートを保存をクリックします。
- 10. (オプション)この監査マップをワークステーションのアクティブ監査マップとして使用するには、 ワークステーションに適用をクリックします。

### ワークステーション監査マップの編集

注**:** インストールされている監査マップテンプレートは編集できません。

- 1. 構成ワークスペースを開きます。
- 2. 監査マップをクリックします。
- 3. ワークステーションテンプレート タブを開きます。
- 4. マップテンプレートの編集フィールドで、変更するマップを選択します。
- 5. 次の手順に従って、記録するイベントを選択して構成します。
	- a. イベントの監査済みチェックボックスを選択します。
	- b. (オプション)理由が必要な場合は、必要な理由を選択します。
	- c. (オプション)電子署名が必要な場合は、電子署名が必要を選択します。
	- d. (オプション)事前定義の理由が必要な場合は、事前定義した理由のみを使用を選択して 理由を定義します。
- 6. 監査されないイベントについては、監査済みチェックボックスがオフになっていることを確認して ください。
- 7. テンプレートを保存をクリックします。
- 8. (オプション)この監査マップをワークステーションのアクティブ監査マップとして使用するには、 ワークステーションに適用をクリックします。

### ワークステーションのアクティブ監査マップの変更

ワークステーションに監査マップを適用すると、それがアクティブ監査マップになります。どのイベン トが監査証跡に記録されるかは、アクティブ監査マップの監査構成によって決まります。

- 1. 構成ワークスペースを開きます。
- 2. 監査マップをクリックします。

### <span id="page-67-0"></span>監査

- 3. ワークステーションテンプレート タブを開きます。
- 4. マップテンプレートの編集フィールドで、ワークステーションに適用するマップを選択します。
- 5. ワークステーションに適用をクリックします。

### ワークステーション監査マップの削除

注**:** インストールされている監査マップテンプレートは削除できません。

- 1. 構成ワークスペースを開きます。
- 2. 監査マップをクリックします。
- 3. ワークステーションテンプレート タブを開きます。
- 4. マップテンプレートの編集フィールドで、削除するマップを選択します。
- 5. テンプレートを削除をクリックします。 システムによって確認のメッセージが表示されます。
- 6. はいをクリックします。

## **CAC** 監査マップ

CAC 監査マップは、CAC ワークステーションイベントの監査をコントロールします。監査済みイベン トのリストについては、次のセクションを参照: [ワークステーション監査証跡。](#page-81-0)

### **CAC** 監査マップの作成

- 1. 構成ワークスペースを開きます。
- 2. 監査マップをクリックします。
- 3. CAC テンプレートタブを開きます。
- 4. マップテンプレートの編集フィールドで、新しいマップの基礎として使用するテンプレートを選択 します。
- 5. テンプレートを追加( )をクリックします。 CAC 監査マップテンプレートを追加ダイアログが開きます。
- 6. 新しいマップの名前を入力し、**OK** をクリックします。
- 7. 次の手順に従って、記録するイベントを選択して構成します。
	- a. イベントの監査済みチェックボックスを選択します。
	- b. (オプション)理由が必要な場合は、必要な理由を選択します。
	- c. (オプション)雷子署名が必要な場合は、**電子署名が必要**を選択します。
	- d. (オプション)事前定義の理由が必要な場合は、事前定義した理由のみを使用を選択して 理由を定義します。
- 8. 監査されないイベントについては、監査済みチェックボックスがオフになっていることを確認して ください。
- <span id="page-68-0"></span>9. テンプレートを保存をクリックします。
- 10. (オプション)この監査マップを CAC ワークステーションのアクティブ監査マップとして使用する には、**CAC** に適用をクリックします。

### **CAC** 監査マップの編集

注**:** インストールされている監査マップテンプレートは編集できません。

- 1. 構成ワークスペースを開きます。
- 2. 監査マップをクリックします。
- 3. CAC テンプレートタブを開きます。
- 4. マップテンプレートの編集フィールドで、変更するマップを選択します。
- 5. 次の手順に従って、記録するイベントを選択して構成します。
	- a. イベントの監査済みチェックボックスを選択します。
	- b. (オプション)理由が必要な場合は、必要な理由を選択します。
	- c. (オプション)電子署名が必要な場合は、電子署名が必要を選択します。
	- d. (オプション)事前定義の理由が必要な場合は、事前定義した理由のみを使用を選択して 理由を定義します。
- 6. 監査されないイベントについては、監査済みチェックボックスがオフになっていることを確認して ください。
- 7. テンプレートを保存をクリックします。
- 8. (オプション)この監査マップを CAC ワークステーションのアクティブ監査マップとして使用する には、**CAC** に適用をクリックします。

### **CAC** システムのアクティブな監査マップを変更

CAC ワークステーションに監査マップを適用すると、それがアクティブ監査マップになります。どのイ ベントが監査証跡に記録されるかは、アクティブ監査マップの監査構成によって決まります。

- 1. 構成ワークスペースを開きます。
- 2. 監査マップをクリックします。
- 3. CAC テンプレートタブを開きます。
- 4. マップテンプレートの編集フィールドで、CAC ワークステーションに適用するマップを選択しま す。
- 5. **CAC** に適用をクリックします。

### **CAC** 監査マップの削除

注**:** インストールされている監査マップテンプレートは削除できません。

- 1. 構成ワークスペースを開きます。
- 2. 監査マップをクリックします。

監査

- 3. CAC テンプレートタブを開きます。
- 4. マップテンプレートの編集フィールドで、削除するマップを選択します。
- 5. テンプレートを削除をクリックします。 システムによって確認のメッセージが表示されます。
- 6. はいをクリックします。

# 監査証跡の表示、検索、エクスポート、印刷

本項では、監査証跡と、アーカイブ済みの監査証跡を表示する方法について説明します。また、監 査証跡内の監査レコードをエクスポート、印刷、検索、並べ替えるための手順も記されています。

## 監査証跡の記録の表示

- 1. 監査証跡ワークスペースを開きます。
- 2. 左ペインで、表示する監査証跡をクリックします。
- 3. 監査イベントの詳細情報を表示するには、イベントをクリックします。 選択したイベントのタイプによって、表示される情報が制御されます。情報は、次の 1 つ以上の タブに表示されます。

#### 表 **7-4 :** イベント詳細タブ

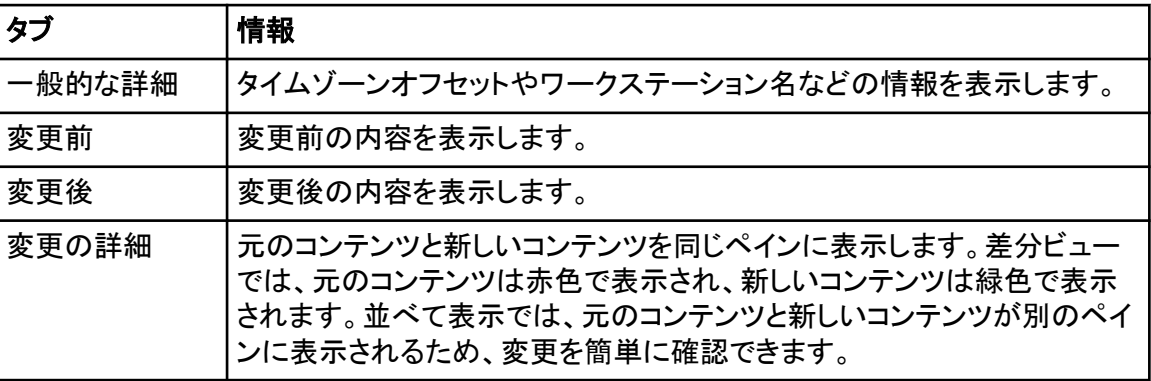

## 監査レコードの検索またはフィルター

- 1. 監査証跡ワークスペースを開きます。
- 2. 検索する監査証跡を選択します。
- 3. 特定の監査レコードを検索するには、ページで検索フィールドにテキストを入力します。 検索対象のテキストがページ上でハイライト表示されます。
- 4. 監査証跡レコードをフィルターするには、以下の手順を実行します。
	- a. フィルター(じょうご)のアイコンをクリックします。 監査証跡をフィルターダイアログが開きます。
	- b. フィルター条件を入力します。
	- c. **OK** をクリックします。

## <span id="page-70-0"></span>アーカイブ済み監査証跡の表示

監査証跡に含まれる監査レコードが 20,000 件を超えると、SCIEX OS ソフトウェアはレコードを自 動的にアーカイブして、新しい監査証跡を開始します。アーカイブされた監査証跡のファイルには、 監査証跡のタイプと日時に基づいて名前が付けられます。たとえば、ワークステーション監査証跡 アーカイブのファイル名の形式は

WorkstationAuditTrailData-*<workstation name>>- <YYYY><MMDDHHMMSS>*.atds です。

この手順は、定量テーブルの監査証跡を開くためにも使用されます。

- 1. 監査証跡ワークスペースを開きます。
- 2. 参照をクリックします。
- 3. 開きたいアーカイブ済み監査証跡を参照して選択し、**OK** をクリックします。

注**:** 定量テーブルの監査証跡を選択には、関連する qsession ファイルを選択します。

## 監査証跡の印刷

- 1. 監査証跡ワークスペースを開きます。
- 2. 印刷する監査証跡を選択します。
- 3. 印刷をクリックします。 印刷ダイアログが開きます。
- 4. プリンタを選択し、**OK** をクリックします。

## 監査証跡レコードのエクスポート

- 1. 監査証跡ワークスペースを開きます。
- 2. エクスポートする監査証跡を選択します。
- 3. エクスポートをクリックします。
- 4. エクスポートしたファイルを保管する場所を参照し、ファイル名を入力して保存をクリックしま す。 監査証跡は、カンマ区切り(CSV)ファイルとして保存されます。

# **SCIEX OS** 監査証跡レコード

このセクションでは、監査証跡レコードのフィールドについて説明します。

ワークステーション監査証跡およびプロジェクト監査証跡は暗号化されたファイルです。

注**:** ワークステーション監査証跡とアーカイブは、Program Data\SCIEX\Audit Data フォル ダに保存されます。プロジェクト監査証跡とアーカイブは、プロジェクトの Audit Data フォルダに 保存されます。

#### 表 **7-5 :** 監査レコードフィールド

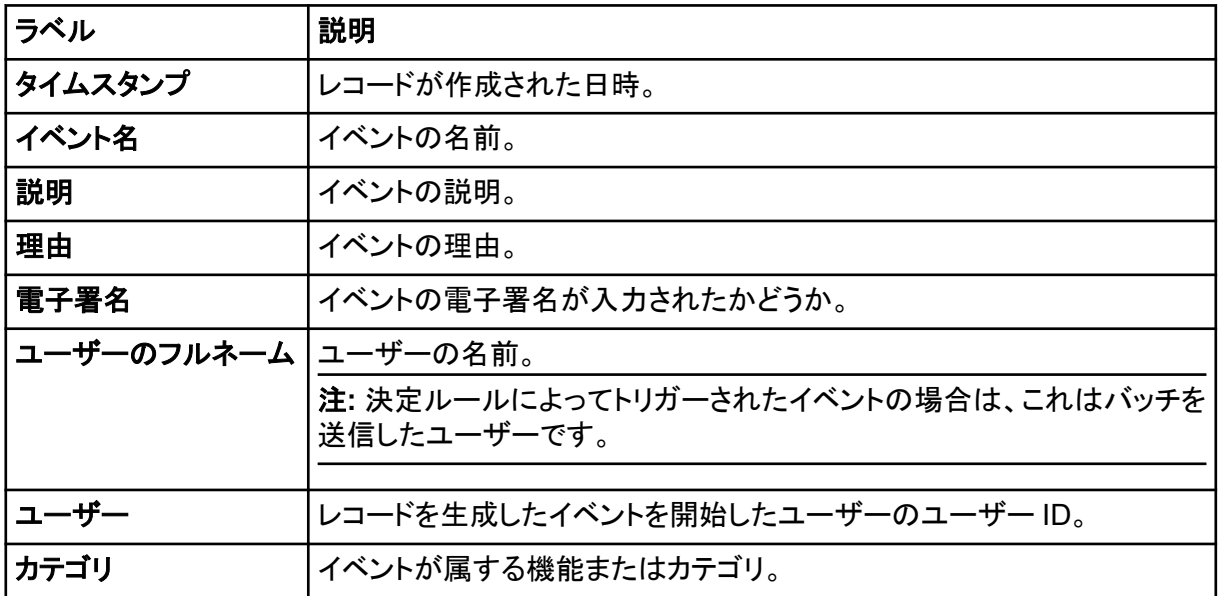

監査証跡ワークスペースの下部ペインには、選択したイベントに関する詳細情報が表示されます。 これには、該当する場合は変更の詳細も含まれます。

ワークステーションおよびプロジェクトの監査証跡に記録されるすべてのイベントのリストについて は、次のセクションを参照[:ワークステーション監査証跡お](#page-81-0)よ[びプロジェクト監査証跡](#page-78-0)。

# **CAC** 監査証跡レコード

このセクションでは、監査証跡レコードのフィールドについて説明します。

CAC およびプロジェクトの監査証跡は、暗号化されたファイルです。

注**:** CAC 監査証跡とアーカイブは、Program Data\SCIEX\Audit Data フォルダに保存され ます。プロジェクト監査証跡とアーカイブは、プロジェクトの Audit Data フォルダに保存されま す。

#### 表 **7-6 :** 監査レコードフィールド

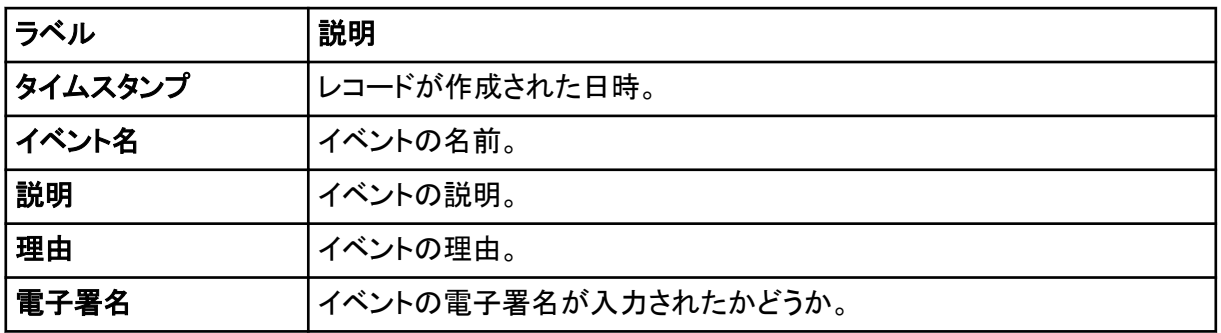
#### 表 **7-6 :** 監査レコードフィールド **(**続き**)**

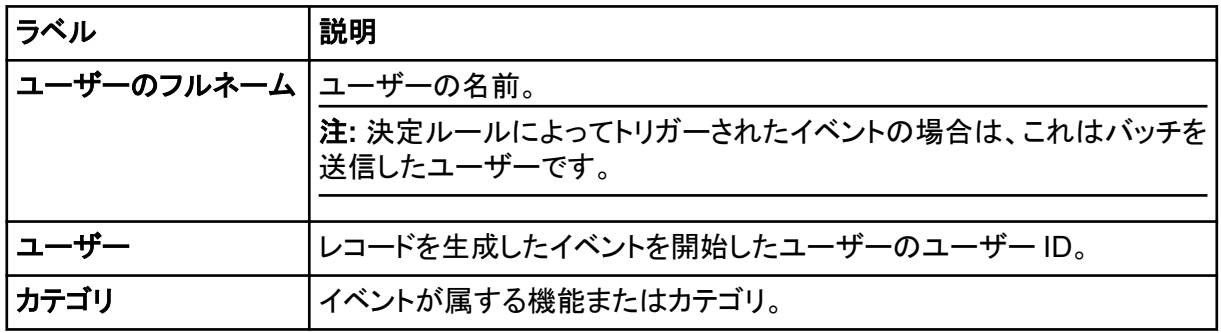

監査証跡ワークスペースの下部ペインには、選択したイベントに関する詳細情報が表示されます。 これには、該当する場合は変更の詳細も含まれます。

CAC およびプロジェクト監査証跡に記録されるすべてのイベントのリストについては、次のセクショ ンを参照[:表](#page-84-0)3および[プロジェクト監査証跡](#page-78-0)。

### 監査証跡アーカイブ

プロジェクト監査証跡とワークステーション監査証跡には監査記録が蓄積されるため、ファイルが次 第に大きくなり、アクセスや管理が困難となる可能性があります。

監査証跡のレコード数が 20,000 件に達すると、アーカイブされます。最後のアーカイブレコードは 監査証跡に追加され、監査証跡の種類と日時を示す名前が付けられ、監査証跡が保存されます。 新しい監査証跡が作成されます。新しい監査証跡の最初のレコードには、監査証跡がアーカイブさ れていることと、アーカイブされた監査証跡へのパスが示されます。

ワークステーション監査証跡は、C:\ProgramData\SCIEX\Audit Data フォルダに保存され ます。ファイル名の形式は、WorkstationAuditTrailData です。*<*ワークステーション名*>*- *<YYYY><MMDDHHMMSS>*.atds.たとえば、

WorkstationAuditTrailData-SWDSXPT158-20190101130401.atds です。

プロジェクト監査証跡のアーカイブは、プロジェクトの Audit Data フォルダに保存されます。

## データをローカルに表示および処理する

ネットワーク取得中に一時的なネットワークの中断が発生した場合、取得データは、取得コンピュー タの NetworkBackup フォルダからアクセスすることができます。データの破損を避けるために は、NetworkBackup フォルダのデータファイルを表示または処理する前に新しい場所にコピー し、ファイルの元のコピーを NetworkBackup フォルダに残しておくことをお勧めします。

15 分ごとに SCIEX OS ソフトウェアは、ネットワークの場所が利用できるかどうかを判断します。利 用できる場合、データの転送が再開されます。

NetworkBackup フォルダは、ローカルルートディレクトリ(通常は

D:\SCIEX OS Data\NetworkBackup)に格納されています。各バッチのデータファイルは、フ ォルダ名として一意の識別子を持つフォルダに保存されています。フォルダの日時のスタンプは、バ ッチの開始日時を示し、どのフォルダに対象データが含まれているかを見分けるために使用するこ とができます。

## ネットワーク転送フォルダからサンプルを削除

ネットワーク接続が長期間切断された場合、またはネットワークルートディレクトリが変更された場 合、ネットワーク転送フォルダからデータファイルを削除する必要があります。この措置は、高度な ネットワーク技術を有するシステム管理者が行うことをお勧めします。

- 1. キューワークスペースを開きます。
- 2. キューを停止します。
- 3. 削除するサンプルを含むバッチにある残りのすべてのサンプルをキャンセルします。
- 4. SCIEX OS ソフトウェアを閉じます。
- 5. **Clearcore2.Service.exe** を停止します。

ヒント**!** Windows のサービスマネージャーからこのタスクを実行します。

6. 利用できないルートディレクトリへの転送を待っているフォルダ OutBox および NetworkBackup 内のすべてのファイルとフォルダを一時的に別のフォルダに移動します。フ ォルダ OutBox も NetworkBackup も削除しないでください。

注**:** OutBox フォルダは、ローカルルートディレクトリ(通常、 D:\SCIEX OS Data\TempData\Outbox)の隠しフォルダです。Outbox 内のファイルや フォルダが不要になったら、削除してかまいません。

注意**:** データ損失の可能性。スタックサンプルのデータを保存する必要がある場合は、ファイル を削除しないでください。

7. SCIEX OS ソフトウェアを起動します。 15 分以内に、SCIEX OS ソフトウェアはネットワークリソースへの接続を試みます。接続が成 功すると、転送が再開されます。転送が完了すると、NetworkBackup フォルダ内のフォルダ は削除されます。

ここでは、SCIEX OS ソフトウェアを正しく動作させるために、各ユーザーロールおよび SYSTEM ユーザーに必要な Windows 権限の一覧を示します。

注**:** インストールされたルート ディレクトリ フォルダの デフォルトの パスは D:\SCIEX OS Data です。

| 権限                         | 管理者、システム | Analyst、メソッド開発者、レビューア |
|----------------------------|----------|-----------------------|
| フルコントロール                   | 許可       |                       |
| フォルダのトラバ<br>ース/ファイルの実<br>行 | 許可       | 許可                    |
| フォルダのリスト/<br>データの読み込<br>み  | 許可       | 許可                    |
| 属性の読み取り                    | 許可       | 許可                    |
| 拡張属性の読み<br>取り              | 許可       | 許可                    |
| ファイルの作成/<br>データの書き込み       | 許可       | 許可                    |
| フォルダの作成/<br>データの追加         | 許可       | 許可                    |
| 属性の書き込み                    | 許可       | 許可                    |
| 拡張属性の書き<br>込み              | 許可       | 許可                    |
| サブフォルダとフ<br>ァイルの削除         | 許可       |                       |
| 削除                         | 許可       |                       |
| 権限読み取り                     | 許可       | 許可                    |
| 権限の変更                      | 許可       |                       |
| 所有権を取得                     | 許可       |                       |

表 B-1 : インストー*ルされたルート ディレク*トリフォルダ

| 権限                         | 管理者、システム | Analyst、メソッド開発者、レビューア |
|----------------------------|----------|-----------------------|
| フルコントロール                   | 許可       |                       |
| フォルダのトラバ<br>ース/ファイルの実<br>行 | 許可       | 許可                    |
| フォルダのリスト/<br>データの読み込<br>み  | 許可       | 許可                    |
| 属性の読み取り                    | 許可       | 許可                    |
| 拡張属性の読み<br>取り              | 許可       | 許可                    |
| ファイルの作成/<br>データの書き込み       | 許可       | 許可                    |
| フォルダの作成/<br>データの追加         | 許可       | 許可                    |
| 属性の書き込み                    | 許可       | 許可                    |
| 拡張属性の書き<br>込み              | 許可       | 許可                    |
| サブフォルダとフ<br>ァイルの削除         | 許可       | 許可                    |
| 削除                         | 許可       | 許可                    |
| 権限読み取り                     | 許可       | 許可                    |
| 権限の変更                      | 許可       |                       |
| 所有権を取得                     | 許可       |                       |

表 **B-2 :** *Installed Root Directory***\NetworkBackup** および *Installed Root Directory***\TempData** フォルダ

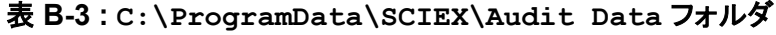

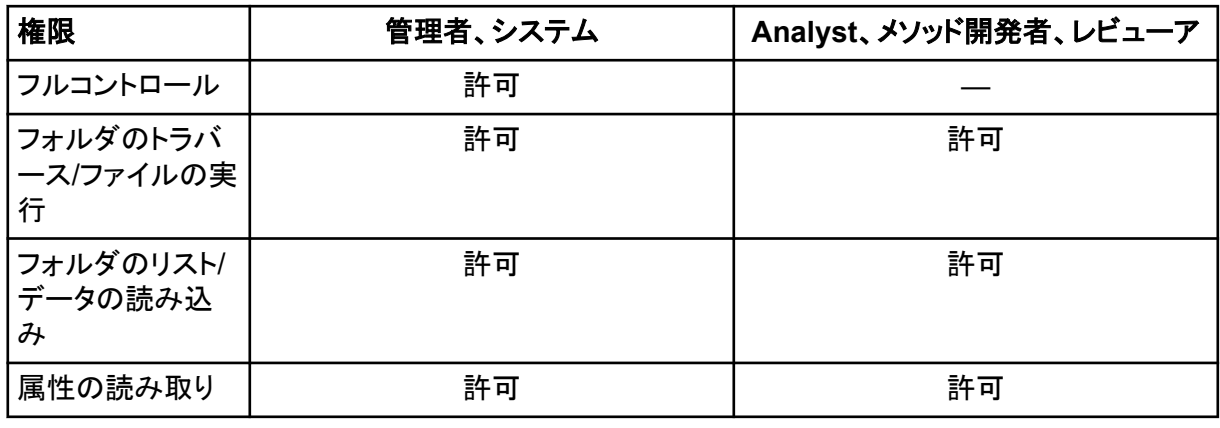

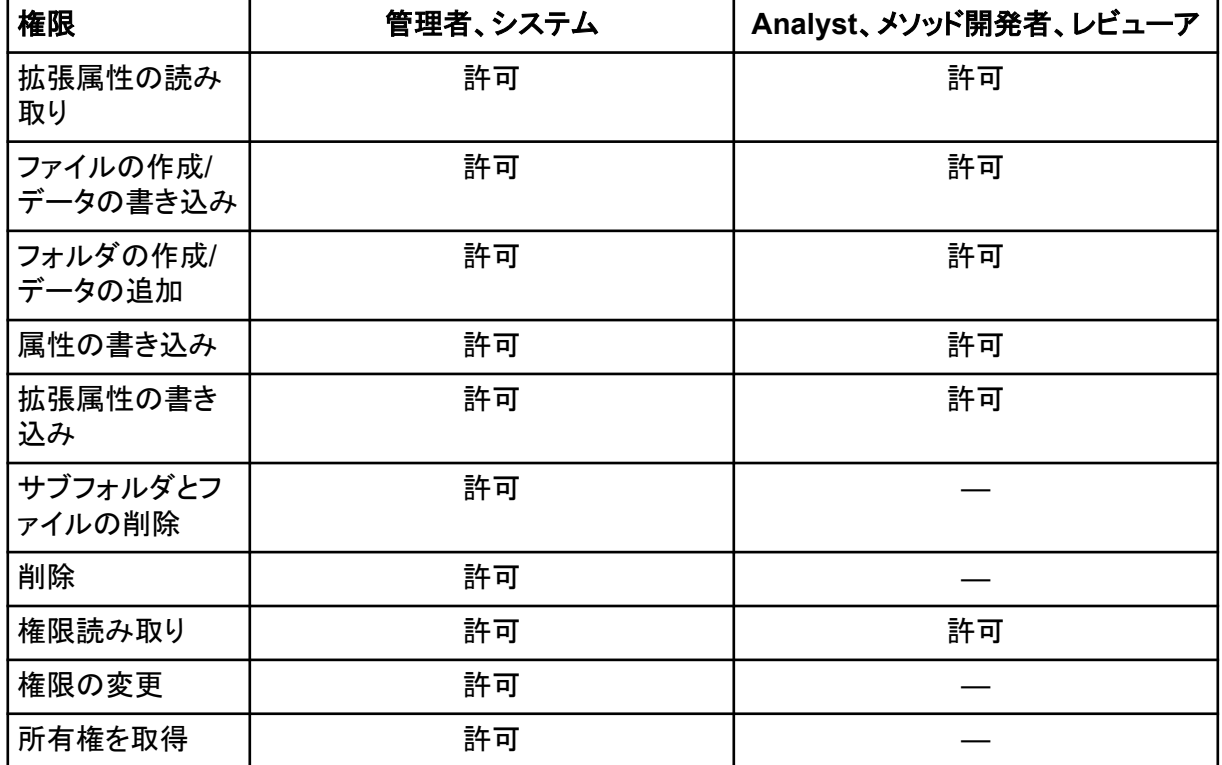

### 表 **B-3 : C:\ProgramData\SCIEX\Audit Data** フォルダ **(**続き**)**

<span id="page-78-0"></span>このセクションでは、SCIEX OS の監査イベントを一覧表示します。また、Analyst ソフトウェアから SCIEX OS に移行するユーザー向けに、Analyst ソフトウェアの対応する監査イベントも一覧表示し ます。

### プロジェクト監査証跡

いずれのプロジェクトにもプロジェクト監査証跡が 1 つ存在します。プロジェクト監査証跡は、プロジ ェクトの Audit Data フォルダに保管されます。監査証跡のファイル名は、 ProjectAuditEvents.atds です。

注**:** Central Administrator Console (CAC)ソフトウェアで作成された新しいプロジェクトのデフォルト の監査マップは、サイレント監査マップです。

プロジェクトの監査証跡イベントは、CAC ソフトウェアと SCIEX OS の両方で表示されます。

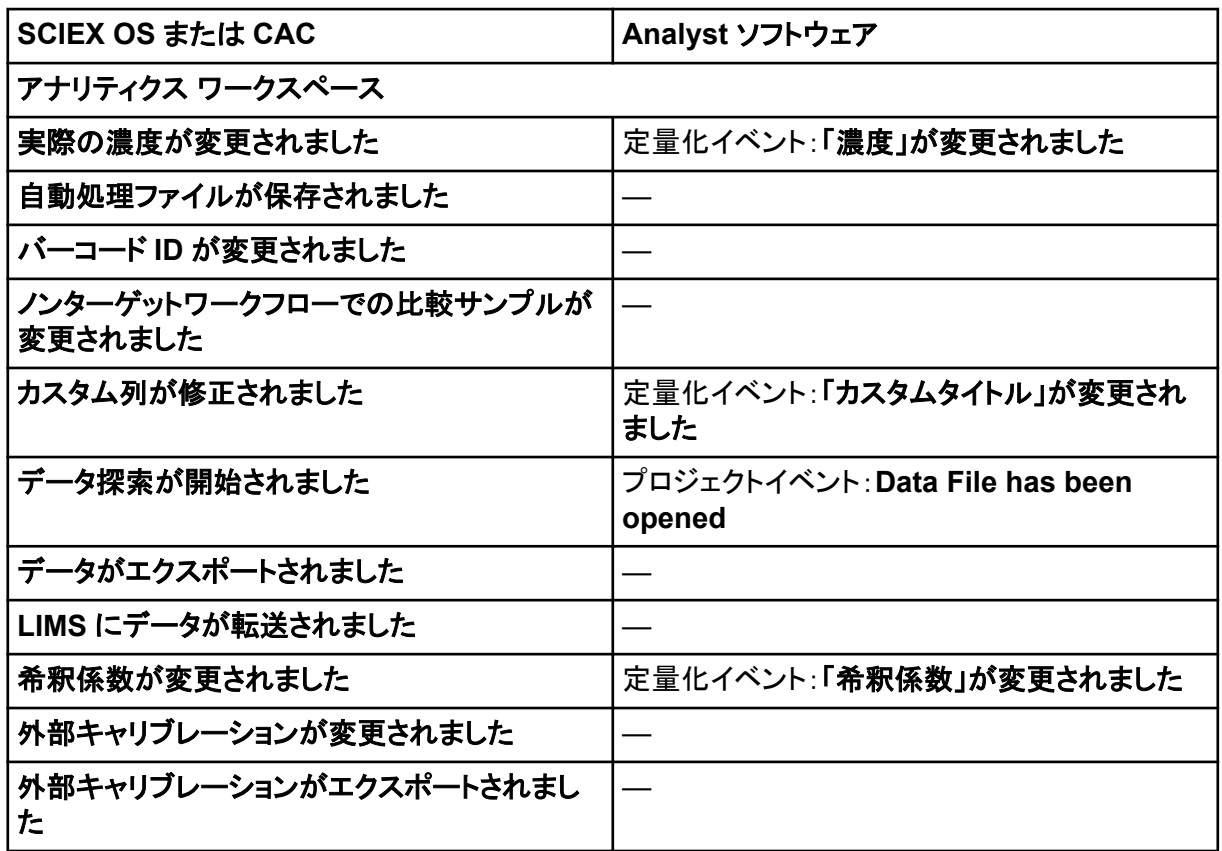

### 表 **C-1 :** プロジェクト監査証跡イベント

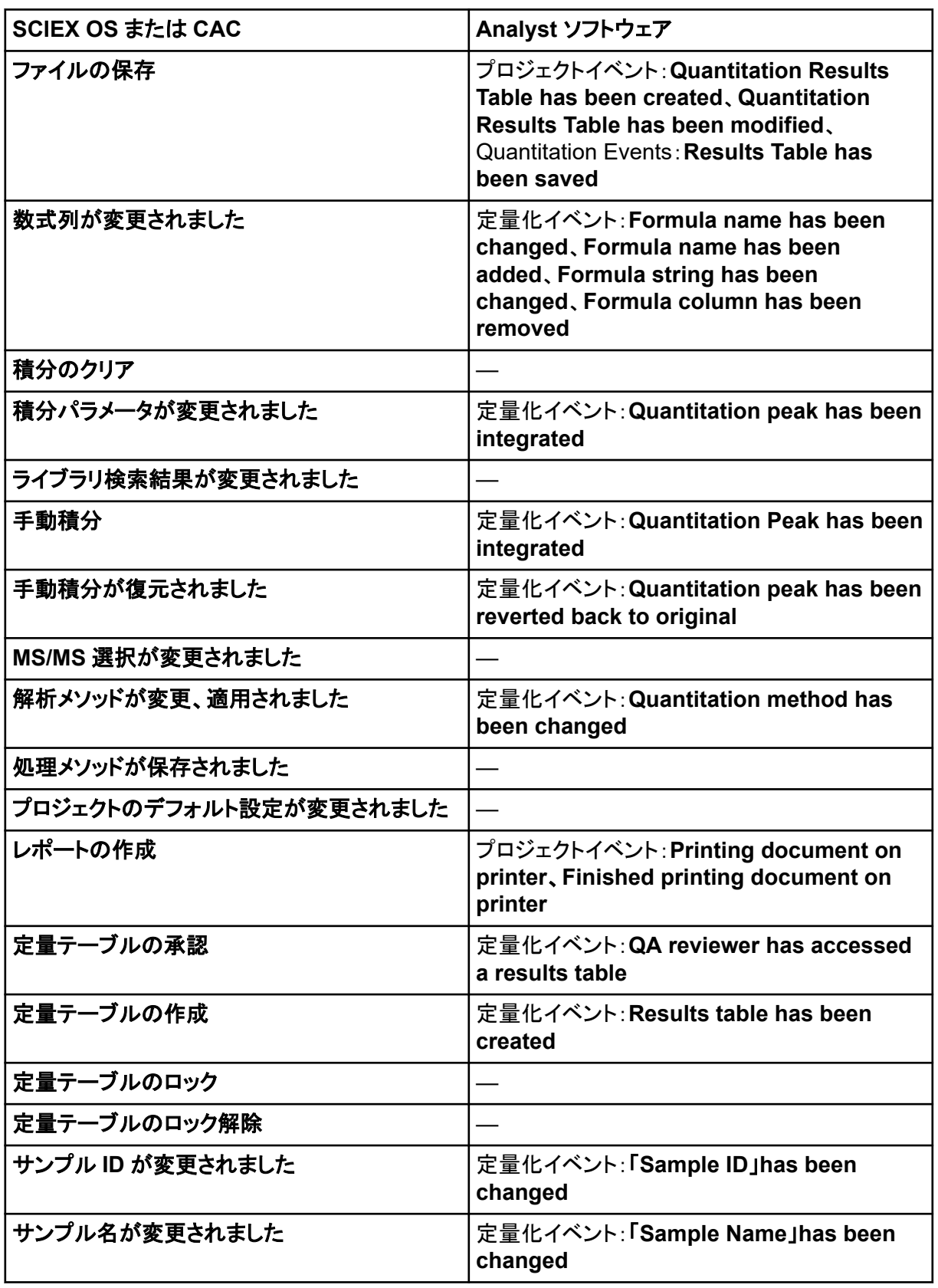

### 表 **C-1 :** プロジェクト監査証跡イベント **(**続き**)**

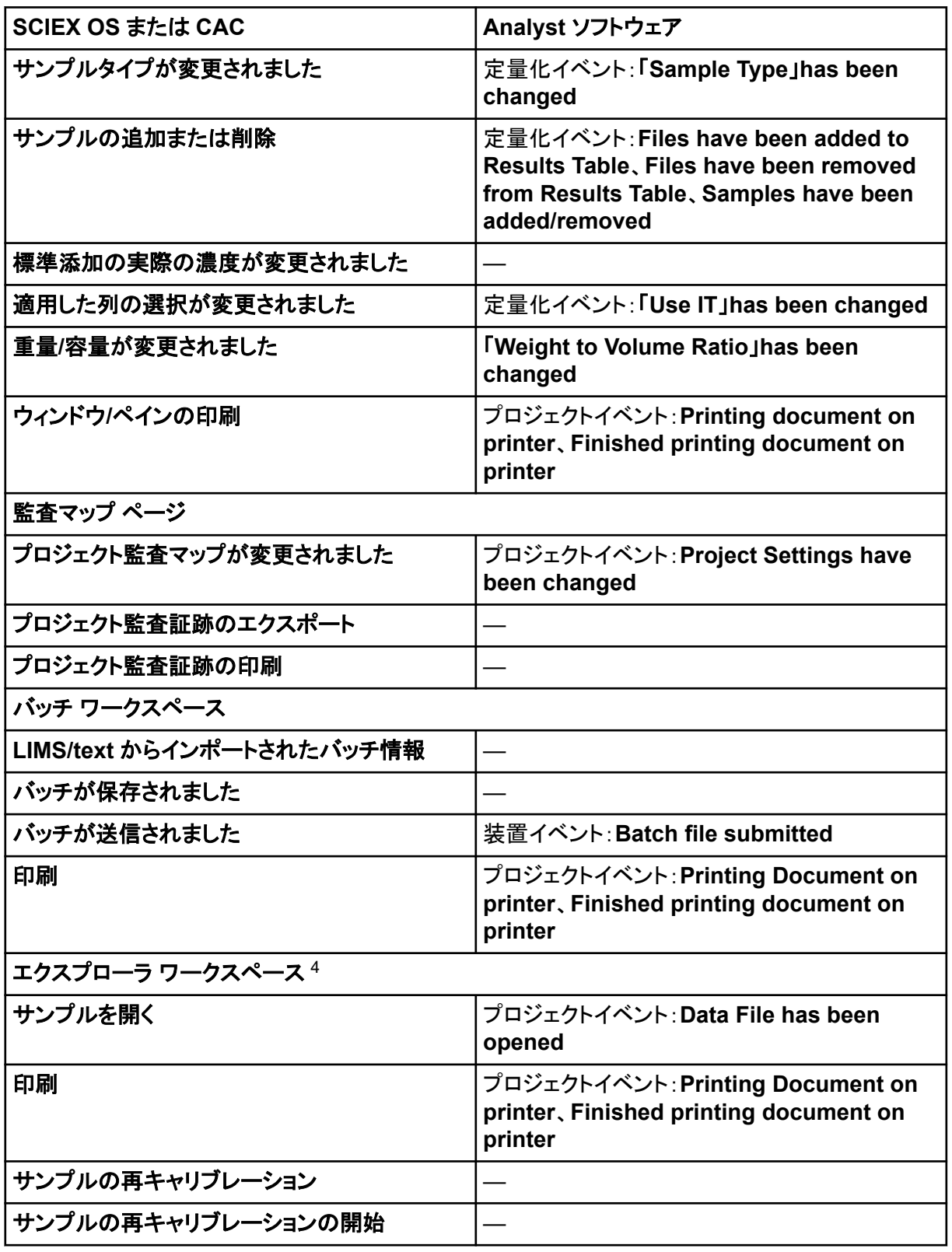

表 **C-1 :** プロジェクト監査証跡イベント **(**続き**)**

4 アクティブなプロジェクトのデータを使用すると、エクスプローライベントがプロジェクト監査証跡に記録されます。

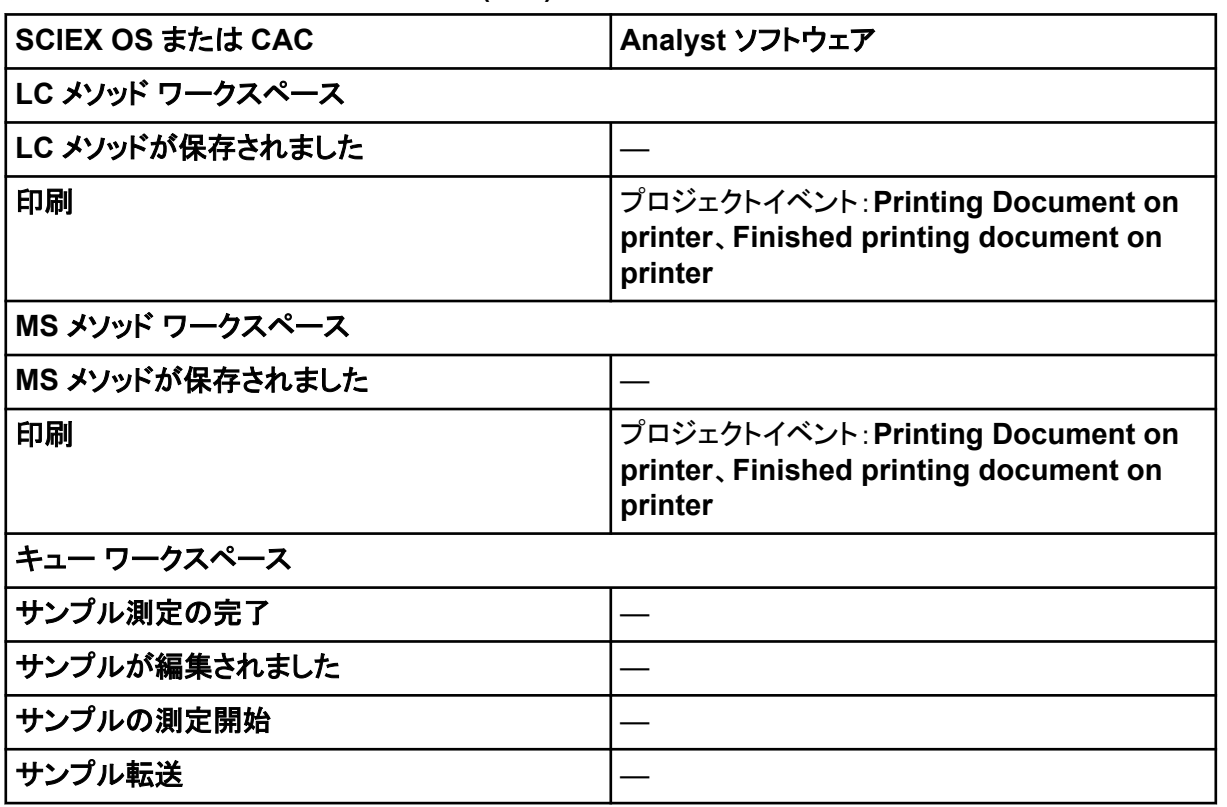

表 **C-1 :** プロジェクト監査証跡イベント **(**続き**)**

### ワークステーション監査証跡

ワークステーションには、それぞれ 1 つのワークステーション監査証跡があります。ワークステーシ ョン監査証跡は、Program Data\SCIEX\Audit Data フォルダに保管されます。監査証跡の ファイル名の形式:WorkstationAuditTrailData.atds

注**:** Central Administrator Console (CAC)ソフトウェアで作成された新しいワークステーションのデ フォルトの監査マップは、サイレント監査マップです。

プロジェクトの監査証跡イベントは、CAC ソフトウェアと SCIEX OS の両方で表示されます。

### **SCIEX OS Analyst ソフトウェア** 監査マップ ワークステーション監査マップが変更されました 装置イベント:**Instrument Settings have been changed** ワークステーション監査証跡の印刷 – – ワークステーション監査証跡のエクスポート — **CAC**

### 表 **C-2 :** ワークステーション監査証跡イベント

表 **C-2 :** ワークステーション監査証跡イベント **(**続き**)**

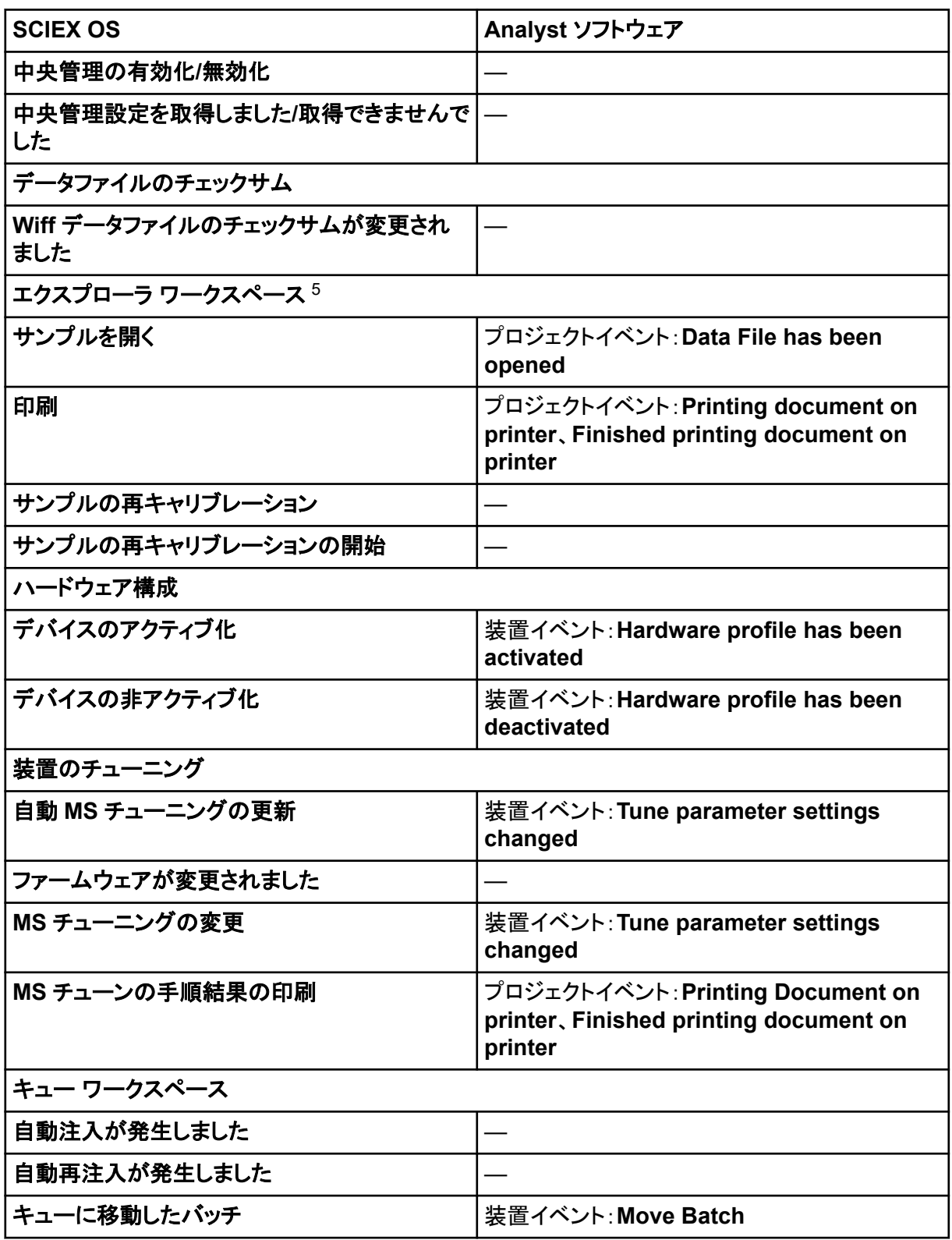

<sup>-&</sup>lt;br>5 アクティブなプロジェクトにないデータを使用すると、エクスプローライベントがワークステーションの監査証跡に記 録されます。

表 **C-2 :** ワークステーション監査証跡イベント **(**続き**)**

| <b>SCIEX OS</b>       | Analyst ソフトウェア                                                                                              |
|-----------------------|----------------------------------------------------------------------------------------------------|
| 印刷キュー                 | プロジェクトイベント: Printing Document on<br>printer, Finished printing document on<br>printer                       |
| サンプルの再取得              | 装置イベント: Reacquiring sample(s)                                                                               |
| サンプル測定の完了             | プロジェクトイベント: Sample has been<br>added to Data file                                                           |
| サンプルが編集されました          |                                                                                                    |
| キューに移動したサンプル          | 装置イベント: Sample moved from position<br>x to position y of Batch File                                         |
| サンプルの測定開始             |                                                                                                    |
| セキュリティ                |                                                                                                    |
| システムによる自動ログオフ         | 装置イベント: User Logged out                                                                                     |
| 別のユーザーによる強制ログオフ       | 装置イベント: User Logged out                                                                                     |
| 強制ログオフに失敗しました         |                                                                                                    |
| 画面ロック解除に失敗しました        |                                                                                                    |
| 安全ネットワークアカウントの認証情報が変更 | 装置イベント: Acquisition Account<br>Changed                                                                      |
| 安全ネットワークアカウントの認証情報が削除 | 装置イベント: Acquisition Account<br>Changed                                                                      |
| 安全ネットワークアカウントの認証情報が指定 | 装置イベント: Acquisition Account<br><b>Changed</b>                                                               |
| セキュリティ構成が変更されました      | 装置イベント: The Security Configuration<br>has been modified, Screen Lock<br><b>Changed, Auto Logout changed</b> |
| ユーザーの追加/削除            | 装置イベント: User Added、User Deleted                                                                             |
| ユーザーがログインがしました        | 装置イベント: User Logged In                                                                                      |
| ユーザーがログアウトがしました       | 装置イベント: User Logged out                                                                                     |
| ユーザーが排他モードをオフにしました    |                                                                                                    |
| ユーザーのログインが失敗          | 装置イベント: User Login Failed                                                                                   |
| ユーザー管理設定がエクスポートされました  |                                                                                                    |
| ユーザー管理設定がインポートされました   |                                                                                                    |
| ユーザー管理設定が復元されました      |                                                                                                    |

<span id="page-84-0"></span>表 **C-2 :** ワークステーション監査証跡イベント **(**続き**)**

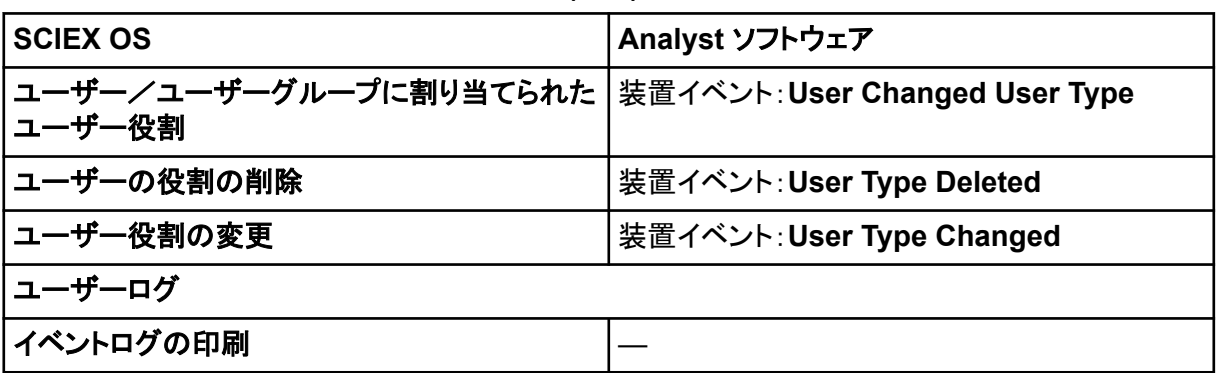

表 **C-3 : CAC** 監査証跡イベント

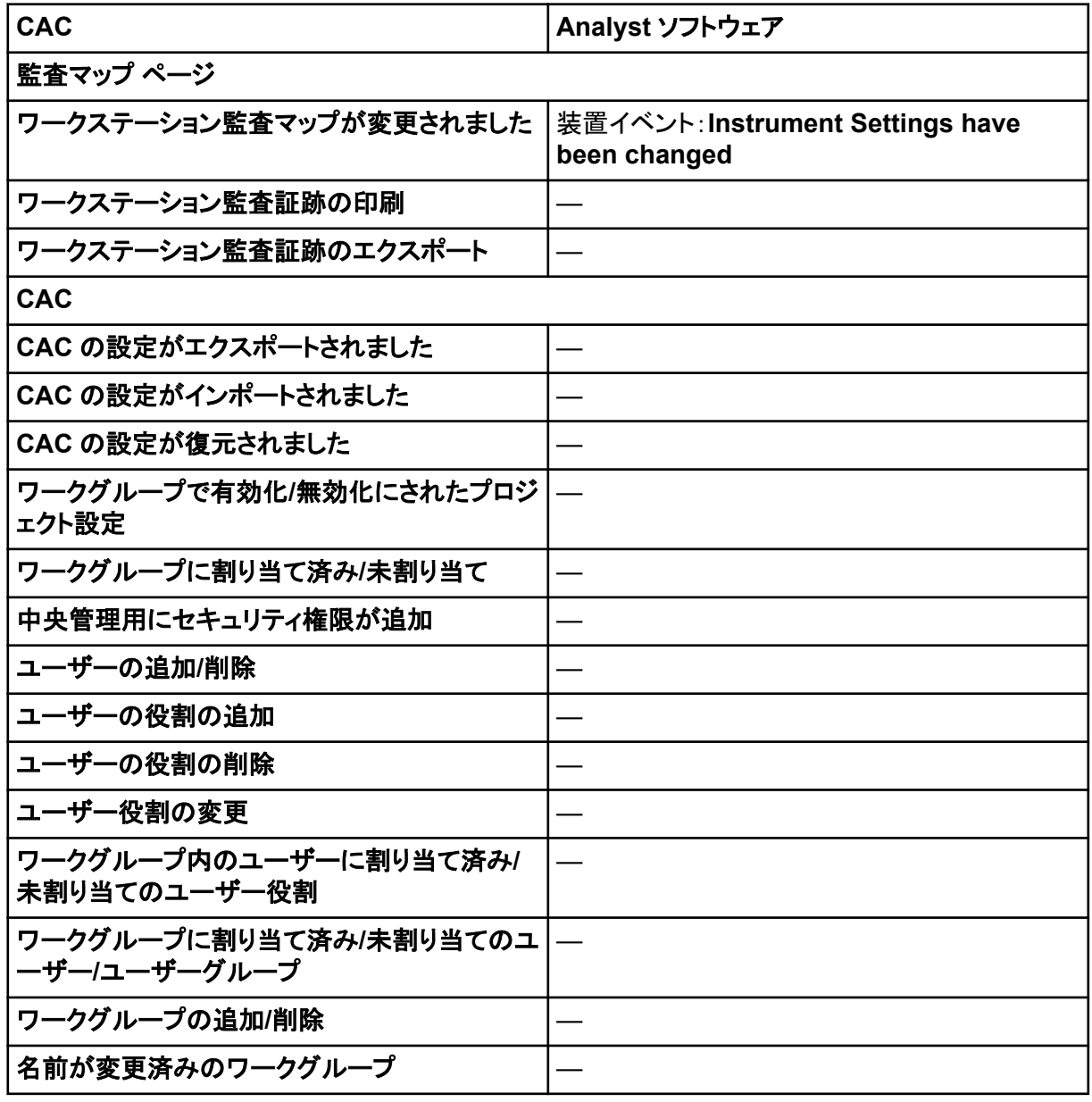

表 **C-3 : CAC** 監査証跡イベント **(**続き**)**

| Analyst ソフトウェア                                                                                              |
|----------------------------------------------------------------------------------------------------|
|                                                                                                    |
|                                                                                                    |
|                                                                                                    |
| 装置イベント: User Logged out                                                                                     |
| 装置イベント: User Logged out                                                                                     |
|                                                                                                    |
|                                                                                                    |
| 装置イベント: Acquisition Account                                                                                 |
| 装置イベント: Acquisition Account                                                                                 |
| 装置イベント: Acquisition Account                                                                                 |
| 装置イベント: The Security Configuration<br>has been modified, Screen Lock<br><b>Changed, Auto Logout changed</b> |
| 装置イベント: User Added、User Deleted                                                                             |
| 装置イベント: User Logged In                                                                                      |
| 装置イベント: User Logged out                                                                                     |
|                                                                                                    |
| 装置イベント: User Login Failed                                                                                   |
|                                                                                                    |
|                                                                                                    |
|                                                                                                    |
| 装置イベント: User Changed User Type                                                                              |
| 装置イベント: User Type Deleted                                                                                   |
|                                                                                                    |
| 装置イベント: User Type Changed                                                                                   |
|                                                                                                    |
|                                                                                                    |

# **SCIEX OS** と **Analyst** ソフトウェア間の 権限のマッピング **D**

このセクションは、Analyst ソフトウェアから SCIEX OS ソフトウェアに移行するユーザーが、ユーザ ーのセキュリティ設定を移行するために用意されています。SCIEX OS ソフトウェアの権限に対応 する Analyst ソフトウェアの権限が表示されます。

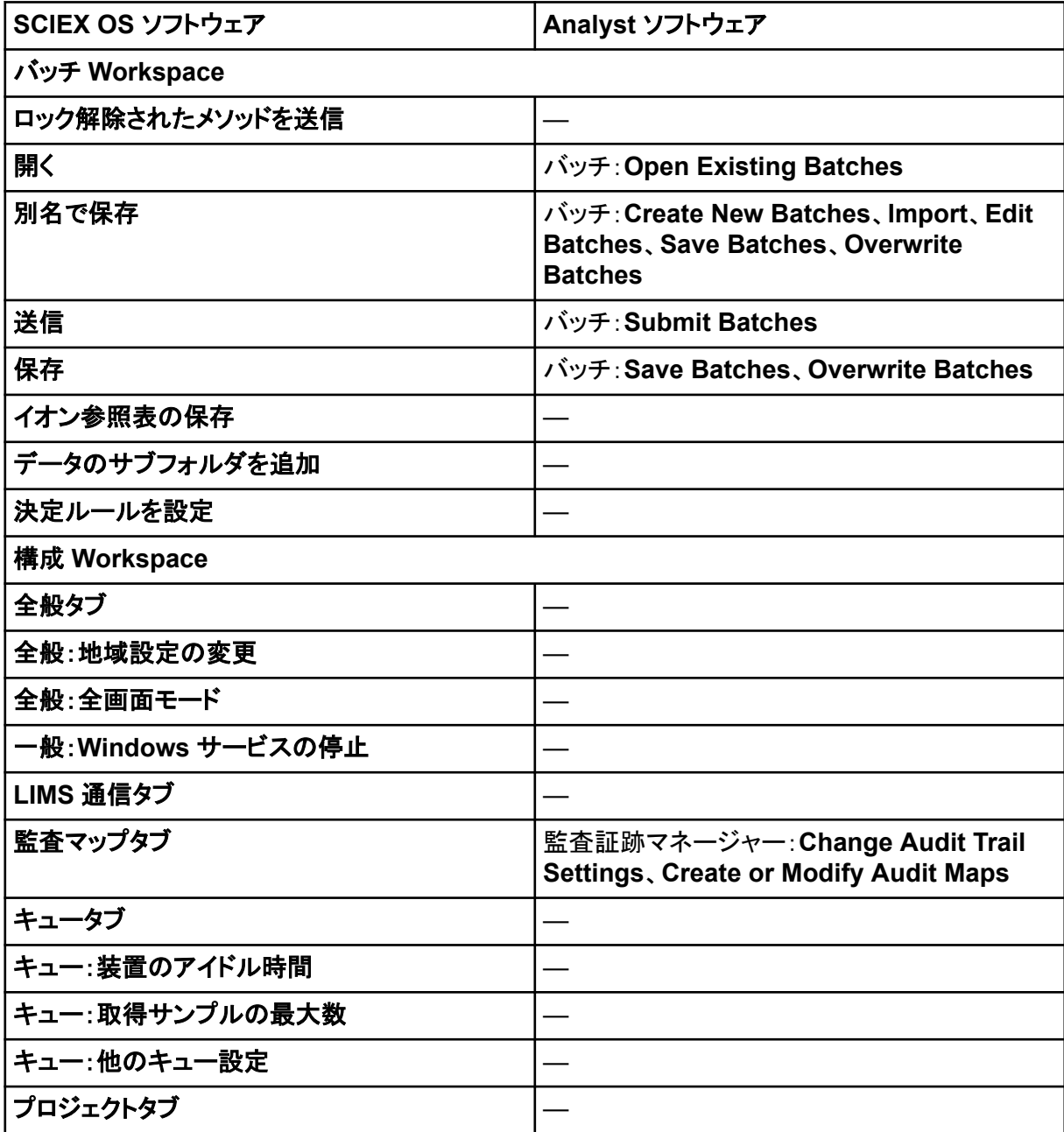

#### 表 **D-1 :** 権限のマッピング

| SCIEX OS ソフトウェア                                 | Analyst ソフトウェア                                              |  |
|-------------------------------------------------|-------------------------------------------------------------|--|
| プロジェクト:プロジェクトの作成                                | Analyst アプリケーション: Create Project                            |  |
| プロジェクト:監査マップテンプレートを既存のプ<br>ロジェクトに適用             | Audit Trail Manager: Change Audit Trail<br><b>Settings</b>  |  |
| プロジェクト:ルートディレクトリの作成                             | Analyst アプリケーション: Create Root<br><b>Directory</b>           |  |
| プロジェクト:現在のルートディレクトリの設定                          | Analyst アプリケーション: Set Root Directory                        |  |
| プロジェクト:ネットワーク認証情報の指定                            |                                                             |  |
| プロジェクト:wiff データ作成のチェックサム書<br>き込みの有効化            |                                                             |  |
| プロジェクト:ルートディレクトリをクリアする                          |                                                             |  |
| デバイスタブ                                          | ハードウェア構成: Create、Delete、Edit、<br><b>Activate/Deactivate</b> |  |
| ユーザー管理タブ                                        | セキュリティ構成                                                    |  |
| ユーザーの強制ログオフ                                     | <b>Unlock/Logout Application</b>                            |  |
| CAC タブ $3$                                      |                                                             |  |
| 印刷テンプレートタブ                                      |                                                             |  |
| 印刷テンプレート:印刷テンプレートの作成と変<br>更                     |                                                             |  |
| 印刷テンプレート:デフォルトの印刷テンプレート<br>を設定                  |                                                             |  |
| 印刷テンプレート:現在のテンプレートをルート<br>ディレクトリ内のすべてのプロジェクトに適用 |                                                             |  |
| イベントログ Workspace                                |                                                             |  |
| イベントログワークスペースへのアクセス                             |                                                             |  |
| アーカイブログ                                         |                                                             |  |
| 監査証跡 Workspace                                  |                                                             |  |
| 監査証跡ワークスペースにアクセス                                | Audit Trail Manager: View Audit Trail Data                  |  |
| アクティブな監査マップを表示                                  | Audit Trail Manager: View Audit Trail Data                  |  |
| 監査証跡の印刷/エクスポート                                  | Audit Trail Manager: View Audit Trail Data                  |  |
| データ取得パネル                                        |                                                             |  |

<sup>3</sup> バージョン 3.1 では、中央管理の有効化権限の名前が **CAC** に変更されました。構成ワークスペースの CAC ペー ジを使用して、SCIEX OS ソフトウェアの中央管理を構成できます。

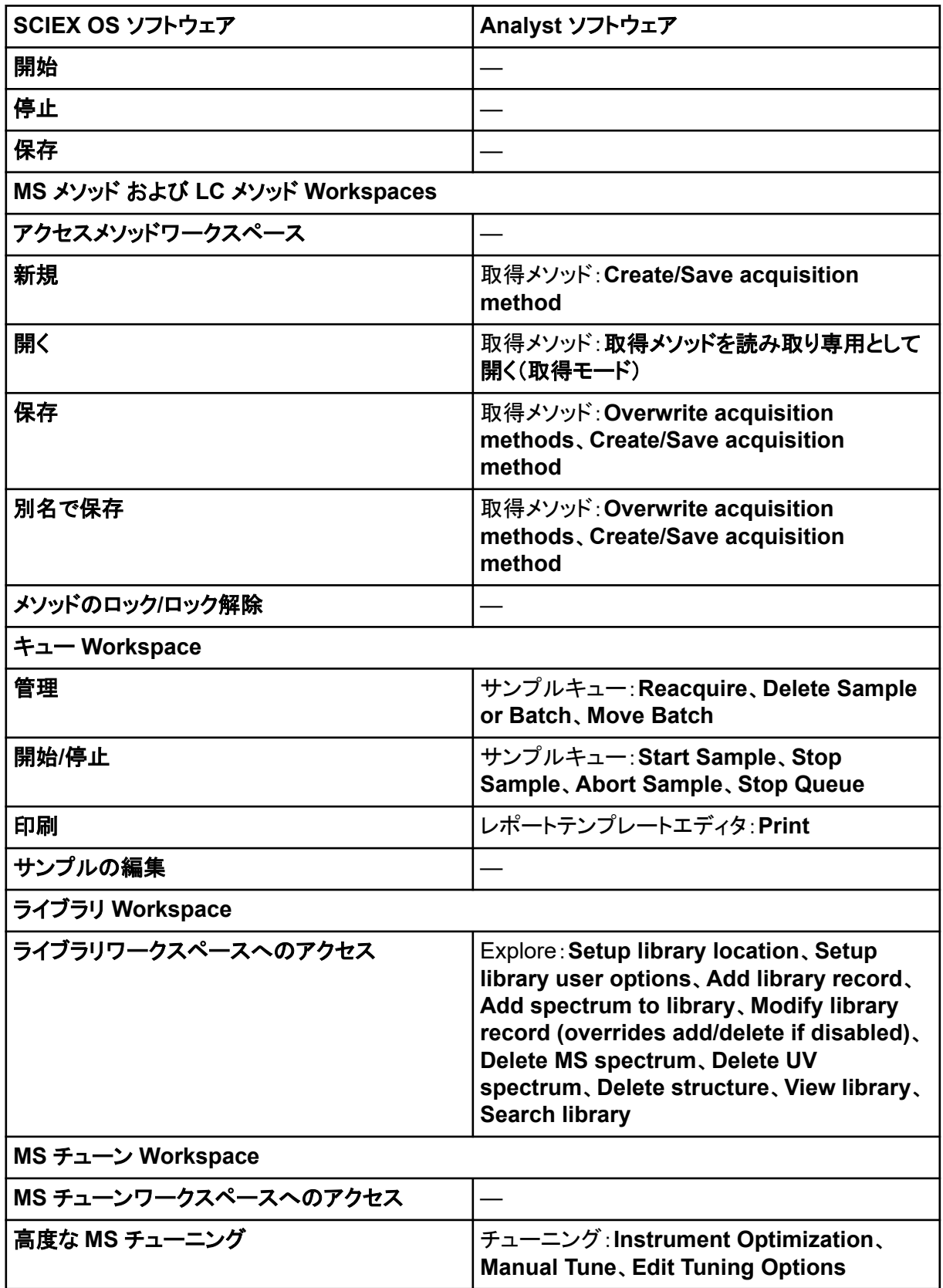

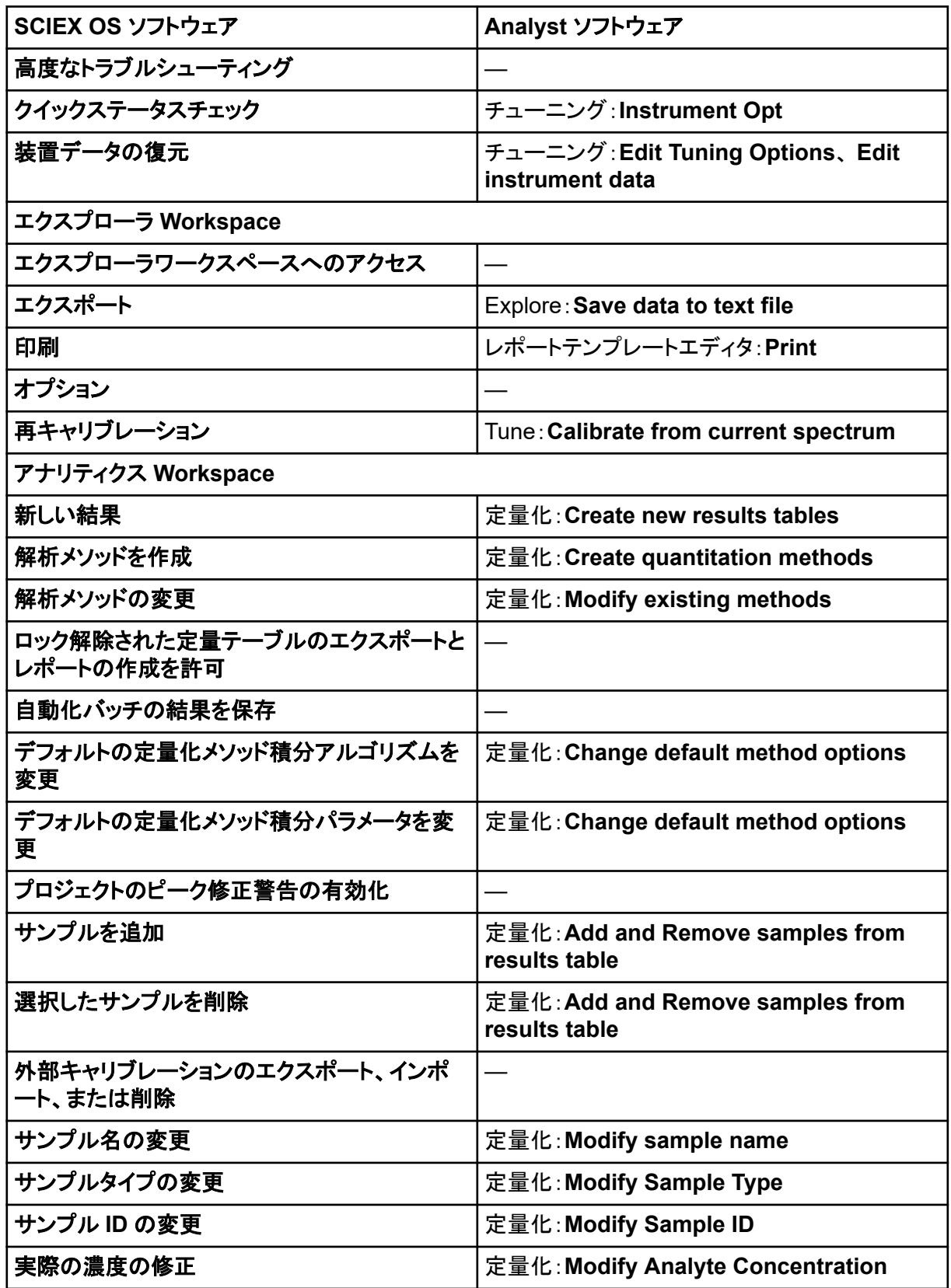

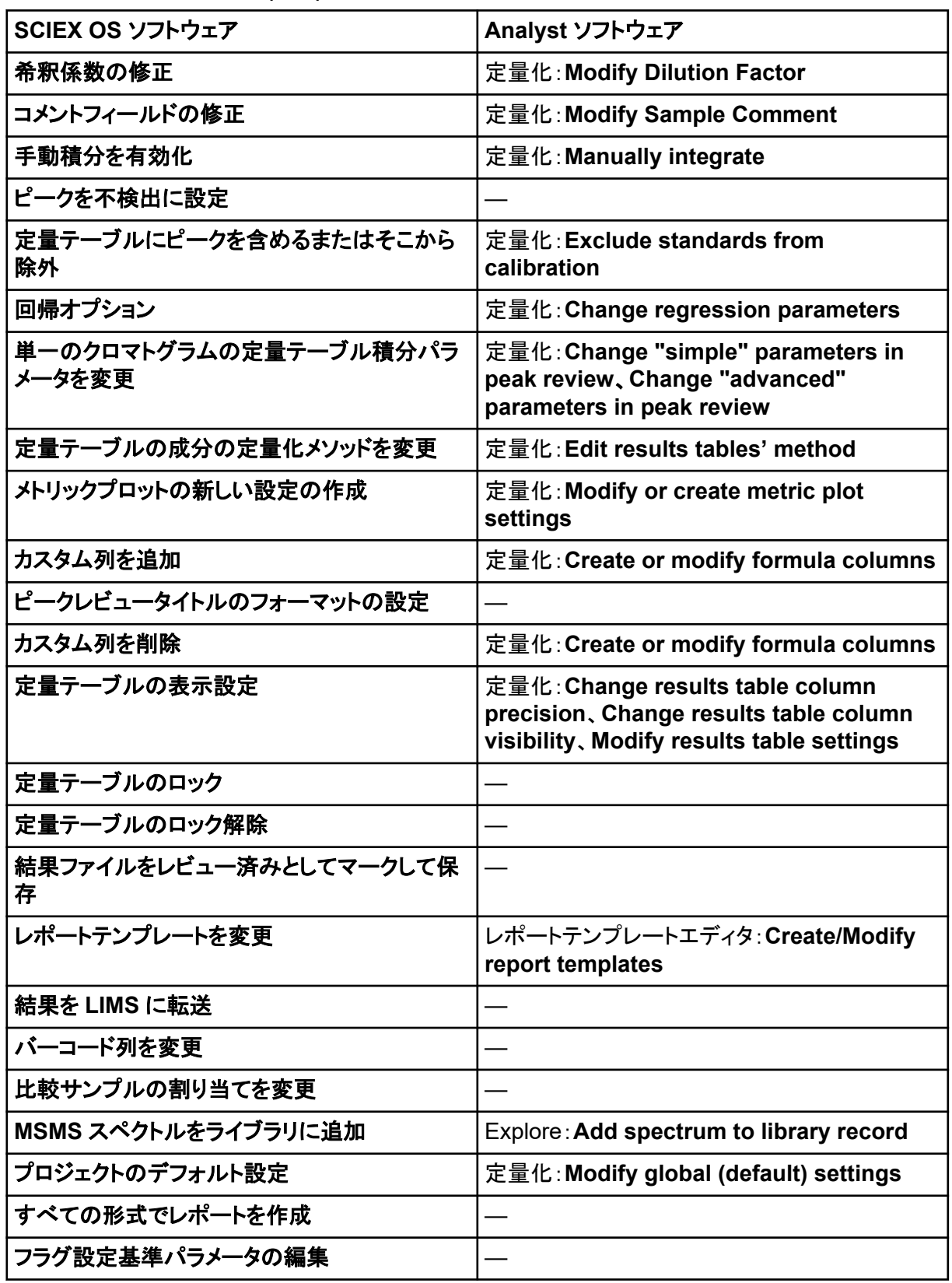

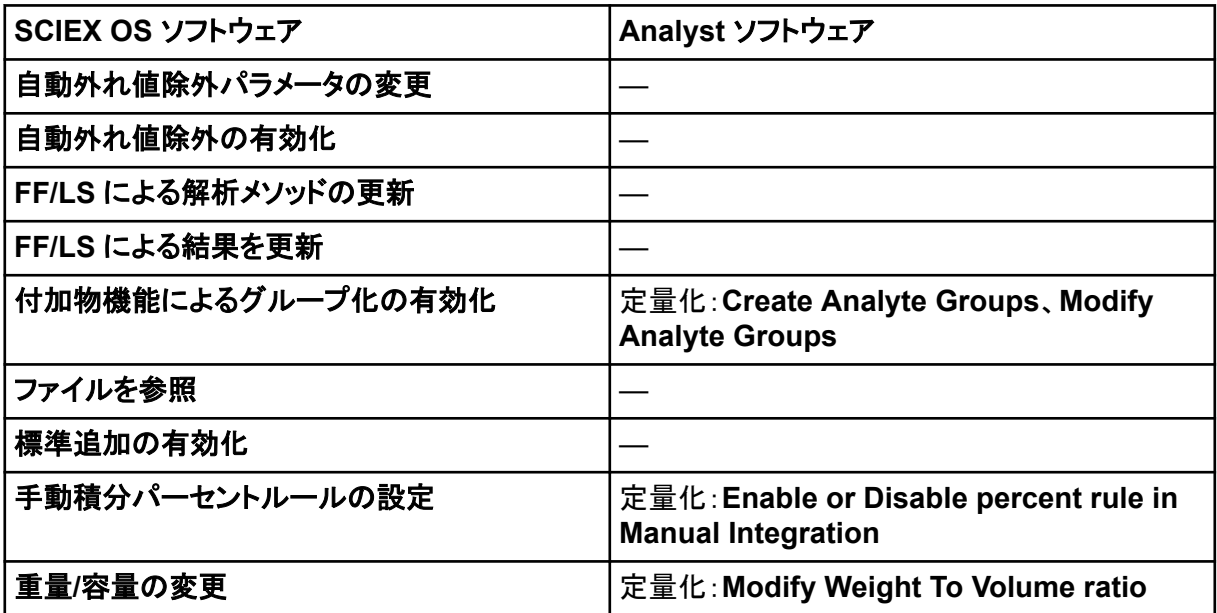

データファイルのチェックサム **E**

wiff ファイルにはデータファイルチェックサムを使用することをお勧めします。チェックサム機能は、 データファイルの整合性を検証するための巡回冗長検査です。

データファイルチェックサム機能が有効になっている場合、ユーザーがデータ(wiff)ファイルを作成 するたびに、ソフトウェアは MD5 公開暗号化アルゴリズムに基づくアルゴリズムを使用してチェック サム値を生成し、その値をファイルに保存します。チェックサムが検証されると、ソフトウェアはチェッ クサムを計算し、計算されたチェックサムをファイルに保存されているチェックサムと比較します。

チェックサムの比較により、以下の 3 つの結果が生じることがあります。

- 値が一致する場合、チェックサムは有効となります。
- 値が一致しない場合、チェックサムは無効となります。無効なチェックサムは、ファイルがソフトウ ェアの外部で変更されたか、チェックサム計算が有効になっていてチェックサムが元のチェックサ ムと異なるときにファイルが保存されたことを示します。
- ファイルにチェックサム値が保存されていない場合、チェックサムは検出されません。データファ イルのチェックサム機能が無効になっているときにファイルが保存されたため、ファイルにはチェ ックサム値が保存されていません。

注**:** ユーザーは、Analyst ソフトウェアを使用してチェックサムを確認できます。Analyst ソフトウェア ドキュメントを参照してください。

## データファイルのチェックサム機能を有効または無効 にする

- 1. 構成ワークスペースを開きます。
- 2. プロジェクトをクリックします。
- 3. 必要に応じて、データファイルのセキュリティを展開します。
- 4. データファイルのチェックサム機能を有効にするには、**wiff** データ作成のチェックサム書き込み の有効化チェックボックスを選択します。この機能を無効にするには、このチェックボックスをオ フにします。

## お問い合わせ先

## お客様のトレーニング

- 北米:[NA.CustomerTraining@sciex.com](mailto:NA.CustomerTraining@sciex.com)
- ヨーロッパ: [Europe.CustomerTraining@sciex.com](mailto:Europe.CustomerTraining@sciex.com)
- ヨーロッパおよび北米以外:[sciex.com/education](https://sciex.com/education)

## オンライン学習センター

• [SCIEX Now Learning Hub](https://sciex.com/support/training)

## **SCIEX** サポート

SCIEX およびその代理店は、十分に訓練を受けた保守/技術専門要員を世界中に配置していま す。システムまたは起こり得る技術的問題に関するご質問にお答えします。詳細な情報について は、SCIEX web サイト [\(sciex.com](https://sciex.com)) を参照するか、以下の連絡先までお問い合わせください。

- [sciex.com/contact-us](https://sciex.com/contact-us)
- [sciex.com/request-support](https://sciex.com/request-support)

## サイバーセキュリティ

SCIEX 製品のサイバーセキュリティに関する最新のガイダンスについては、[sciex.com/](https://sciex.com/productsecurity) [productsecurity](https://sciex.com/productsecurity) を参照してください。

## ドキュメント

このバージョンのドキュメントは、以前のすべてのバージョンのドキュメントに優先します。

このドキュメントを電子的に閲覧するには Adobe Acrobat Reader が必要です。最新バージョンを ダウンロードするには、次にアクセスしてください <https://get.adobe.com/reader>。

ソフトウェア製品のドキュメントについては、ソフトウェアに付属のリリースノートまたはソフトウェアイ ンストールガイドを参照してください。

ハードウェア製品のマニュアルについては、システムまたはコンポーネントに付属の説明書を参照し てください。

ドキュメントの最新版は SCIEX の web サイト([sciex.com/customer-documents](https://sciex.com/customer-documents))で入手できま す。

注**:** このドキュメントの無料の印刷版を請求するには、[sciex.com/contact-us](https://sciex.com/contact-us) までお問い合わせくだ さい。